Kurzweil 3000® for Windows Reference Guide Version 22

## **Kurzweil 3000® for Windows Reference Guide**

© Kurzweil Education, a Cambium Learning Company. All rights reserved. Kurzweil Education, Kurzweil 3000, License-to-Go, KESI Virtual Printer, are registered trademarks of Kurzweil Education.

Microsoft, Windows, Windows Server 2008, Windows Server 2012, Windows, Windows 8 and Windows 10 are registered trademarks of Microsoft Corporation in the United States and/or other countries.

Other product or brand names are trademarks or registered trademarks of their respective holders.

Component Acknowledgments:

*The American Heritage® Dictionary of the English Language, Fifth Edition*. Copyright © 2011 by Houghton Mifflin Harcourt Company. Published by the Houghton Mifflin Harcourt Company. No part of this database may be reproduced or otherwise used without prior written permission from the publisher unless such use is expressly permitted by applicable law.

Words are included in this Dictionary on the basis of their usage. Words that are known to have current trademark registration are shown with an initial capital and are also identified as trademarks. No investigation has been made of common-law trademark rights in any word. The inclusion of any word in this dictionary is not, however, an expression of the Publisher's opinion as to whether or not it is subject to proprietary rights, nor is it to be regarded as affecting the validity of any trademark.

American Heritage® *a*nd the eagle logo are registered trademarks of American Heritage, Inc. Their use is pursuant to a license agreement with American Heritage, Inc.

*The American Heritage® College Writer's Dictionary* by the Editors of the American Heritage® Dictionaries. Copyright © 2013 by Houghton Mifflin Harcourt Company.

*The American Heritage® Children's Dictionary* by the Editors of the American Heritage® Dictionaries. Copyright © 2009 by Houghton Mifflin Harcourt Company. Published by the Houghton Mifflin Harcourt Company. No part of this database may be reproduced or otherwise used without prior written permission from the publisher unless such use is expressly permitted by applicable law.

*Roget's II: The New Thesaurus, Third Edition by the Editors of the American Heritage® Dictionaries. Copyright* © 2005 by Houghton Mifflin Harcourt Company. Published by Houghton Mifflin Harcourt Company. No part of this database may be reproduced or otherwise used without prior written permission from the publisher unless such use is expressly permitted by applicable law.

No investigation has been made of common-law trademark rights in any word. Words that are known to have current trademark registration are shown with an initial capital and are also identified as trademarks. The inclusion or exclusion of any word, or its capitalization in this dictionary is not, however, an expression of the Publisher's opinion as to whether or not it is subject to proprietary rights, nor is it to be regarded as affecting the validity of any trademark.

RealSpeak™ © Nuance Communications, Inc. All rights reserved.

Vocalizer Automotive™ © Nuance Communications, Inc. All rights reserved

Acapela Text-to-Speech from Acapela Group.

OpenDyslexic font. © OpenDyslexic.

Homophones and confusables word lists from WordSpring™ software. © 2002 Lexia Institute.

Additional product components are licensed from ABBYY™; Bennet-Tec Information Systems, Inc.; Nuance Communications, Inc.; and Vantage Technologies.

MPEG Layer-3 audio coding technology licensed from Fraunhofer IIS and Thomson.

The Picture Communication Symbols samples © 1981-2004 Mayer-Johnson, Inc., Solata Beach, CA. USA. All rights reserved worldwide.

Widgit Picture Dictionary. © Widgit Software.

NIMAS Sample files created by the AIM and NIMAS Centers at CAST, Inc. with support from the Office of Special Education, US Department of Education.

Note About Copyrighted Material

If you upload or install source materials or any other materials on any computer, including, without limitation, your computer, a local area network, or a web-based computer hosted by Kurzweil Education, Inc., you hereby acknowledge that you have all of the necessary ownership or licensed rights to load such materials and shall fully indemnify Kurzweil Education, Inc. from any claims that may arise relating to such actions.

kurzweileducation

17855 N. Dallas Pkwy, Suite 400 . Dallas, TX 75287 . 800-894-5374 . Outside US & Canada +1-508-315-6600 . www.kurzweiledu.com

# **Table of Contents**

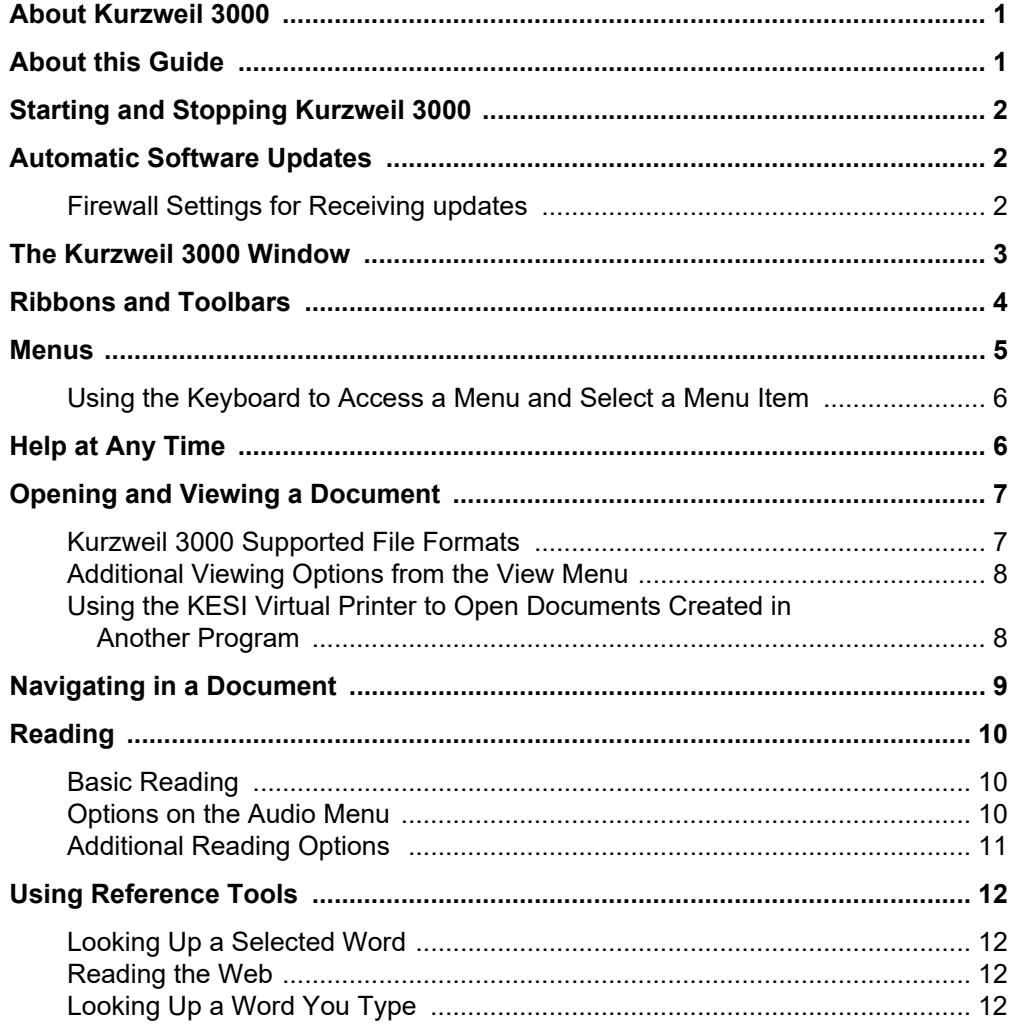

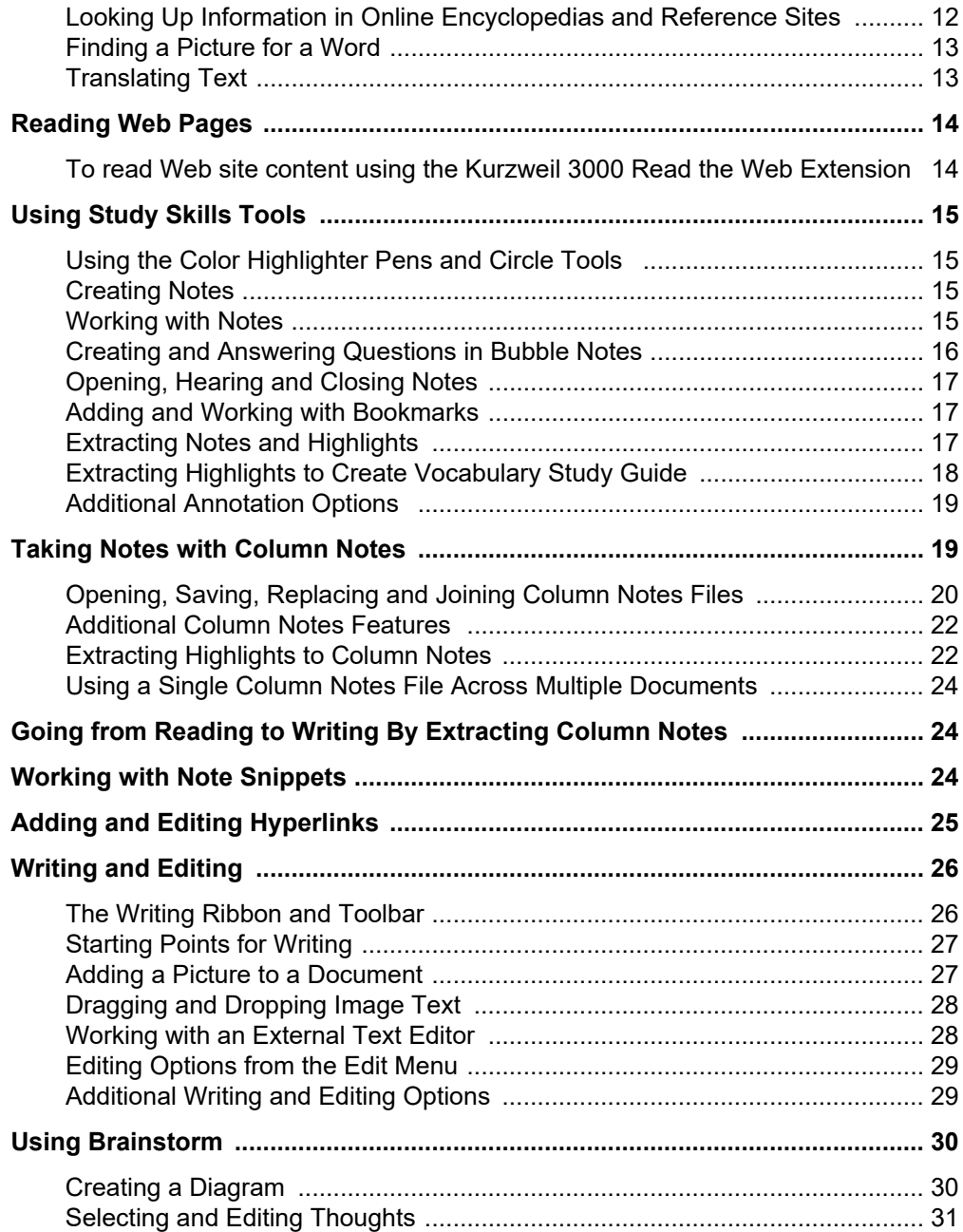

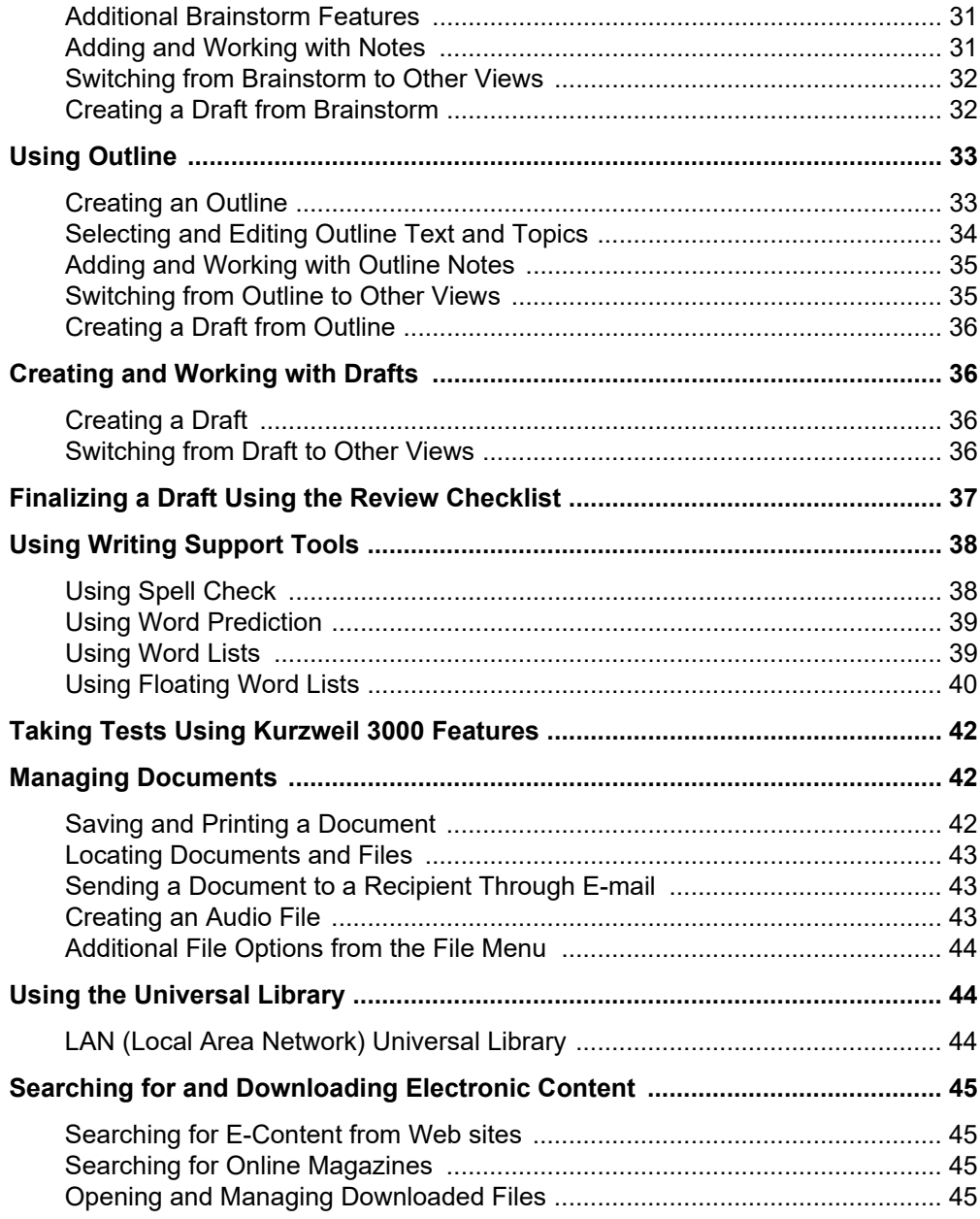

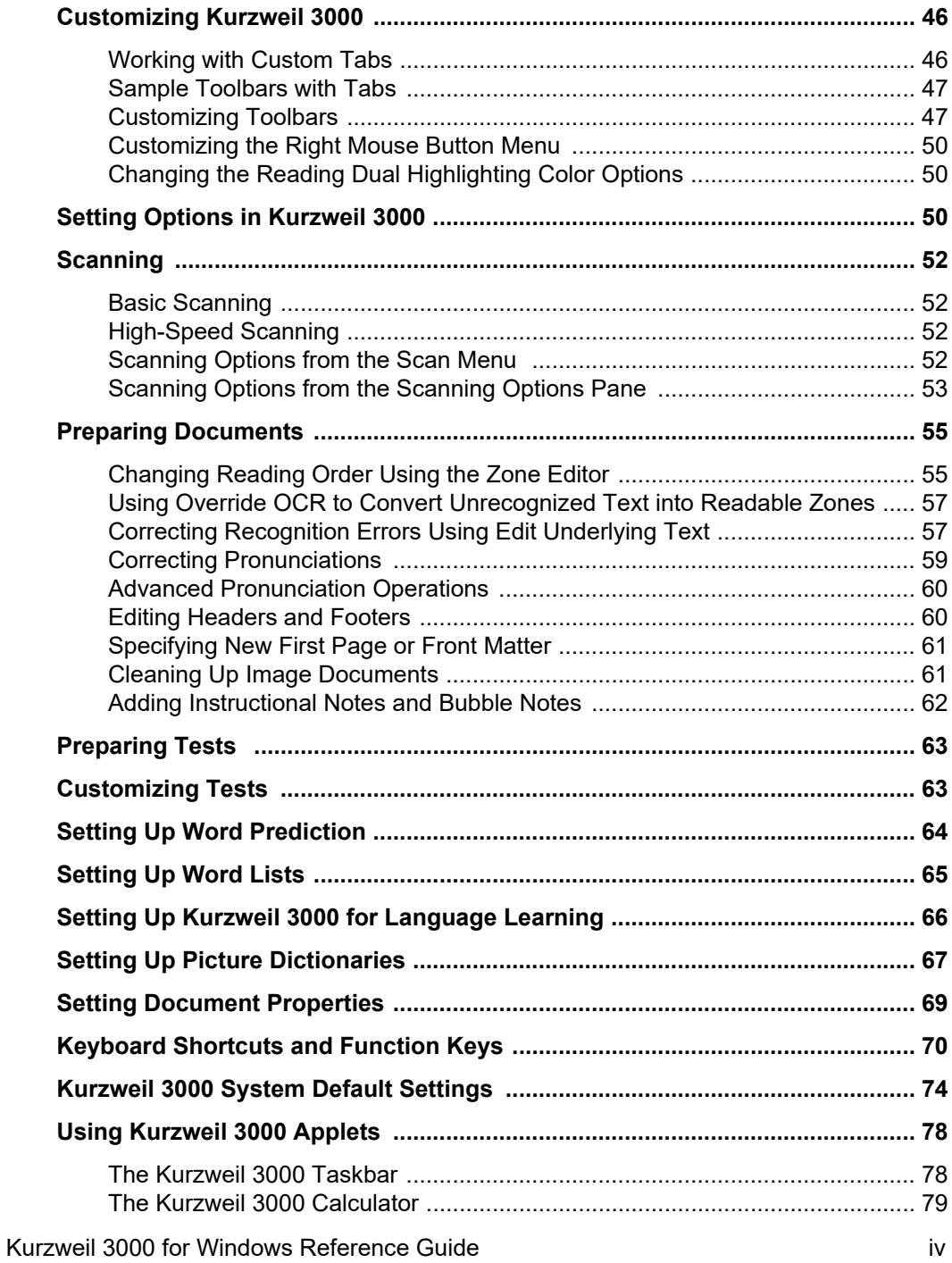

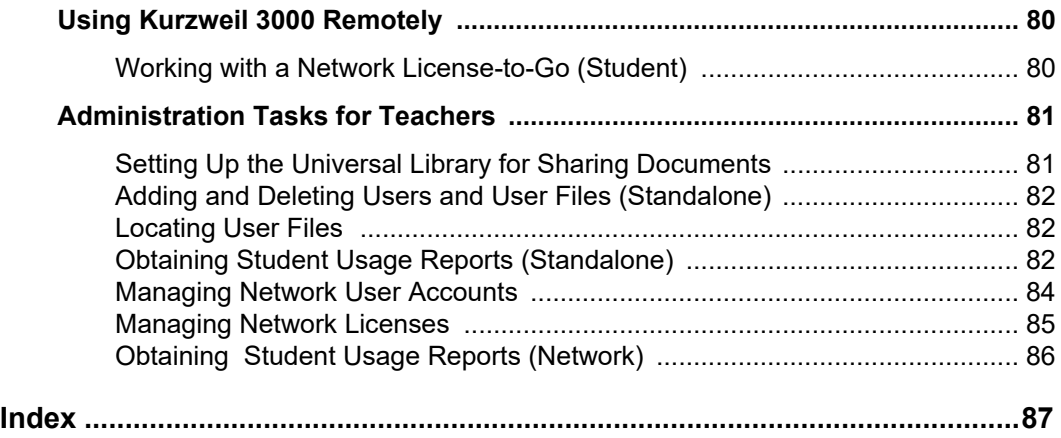

# <span id="page-7-0"></span>About Kurzweil 3000

Kurzweil 3000 software program offers integrated features that promote and aid students in Read1ing, Studying, and Writing. Based on Universal Design for Learning principles, it provides users with multiple ways to access information and curriculum, and with tools to help them accomplish tasks independently, practice active learning skills, and demonstrate acquired knowledge.

<span id="page-7-1"></span>For teachers, Kurzweil 3000 offers easy-to-use features that enable them to accommodate a wide range of student learning styles, to quickly respond to intervention requirements, and to follow standardized test taking guidelines.

Kurzweil 3000 is available in the following editions:

- Standalone is for the individual user or for a group of users sharing the same computer.
- Network, with Engine and Clients, is designed for using Kurzweil 3000 on PCs connected over a local area network. A Remote License-to-Go option allows students to check out Kurzweil 3000 for use on any PC for a specified amount of time.
- Web License allows for the use of Kurzweil 3000 on any computer that has Internet connection.

## About this Guide

This Reference is written for students as well as teacher/administrators, and provides information about the Kurzweil 3000 user interface, common tasks, and important options in condensed format. Where a feature is not available for a product it is noted in the guide. For detailed information on all of Kurzweil 3000 features and functions, go to the Kurzweil 3000 Online Help system.

# <span id="page-8-0"></span>Starting and Stopping Kurzweil 3000

**To start Kurzweil 3000:**

<span id="page-8-1"></span>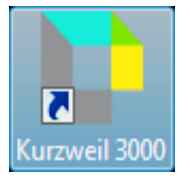

Double-click the Kurzweil 3000 icon on the desktop.

#### **To stop Kurzweil 3000:**

Do one of the following:

- From the **File** menu, choose **Exit**.
- Or click **Close**.
- Or press **ALT+F+X**.

# Automatic Software Updates

Whenever you install or launch Kurzweil 3000, the system checks for available software updates. To automatically have the updates installed, check "Turn on Automatic Update" in the General Options dialog. After the installation has completed, Kurzweil 3000 will launch.\*

<span id="page-8-2"></span>If you don't have "**Turn on Automatic Update**" checked and updates are found, you will be prompted whether to install the update. You can opt to do one of the following:

- Choose **No** to not install the update and have Kurzweil 3000 launch normally.
- Choose **Don't Ask Me Again** to disable future auto update system checks.
- Choose **Yes** to install the update now. Once the install is complete, Kurzweil 3000 launches.

#### **Notes:**

- Automatic software updates are only enabled for users with Windows administrative privileges. This option is grayed out for users who do not have Windows administrative privileges
- To receive Kurzweil 3000 updates, you may need to customize your Windows Firewall settings to allow Kurzweil 3000 to receive updates through the Firewall.

## **Firewall Settings for Receiving updates**

For Windows 8, 8.1 and 10:

- 1. Go to the Windows Control Panel.
- 2. In the search box, type firewall.
- 3. From the search results, select Windows Firewall and allow an app or feature through Windows Firewall.
- 4. In Allowed apps and features, select Kurzweil 3000.

## <span id="page-9-0"></span>The Kurzweil 3000 Window

When you first open Kurzweil 3000, the Kurzweil 3000 tabbed page opens. Along the top of the window you'll see the Main Menu bar. Beneath the Menu Bar is a ribbon of tabbed pages: **Kurzweil 3000**, **Read**, **Write**, and **Scan:**

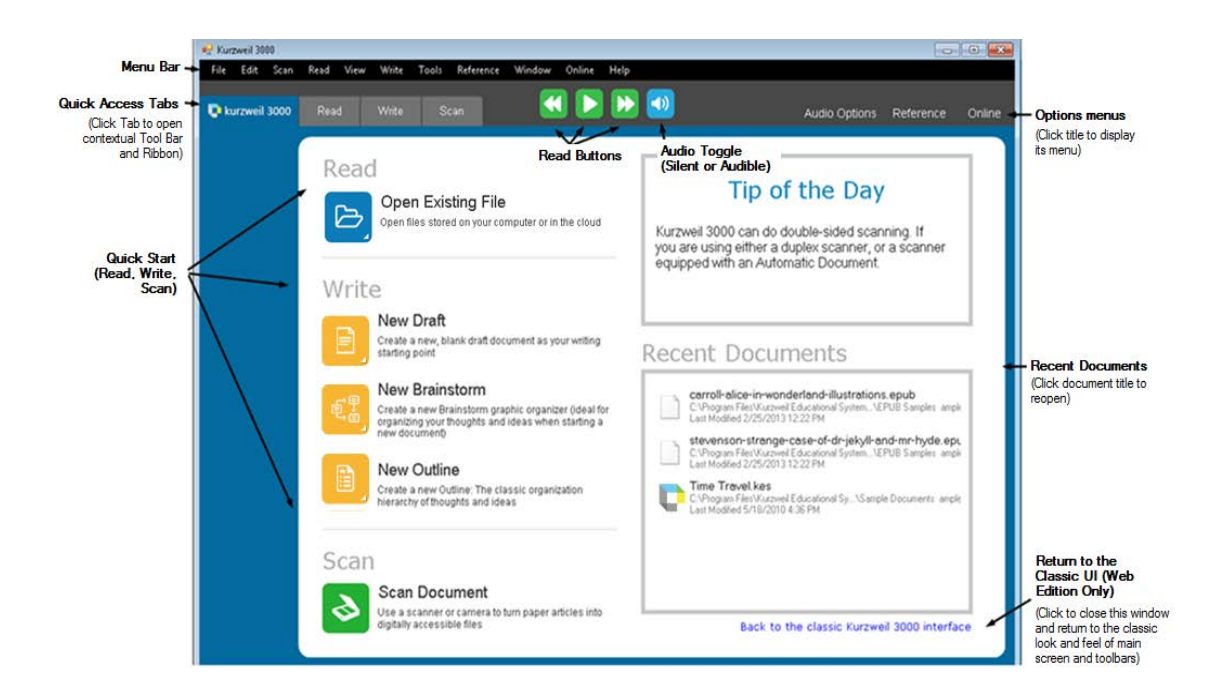

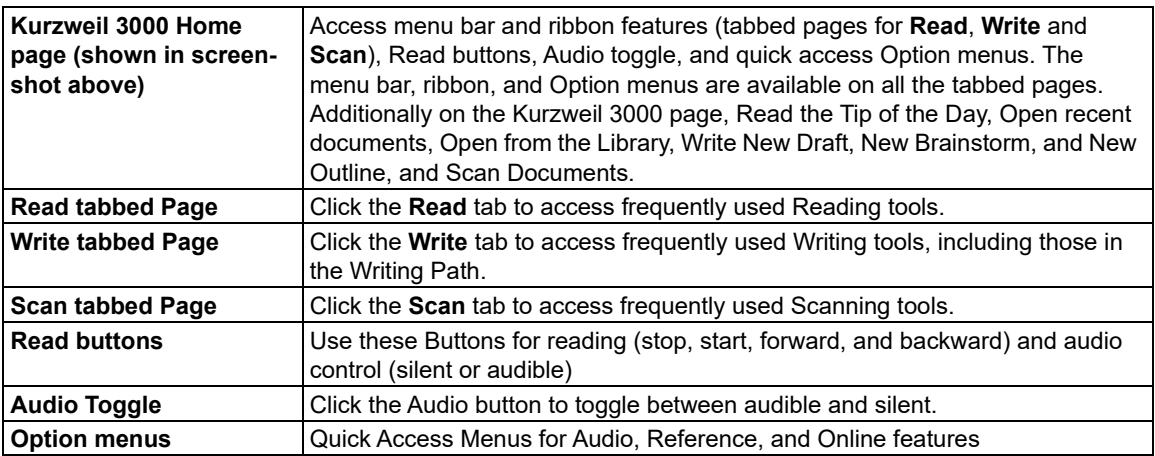

Kurzweil 3000 for Windows Reference Guide 3

# <span id="page-10-0"></span>Ribbons and Toolbars

Kurzweil 3000 ribbons appear horizontally beneath the menu bar at the top of the Kurzweil 3000 Window. The individual **Tabbed pages** are named **Kurzweil 3000**, **Read**, **Write**, and **Scan**. The **Kurzweil 3000** tab is the Home page and has several quick access features. The **Read**, **Write**, and **Scan** tabbed pages each has a set of tools in a **Toolbar** along the left side of the window; you can point and click on toolbar buttons to perform frequently used functions. Following is the Read ribbon and toolbar. **Note**: You can customize the Tabs and Toolbar. See the online help for details.

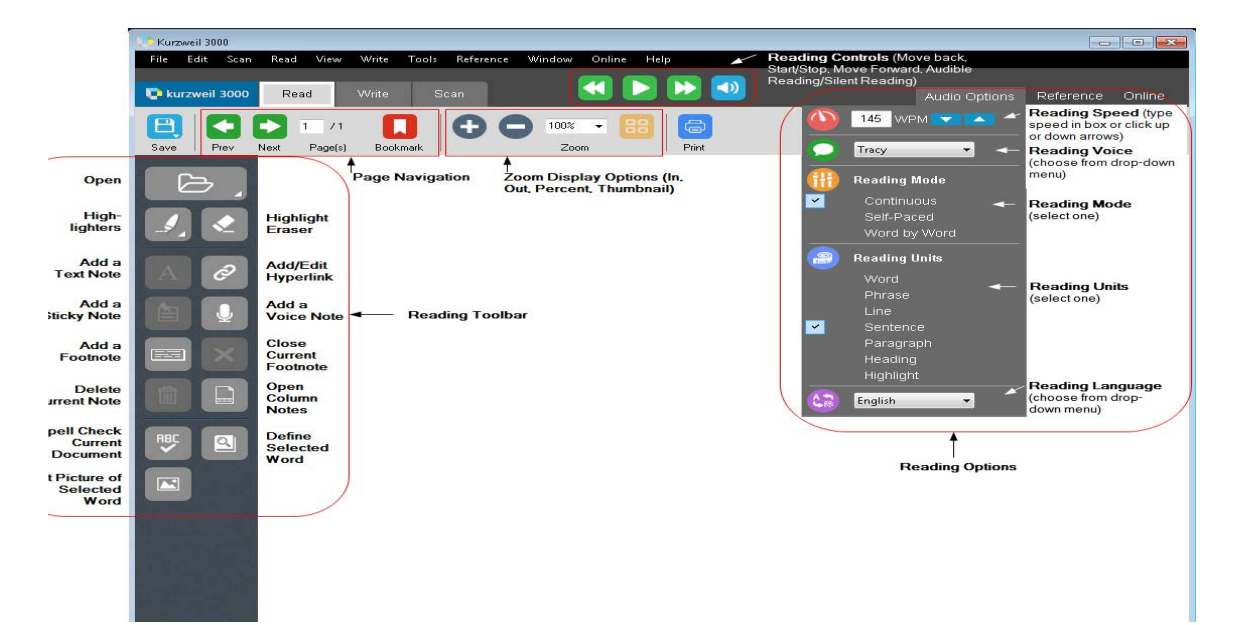

#### **The Reading Ribbon**

The Reading ribbon is displayed by clicking the **Read** tab. On the left it displays buttons for page navigation -- go to the previous and next page, as well as entering a page number in a box that displays the current page number. (You can also type in a page number to jump to that page.) It also contains an Add/Go to Bookmark button, Zoom controls, Display choices (Full page/Thumbnail toggle), and Print.

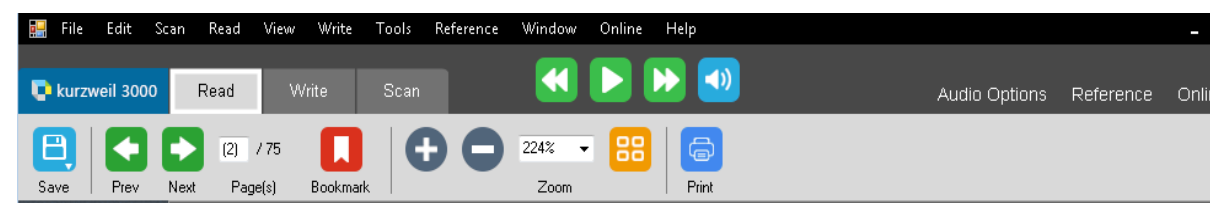

For more information about using **Reading Tools**, see ["Reading" on page 10](#page-16-3) and Using the Reading Ribbon and Toolbar in the online help.

#### **The Writing Ribbon**

The Writing ribbon lets you format text you type yourself. Click to go to any of the Writing Path views (Brainstorm, Outline, Split Screen, Draft). When you open the Write tab, it will also display a Toolbar below the Ribbon on the left side of the page. See Using the Writing Ribbon and Toolbar in the online help for details.

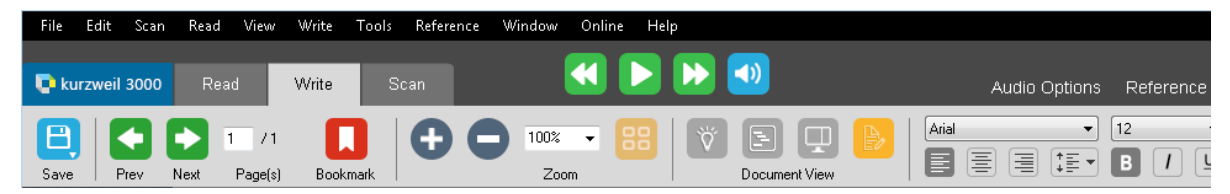

#### **The Scanning Ribbon**

<span id="page-11-0"></span>The Scanning ribbon includes buttons to open the Scanner Setup dialog, Zone Editor dialog, and Header/Footer dialog. When you open the Scan tab, it will also display a Toolbar below the Ribbon on the left side of the page. See Using the Scanning Ribbon and Toolbar in the online help for details.

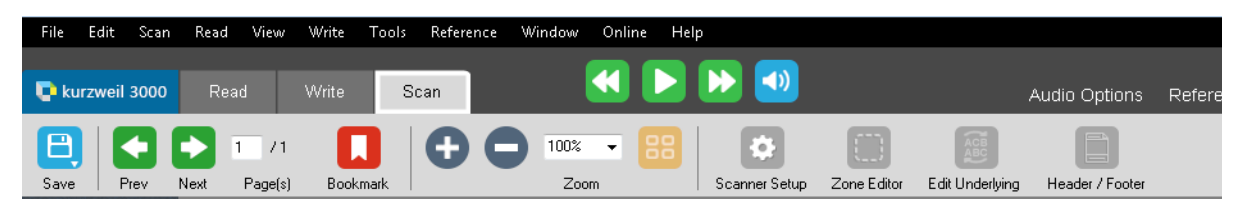

## Menus

For mouse users, menus in Kurzweil 3000 are located along the top of the application window. In many instances, Right Mouse Button menus are available by pressing the right mouse button.

Kurzweil 3000 for Windows Reference Guide 5 **5** 

<span id="page-12-0"></span>Keyboard users can use the following procedure for quick access to menu items, and where available, Kurzweil 3000 offers keyboard shortcuts for performing actions.

#### <span id="page-12-1"></span>**Using the Keyboard to Access a Menu and Select a Menu Item**

- 1. Press the **ALT** key, then press the desired menu letter key. For instance, to open the **File** menu, press **ALT+F**.
- 2. Press the letter key for the menu item you want. For example, in the **File** menu, press **C** to **Close** a file.
- 3. You can use the **Up/Down** arrow keys to navigate the menu items; use the **Right** arrow key to go to a submenu, and use the **Left** arrow key to go back to a menu item from its submenu. To activate the menu item you want, press **ENTER**.

**Note:** some menu items open dialog boxes. Use **TAB** and **SHIFT+TAB** to navigate through the items in the dialog. Use the **ENTER** key for **OK** and the **ESC** key to cancel.

**To close a menu without making a selection**, press **ESC**.

## Help at Any Time

### **To access Kurzweil 3000 comprehensive online Help pages:**

Click the **Help** button on the **menu bar** or press the **F1** key.

In dialog boxes, click the **Help** button.

#### **To search Help pages:**

Type the search text in the **Search text box** and click **Search**.

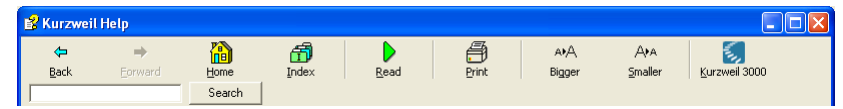

Or click **Index** and then the first letter of your desired topic.

#### **To find product documentation in PDF:**

Open the **Documentation** folder on the product DVD or go to the Download Product Guides page at [https://www.kurzweiledu.com/product-guides.html.](https://www.kurzweiledu.com/product-guides.html)

# <span id="page-13-1"></span><span id="page-13-0"></span>Opening and Viewing a Document

You can work with virtually any kind of document in Kurzweil 3000: **image** documents that you scan into Kurzweil 3000, documents that you open from another application or open using the KESI Virtual Printer, and **text** documents.

## **Kurzweil 3000 Supported File Formats**

Kurzweil 3000 allows you to open the following file formats:

- Kurzweil 3000 and Kurzweil 1000 (.KES) text and image
- Text File (.TXT)
- Rich Text Format (.RTF)
- Microsoft Word files (.DOC)
- Microsoft Office 2007 (.DOCX)
- Image Files (.TIF, .BMP, .JPG, .JPEG, .PNG)
- Portable Document Format (.PDF)
- DAISY (.OPF)
- Compressed DAISY (.BKS)
- NIMAS (.OPF)
- EPUB (.EPUB)
- HTM, HTML, XML (.HTM, .HTML, .XML)

#### **PDF Notes:**

- You must select an OCR engine that supports PDF to open PDF files directly in Kurzweil 3000.
- Also, you can specify page range to recognize, start and stop recognition, and interrupt and resume recognition at a later time by saving the PDF file in KES format and reopening it.
- Kurzweil 3000 preserves bookmarks if they exist in the original PDF file.
- Opening a PDF in Kurzweil 3000 requires conversion to KES format, therefore, it may take a bit longer to open.

## **DAISY Notes:**

- Kurzweil 3000 retains DAISY bookmarks in the Bookmarks dialog.
- In Kurzweil 3000, DAISY 2.02 documents provide text and navigation, however, you cannot read them. You can save any file to audio DAISY 2. DAISY 3 documents provide text and navigation and are readable. You can save any file to DAISY 3.

**NIMAS Note:** When opening NIMAS .OPF files, Kurzweil 3000 uses a converter which saves them as .KES files that you can then read. You will see a separate dialog for indicating input/output files and locations along with several options.

**To open a document:** Click the **Open** button in the **Reading Toolbar** or the **Kurzweil 3000** tabbed page, or choose **Open** from the **File** menu. In the **Open** dialog, navigate to and open the desired file. You can also select **Open from Library** and **Open from Google Drive**. See *Opening an Existing File* from the Online Help for more information.

**To view multiple documents at once:** From the **Windows** menu, select one of the following: **Cascade**, **Tile Horizontally** or **Tile Vertically**.

<span id="page-14-1"></span><span id="page-14-0"></span>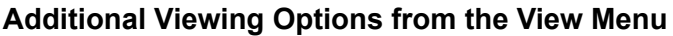

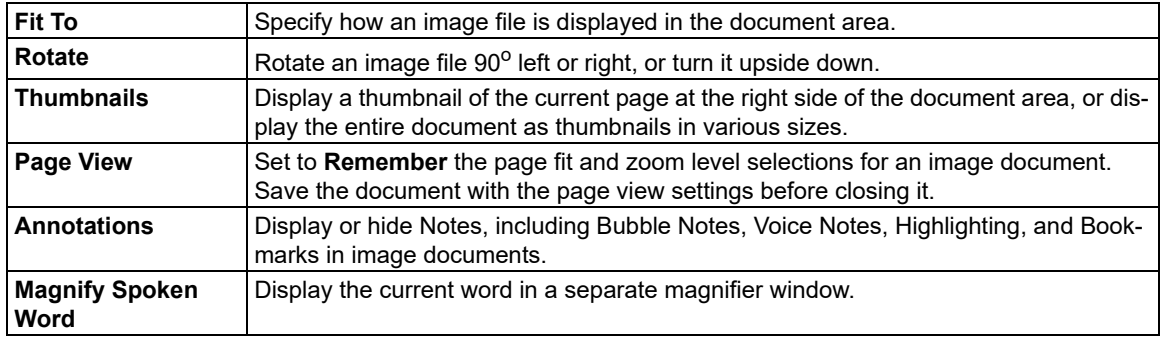

### **Using the KESI Virtual Printer to Open Documents Created in Another Program**

**To use the KESI Virtual Printer for file formats not supported by Kurzweil 3000, you must:**

• Have the application that can open the file and that application must have the Print function.

## **To open other file formats using the KESI Virtual Printer:**

- 1. Open the program that was used to create the document you want to open.
- 2. Open the document.
- 3. In the program's **Print Setup** or **Print** dialog, select **KESI Virtual Printer**.
- 4. Choose **Print**. Kurzweil 3000 launches and displays the image document.

#### **To reproduce a document in color when using the KESI Virtual Printer:** In the **Print Setup** or **Print** dialog, select **Color**.

# <span id="page-15-0"></span>Navigating in a Document

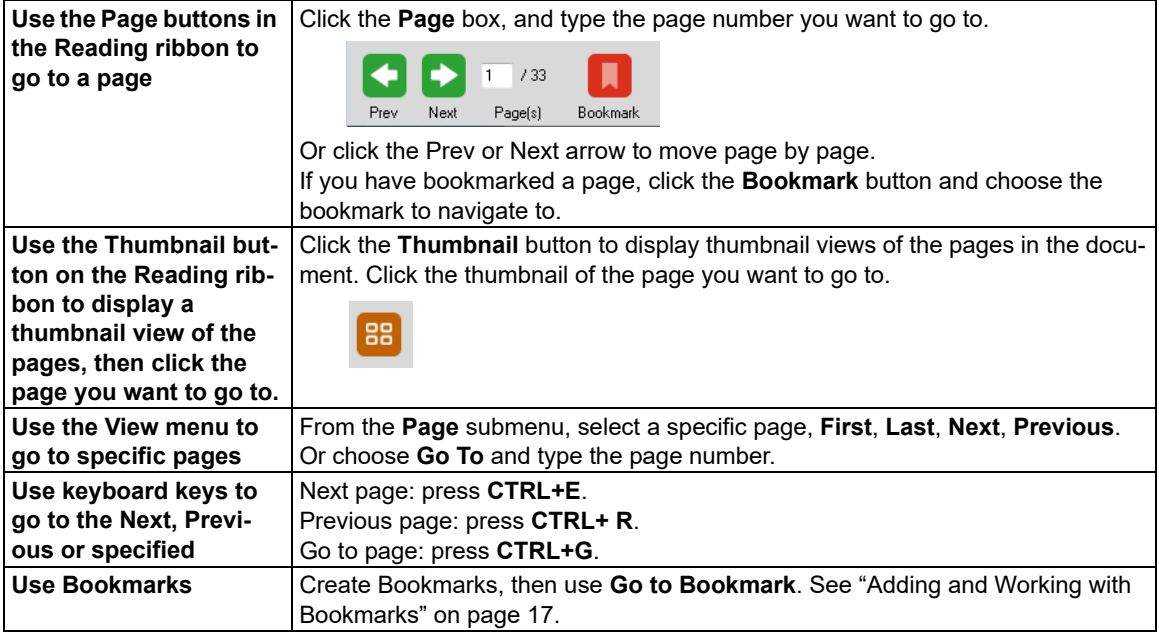

# <span id="page-16-3"></span><span id="page-16-1"></span><span id="page-16-0"></span>Reading

## **Basic Reading**

Click inside an open document, then on the Ribbon, click:.

<span id="page-16-2"></span>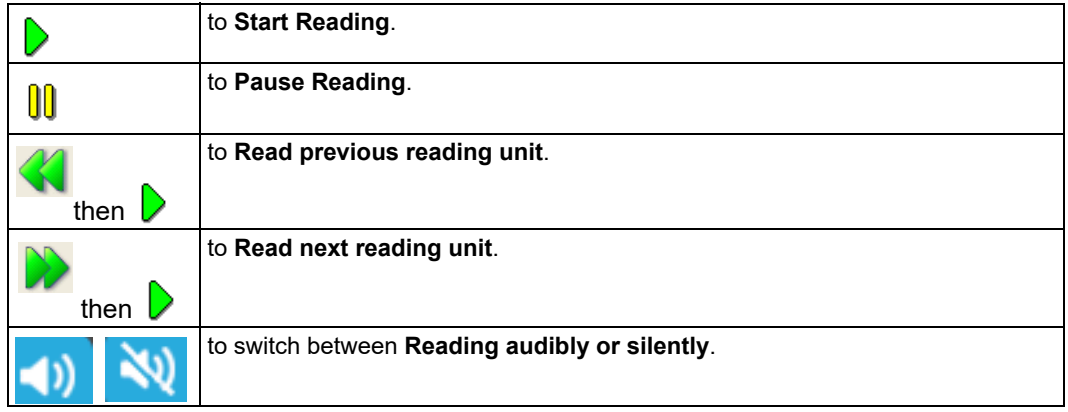

As Kurzweil 3000 reads, it uses "dual highlighting," one color for highlighting the current word and the other color for highlighting the current reading unit.

**Note:** You can change the dual highlighting colors in the **Tools Options** dialog, under the **Text** pane. [See "Changing the Reading Dual Highlighting Color Options" on page 50.](#page-56-3)

## **Options on the Audio Menu**

The Audio menu (ALT+A) is one of three menus on the Ribbon

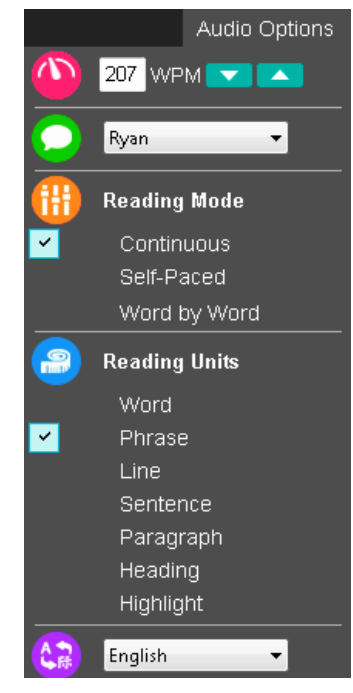

Kurzweil 3000 for Windows Reference Guide 10 and 10 and 10 and 10 and 10 and 10 and 10 and 10 and 10 and 10 and 10 and 10 and 10 and 10 and 10 and 10 and 10 and 10 and 10 and 10 and 10 and 10 and 10 and 10 and 10 and 10 an

<span id="page-17-0"></span>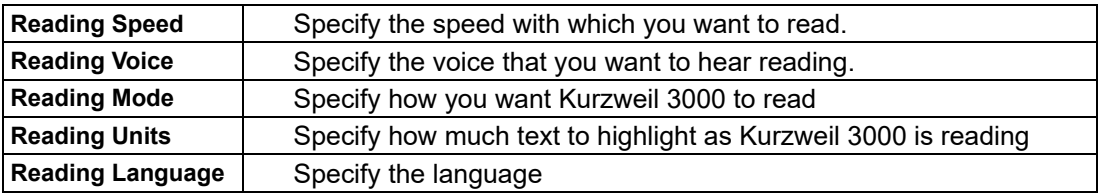

Note: These settings are also available from the Read menu.

## **Additional Reading Options**

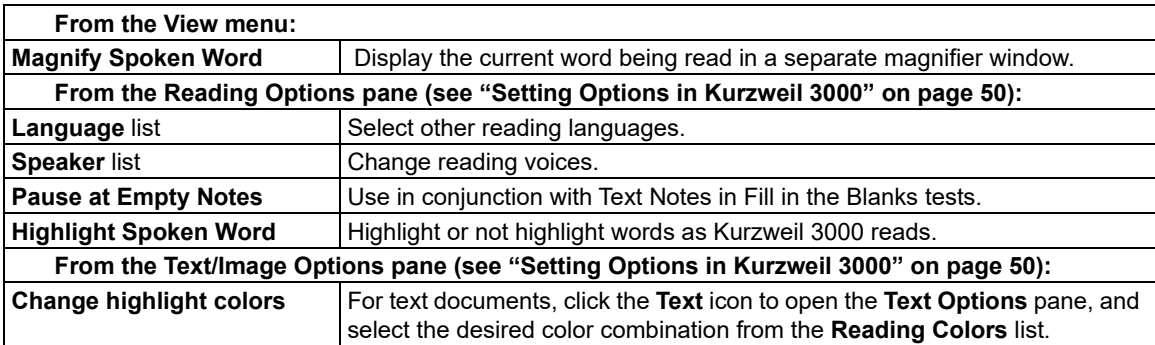

For image documents, click the **Image** icon to open the **Image Options** pane, and select the desired colors from the **Word** and **Unit Colors** lists.

Kurzweil 3000 for Windows Reference Guide 11 and 12 and 12 and 12 and 12 and 12 and 12 and 12 and 11

# <span id="page-18-0"></span>Using Reference Tools

The Reference Menu (ALT+C) is one of three menus on the Ribbon. You can also find these on the menu bar's Reference menu.

<span id="page-18-1"></span>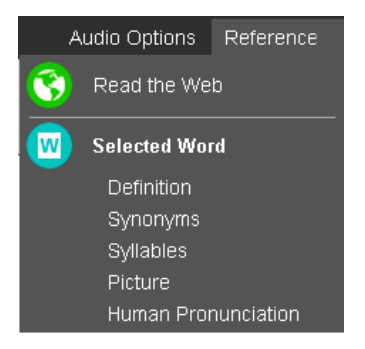

## <span id="page-18-2"></span>**Looking Up a Selected Word**

Select a word in a document; next, click the desired choice on the menu to hear:

- Definition
- Synonyms
- Syllables
- <span id="page-18-3"></span>• Picture
- Human Pronunciation

## **Reading the Web**

<span id="page-18-4"></span>After you have installed The Read The Web extension you can open and use the Read the Web feature. Once you have installed the Read the Web extension on either or both browsers, Read the Web will always be available whenever you open your browser (Firefox or Chrome) even if you are not logged in to Kurzweil 3000. If you are using Kurzweil 3000 and select Read the Web from the Reference menu, it will launch your default browser - either Firefox or Chrome. (Refer to the Online help for instructions for Installing and using Read the Web.)

## **Looking Up a Word You Type**

From the **Reference** menu on the menu bar, choose **Look Up Word I Type**, type the word, then click the desired choice on the **Reference** menu on the Ribbon or use the **Reference** menu.

## **Looking Up Information in Online Encyclopedias and Reference Sites**

You must have Internet connection to look up information from Online reference sites. The Online menu (ALT+L) is one of three menus on the Ribbon.

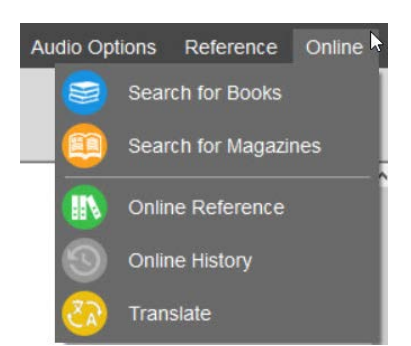

- 1. Select a word or phrase that you want to lookup.
- 2. From the **Online** menu, select **Online Reference**. The Online Reference Lookup dialog is displayed.
- 3. In the **Online Reference Lookup** dialog, select a **Search Site** from the list, then click **Search**:

<span id="page-19-0"></span>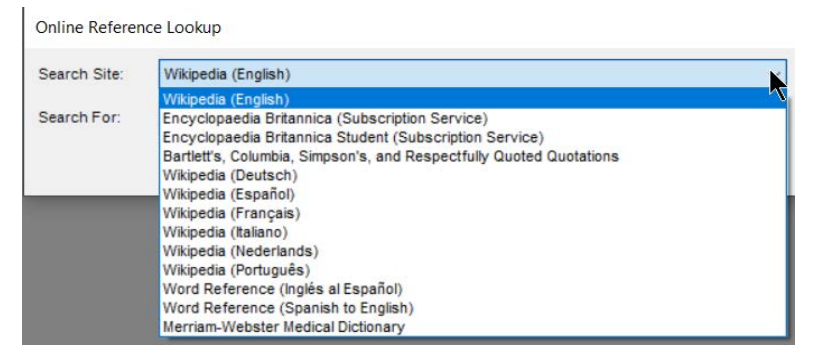

<span id="page-19-1"></span>Note that you can also choose **Online Reference Lookup** from the Online menu on the menu bar and when the **Online Reference Lookup** dialog is displayed, type a word or phrase in the Search For field.

## **Finding a Picture for a Word**

Kurzweil 3000 comes with the Kurzweil 3000 Picture Dictionary, a library of over 1300 illustrations and photos, but it also supports other picture dictionaries such as Mayer-Johnson PCS dictionary, Widgit Picture Dictionary, and Vcom3D American Sign Language (ASL) animated GIF dictionary that you can set up. [See "Setting Up Picture Dictionaries" on page 67.](#page-73-1)

#### **Translating Text**

The Translate feature, with over half a dozen languages, lets you translate text on demand.

- 1. Choose **Translate** from the **Online** menu to open the **Translation** dialog. If you selected text, it would appear in the left pane.
- 2. From the **To** list, select the language you want to translate the text to.
- 3. Click **Translate**. The translated text appears in the right pane.
- 4. Click **Read**. **Open as a Document** places the translation in a new document.

# <span id="page-20-1"></span><span id="page-20-0"></span>Reading Web Pages

Kurzweil 3000 **Read the Web** feature lets you use the Kurzweil 3000 reading and reference tools with content you view in a Web browser.

The Kurzweil 3000 Read the Web extension enables the Kurzweil 3000 Read the Web application to work with Firefox and Chrome. This extension works with Kurzweil 3000 Standalone, Network, and Web License Editions. This version of Read the Web launches your default browser (Firefox or Chrome) from Kurzweil 3000. Additionally, it is always available when you open your Chrome or Firefox browser.

## **To read Web site content using the Kurzweil 3000 Read the Web Extension**

Use the instructions in the online help to install the Kurzweil 3000 Read the Web Extension on your Chrome and/or Firefox Browser. After you have installed The Read The Web extension you can open and use the Read the Web feature.

# <span id="page-21-1"></span><span id="page-21-0"></span>Using Study Skills Tools

**Note:** In Kurzweil 3000, the term "annotations" is used to encompass most of the Study Skill tools.

## <span id="page-21-4"></span><span id="page-21-2"></span>**Using the Color Highlighter Pens and Circle Tools**

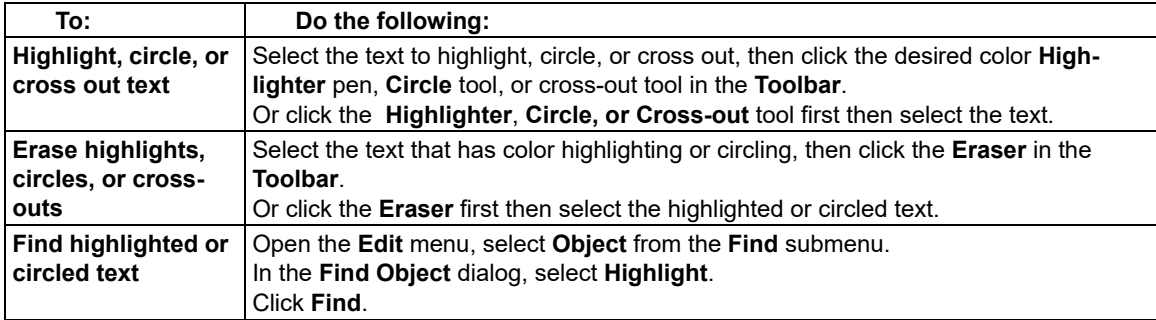

# **Creating Notes**

<span id="page-21-3"></span>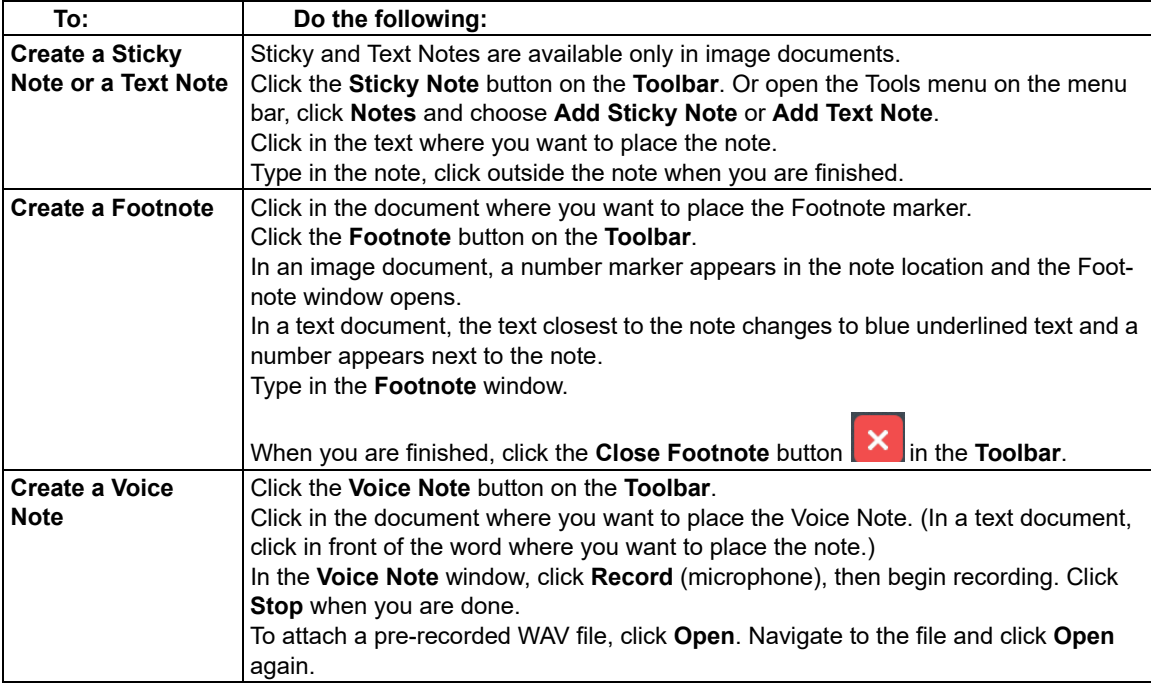

## **Working with Notes**

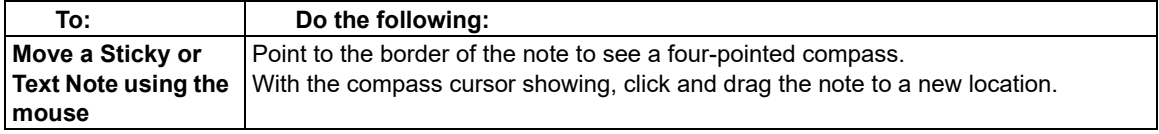

Kurzweil 3000 for Windows Reference Guide 15

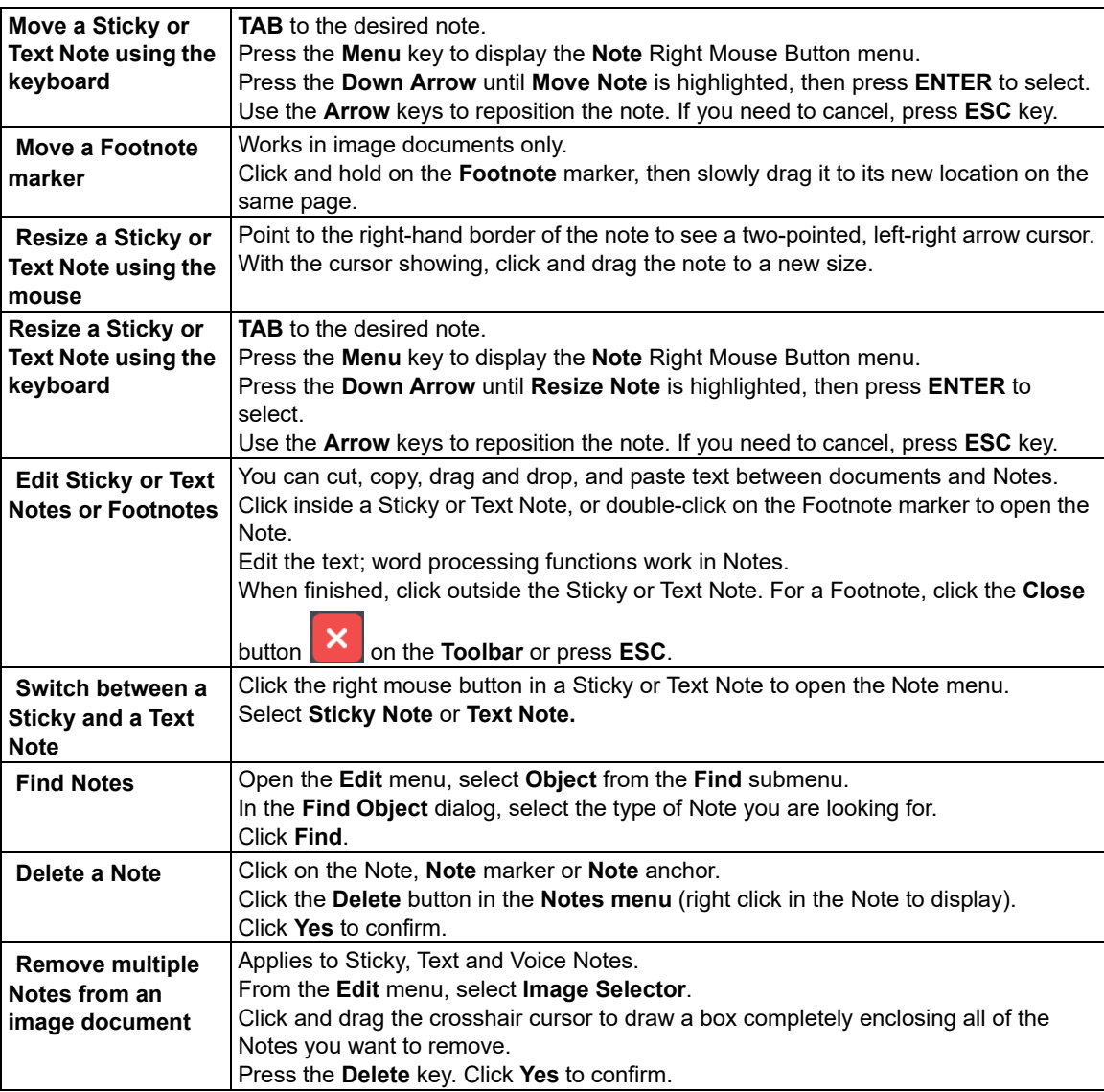

## <span id="page-22-0"></span>**Creating and Answering Questions in Bubble Notes**

#### **To create a Bubble Note:**

- 1. Click a location in the text where you want to place the Note.
- 2. From the **Tools** menu, click **Notes**, then choose **Add Bubble Note**.
- 3. In the **Bubble Note** dialog, type your note in the text area. Click **OK**.

#### **To edit a Bubble Note:**

Select the **Bubble Note** marker, right-click to open the Right Mouse Button menu, or from the **Tools Note** submenu, choose **Edit Bubble Note**.

Kurzweil 3000 for Windows Reference Guide 16 and 16 and 16 and 16 and 16 and 16 and 16 and 16 and 16 and 16 and 16 and 16 and 16 and 16 and 16 and 16 and 16 and 16 and 16 and 16 and 16 and 16 and 16 and 16 and 16 and 16 an

<span id="page-23-0"></span>**To select or type in answers:**

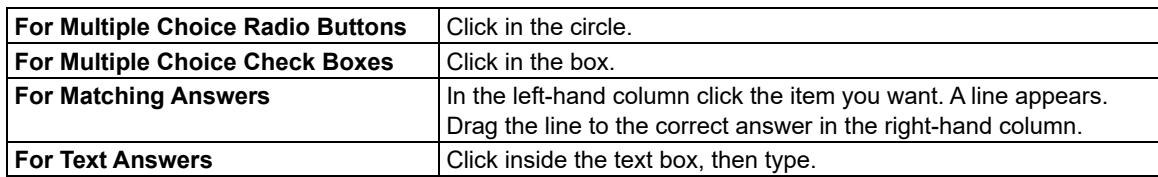

#### <span id="page-23-1"></span>**Opening, Hearing and Closing Notes**

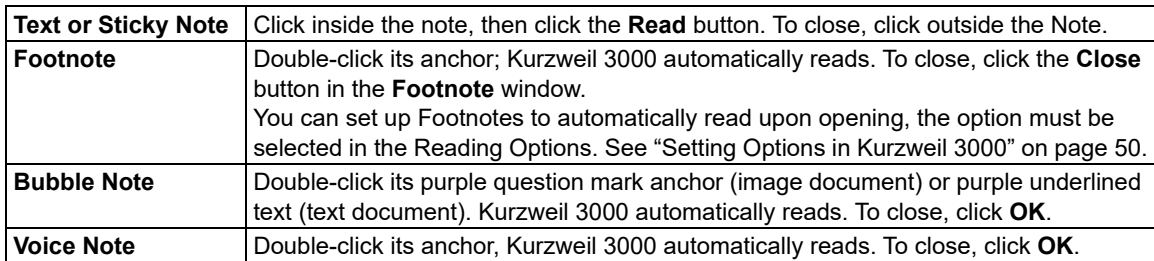

#### <span id="page-23-3"></span>**Adding and Working with Bookmarks**

<span id="page-23-2"></span>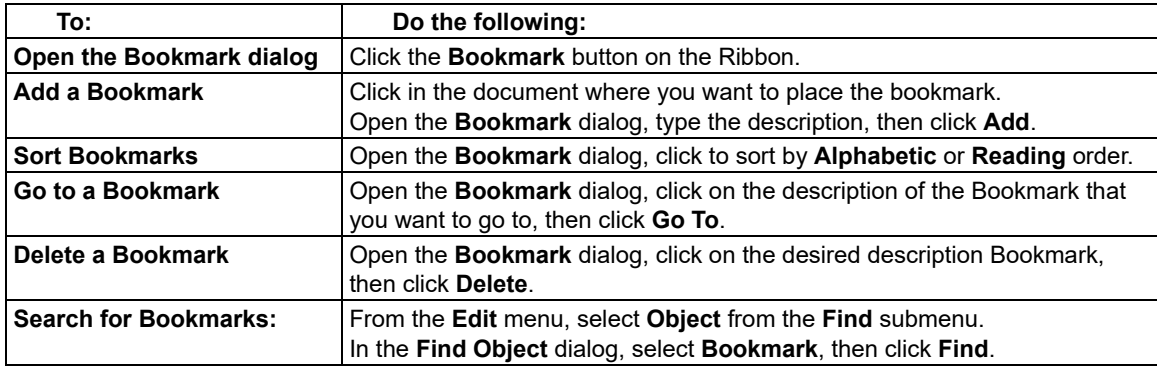

## **Extracting Notes and Highlights**

The Extract Notes and Highlights feature allows you to pull out highlighted or circled text, and contents of Notes and Bookmarks into a new text document.

#### **Notes:**

- You can opt to extract all or any combination of notes and highlights.
- Outline Styles allow you to extract highlighted text into outline format. Highlighted text can also be extracted to Column Notes; for more information, go to ["Extracting Highlights to Column](#page-28-2)  [Notes" on page 22.](#page-28-2)

### **To extract notes and/or highlights:**

1. With the document containing the annotations you want to extract open, go to the **File** menu, choose **Extract**. From the **Extract** submenu, select **Notes and Highlights**.

- <span id="page-24-0"></span>2. In the dialog, select the notes and/or highlights you want to extract. For Notes, specify the Note types you want: **Footnotes**, **Bubble**, **Sticky** or **Text Notes**. For Bookmarks, select **Bookmarks**. For Highlights, select **Highlights**.
- 3. Select an **Outline Style**: **Numeric**, **Legal**, **Bullets**, **Roman Numerals**, **Alpha Numerals**, **No Prefix**, or **Custom**.
- 4. Click **OK**.

## **Extracting Highlights to Create Vocabulary Study Guide**

This feature allows you to highlight words in a document then extract those words to create a vocabulary study guide showing the words and their definitions.

- 1. With the document open, choose a highlight color from the **Tools** menu or the **Read** or **Write** toolbar and highlight the words of interest.
- 2. With the document containing the highlights you want to extract open, go to the **File** menu, choose **Extract**. From the **Extract** submenu, select **Extract Highlights to Create Vocabulary Study Guide**. The **Open Column Notes** dialog pops up.
- 3. Select whether to **Open a new notes file** or to **Open an existing notes** file.
- 4. Click **OK**. The Note file opens at the bottom of the page that contains the highlighted words and displays the words and their definitions.

## <span id="page-25-0"></span>**Additional Annotation Options**

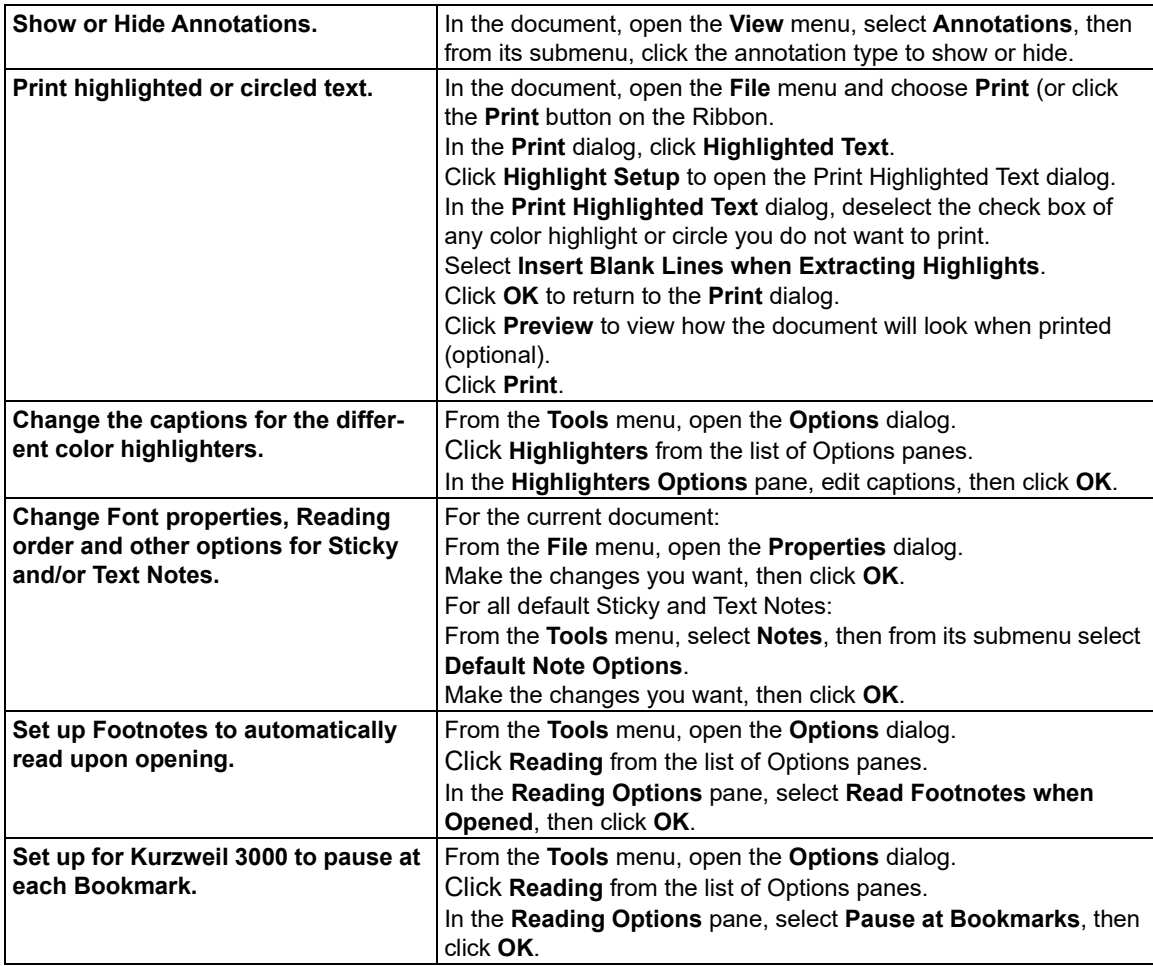

# <span id="page-25-1"></span>Taking Notes with Column Notes

Based on the Cornell note taking system, Kurzweil 3000 Column Notes is ideal for:

- Taking notes while reading and doing research across documents.
- Taking in-class and lecture notes.
- Reviewing or studying notes.
- Writing: go directly to the Outline feature by using **Extract Column Notes to Outline** from the **File** menu.
- Vocabulary building: place words in Column 1, definitions in Column 2, and create sentences in Column 3.

The default Column Notes file opens at the bottom of the Kurzweil 3000 document window and contains a table with three columns.

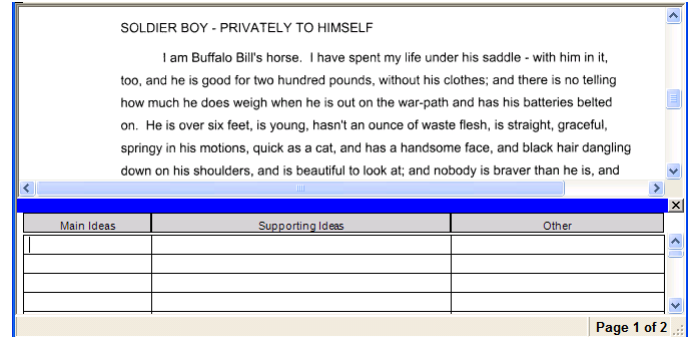

The first column is for "Main Ideas," key words or even questions. The second column is for the details that support each main idea, and the third is for additional thoughts or source information. You can:

- <span id="page-26-0"></span>• Cover the second column as a way to hide details as you study.
- Hide the third column to make it easier to view and work in two-column mode.

Column Notes files are independent of documents, with its own file extension, .k3c, allowing you to gather and work with one set of notes across multiple documents.

While in Column Notes, you can use:

- Editing features including Undo, Cut/Copy/Paste, Word Prediction and Spell Check.
- All Reading functions including Word lookup and Speak While Typing.

In addition, you can use Color Highlighters or Circles to note important text in a document, then **Extract Highlights to Column Notes** for an easy way to collect your notes. See ["Extracting High](#page-28-2)[lights to Column Notes" on page 22.](#page-28-2)

#### **Opening, Saving, Replacing and Joining Column Notes Files**

Column Notes files are separate files and independent of any document. They have the file extension, .K3C.

**To open a New Column Notes file** (with/without a document open), do one of the following**:**  Click the **Column Notes** button in the **Toolbar**, and choose **Open a New Notes File**.

Or from the **Tools** or **File** menu, select **Column Notes**, then choose **New Column Notes**.

**To open an existing Column Notes file** (with/without a document open) do one of the following**:** • Click the **Column Notes** button, then choose **Open an Existing Notes File**.

- From the **Tools** menu, select **Column Notes**, then choose **Open Column Notes (**or click the **Column Notes** button on the Toolbar**)**.
- Click the **Open** button.
- From the **File** menu, choose **Open**.

In the **File Open** dialog, find and select the Column Notes file you want.

#### **To Save or Replace Column Notes file:**

Column Notes are separate files from regular documents, and must be saved separately. When using any of the Save features, first click inside the Column Notes window to ensure that it is the

Kurzweil 3000 for Windows Reference Guide 20 and 20 and 20 and 20 and 20 and 20 and 20 and 20 and 20 and 20 and 20 and 20 and 20 and 20 and 20 and 20 and 20 and 20 and 20 and 20 and 20 and 20 and 20 and 20 and 20 and 20 an

active window, then do one of the following; otherwise, Kurzweil 3000 will save the main document that is in the window.

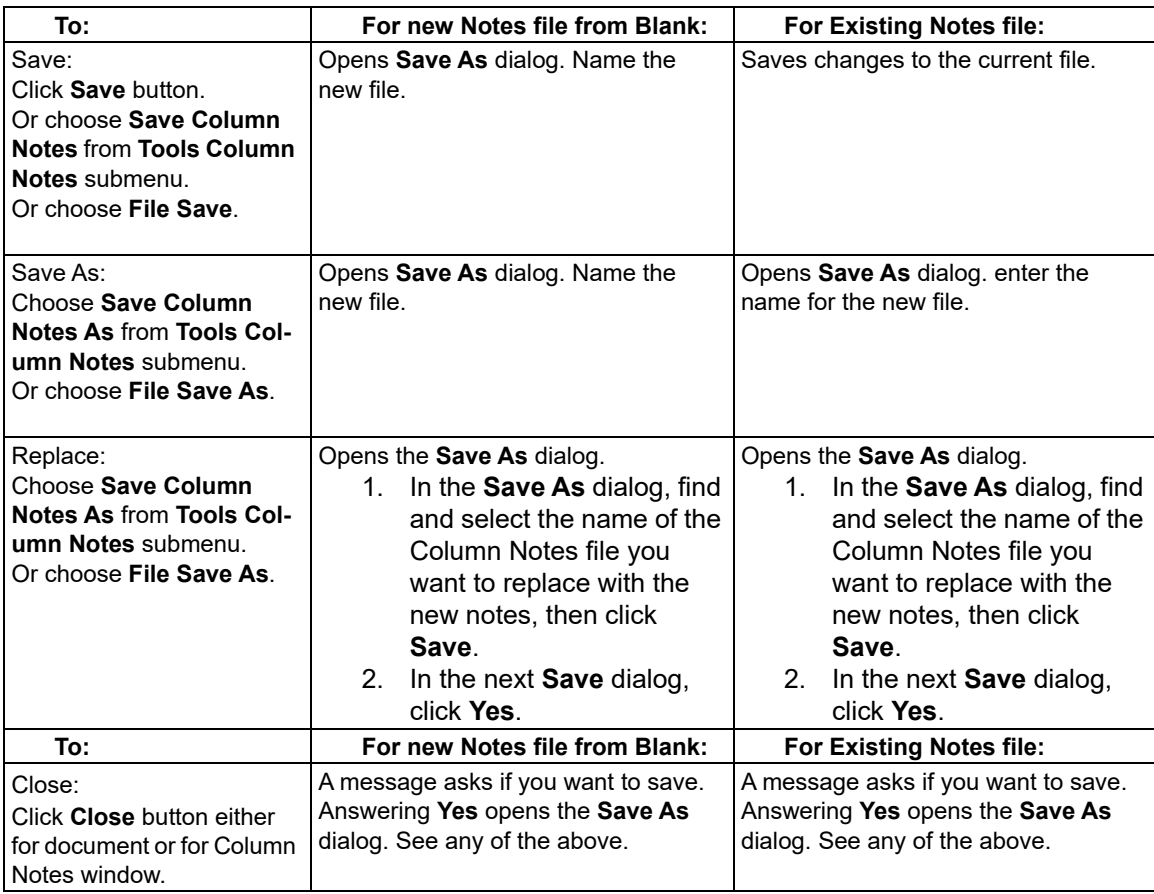

## **To Join Column Notes files:**

As you take notes across different documents and sources, you can combine different Column Notes files into one file. When you join two files, Kurzweil 3000 appends the notes in the open Column Notes to a selected Result File.

- 1. Open a Column Notes file that you want to append to another Column Notes file.
- 2. Click inside the Column Notes window to activate it.
- 3. Do one of the following:
	- From the **Tools** menu, select **Column Notes**, then choose **Join Column Notes**.
	- From the **File** menu, choose **Join**.
- 4. In the **Join Column Notes** dialog, **Browse** for and select the name of the **Column Notes** file to which you want to append the open Notes. The file name appears in the Result File box.
- 5. Click **Join**.

#### <span id="page-28-0"></span>**Additional Column Notes Features**

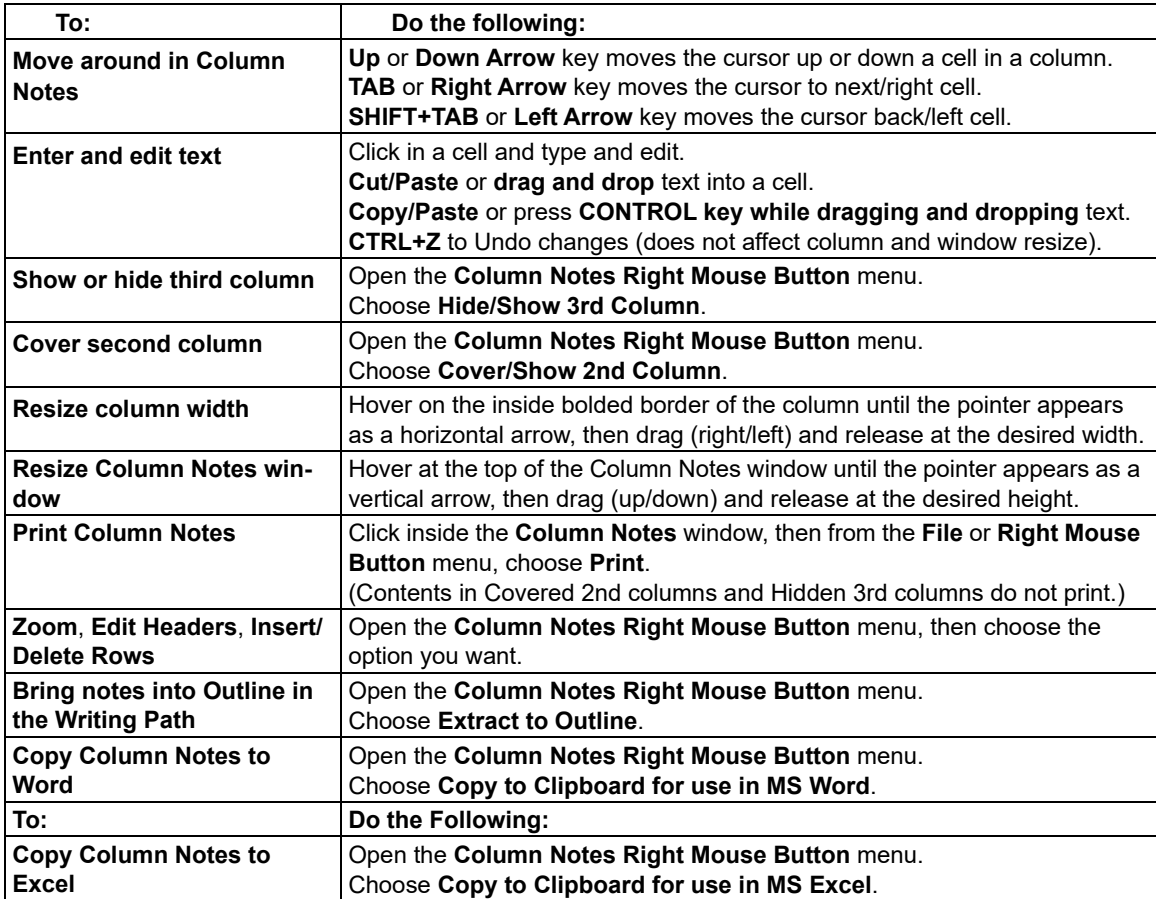

## <span id="page-28-2"></span><span id="page-28-1"></span>**Extracting Highlights to Column Notes**

- 1. In a document, use the **Color Highlighter** tools from the **Toolbar** or from the **Tools** menu to highlight the different types and levels of information you want to collect. For instance, Yellow highlighter for main ideas, Green for sub-ideas, and Blue for details. [See "Using the Color](#page-21-4)  [Highlighter Pens and Circle Tools" on page 15.](#page-21-4)
- $\Box$ 2. Click the **Column Notes** button **in the Toolbar** or select **Column Notes** from the **Tools** menu.
- 3. In the **Open Column Notes** dialog, select either to create a **Blank Column Notes** file or to open an **Existing Column Notes** file.
- 4. From the **File** menu, choose **Extract Highlights to Column Notes**.

5. Specify the column number to which you want the text of a particular color highlight to fill: Column 1, 2 or 3. Other numbers are not valid.

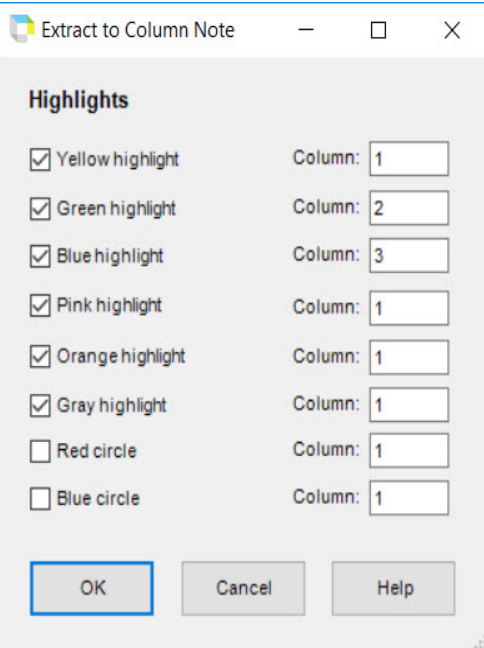

6. Click **OK**.

Kurzweil 3000 fills the Column Notes cells according to reading order and to the column numbers you specified.

7. **Save** the Column Notes file.

If you do not want the currently highlighted text to be extracted the next time you use Extract Highlights to Column Notes, Erase the highlights and Save the document.

## <span id="page-30-0"></span>**Using a Single Column Notes File Across Multiple Documents**

<span id="page-30-1"></span>Use this method to take notes across different documents or chapters in a book.

- 1. Open the Column Notes file to which you want to place the information. (If the file doesn't already exist, create it.)
- 2. Open the document from which you want to collect information.
- 3. Take your notes from this document by typing, Extracting highlighted text, Copying/Pasting and/or dragging/dropping into the Column Notes file.
- 4. Save the Column Notes file. (You also may close the Column Notes file at any time.)
- 5. Close (and Save) the current document.
- 6. Repeat until you have finished your research.
- 7. If you are going on to write a draft, use **Extract Column Notes to Outline** as a starting point. [See "Going from Reading to Writing By Extracting Column Notes" on page 24.](#page-30-3)

# <span id="page-30-3"></span><span id="page-30-2"></span>Going from Reading to Writing By Extracting Column Notes

Extract Column Notes to Outline, accessible from the File and the Column Notes Right Mouse Button menus, enables you to bring your notes from your research and reading directly into the Writing Path. To work with the Outline feature, see ["Using Outline" on page 33.](#page-39-2)

- 1. Take notes using **Column Notes**. Consider using Extract Highlights to Column Notes. [\(See](#page-28-2)  ["Extracting Highlights to Column Notes" on page 22.\)](#page-28-2)
- 2. Either open the **File** or the **Column Notes Right Mouse Button** menu
- 3. Choose **Extract Column Notes to Outline**. The notes appear in Outline mode.

# Working with Note Snippets

A Note Snippet is a floating window that displays the contents of a Column Notes file in read-only mode, and in hierarchical format. Note Snippets are only available when a text document is open, and are not available in Outline. The Note Snippets window is a handy companion when you are writing in Kurzweil 3000 as it keeps main ideas and notes accessible. You can easily Copy/Paste or drag and drop text from the Note Snippets window.

## **To open Column Notes in Note Snippets:**

- 1. Open a text document using the **New** button is fine.
- 2. Choose Note Snippets from the **Tools** menu.
- 3. In the **Open Note Snippet** dialog, select the name of the **Column Notes** file you want to display, then click **Open**.

#### **To view sub-ideas in the Note Snippet window:**

- If a Main Idea has sub-ideas and other details, you can:
	- **Show** them by clicking the + (plus) sign.
	- **Hide** them by clicking the (minus) sign.
	- Or by double-clicking on the line of text.

# <span id="page-31-0"></span>Adding and Editing Hyperlinks

Hyperlinks are handy for keeping references near related topics. When you are studying or writing, you can go back to source material and information. For writing assignments, embedding hyperlinks to source or related information can help your reader understand the material. Kurzweil 3000 provides three types of hyperlinks: Web Page, File and Link within this document.

In text documents, the hyperlinked text is underlined and in blue. In image documents, the hyperlinked text is underlined.

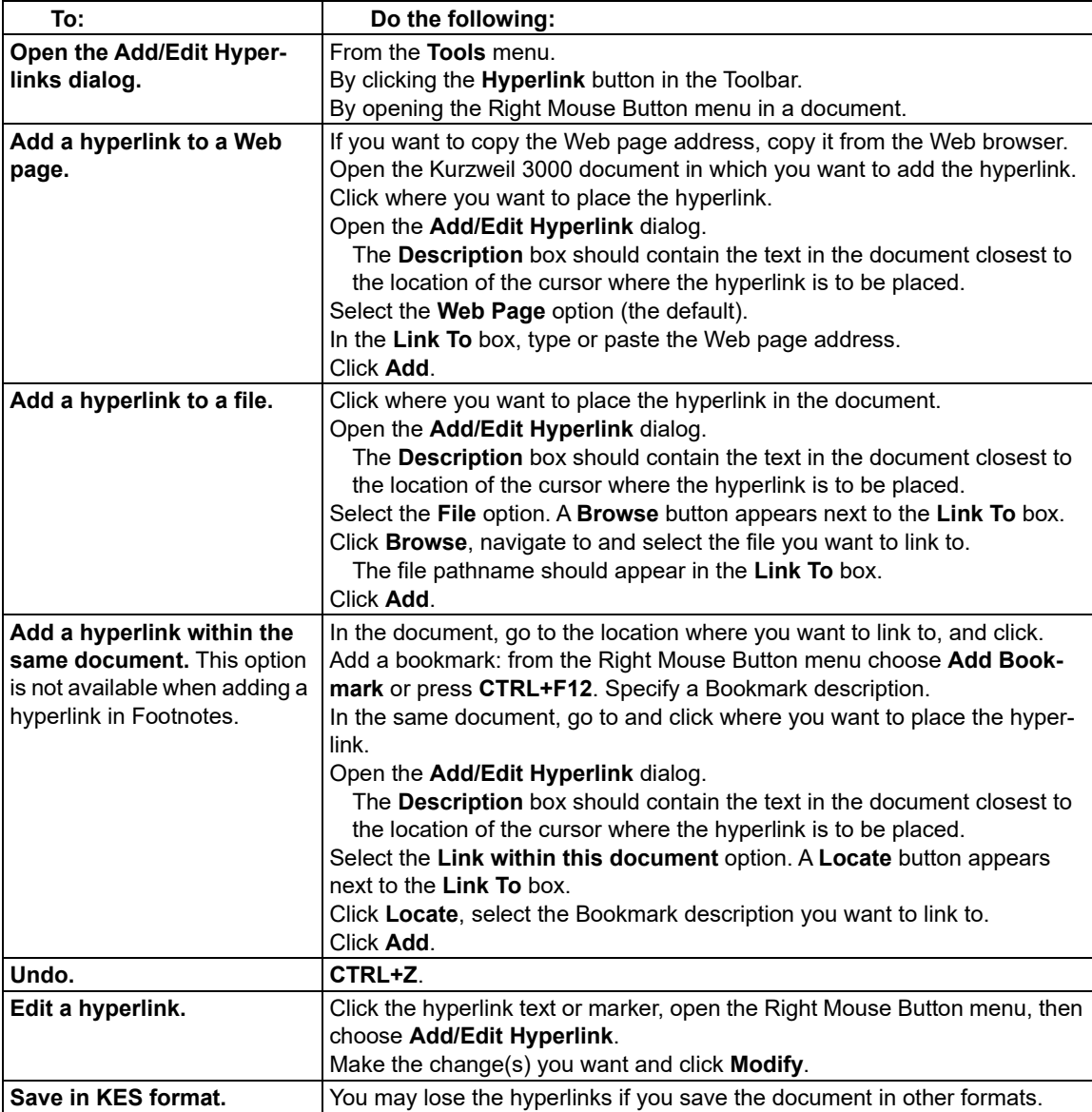

Kurzweil 3000 for Windows Reference Guide 25

# <span id="page-32-1"></span><span id="page-32-0"></span>Writing and Editing

Kurzweil 3000 editing writing and editing features follow the majority of standard word processing functions, such as **CTRL+X** for Cut, **CTRL+V** for Paste, double-click to select a word, triple-click to select a sentence.

## **The Writing Ribbon and Toolbar**

When working with a text document, click the **Write** tab to display the **Writing ribbon and Toolbar** for easy access to frequently used text editing and formatting tools.

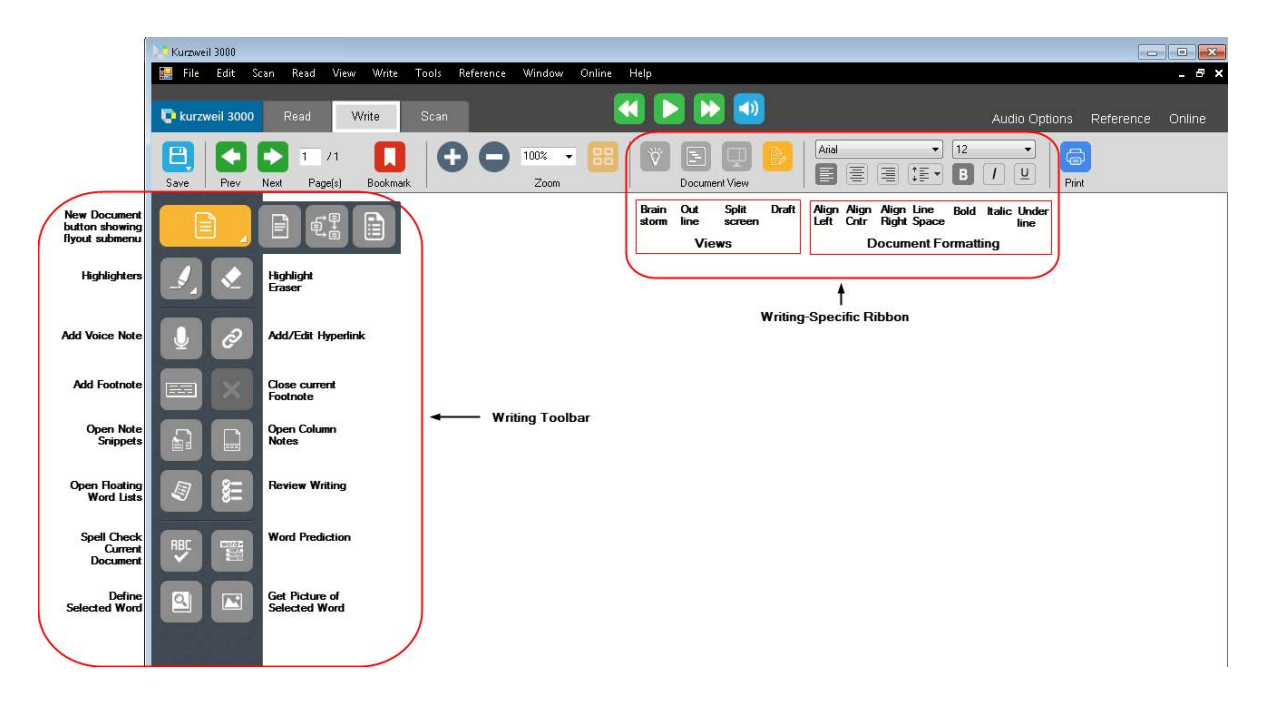

## <span id="page-33-0"></span>**Starting Points for Writing**

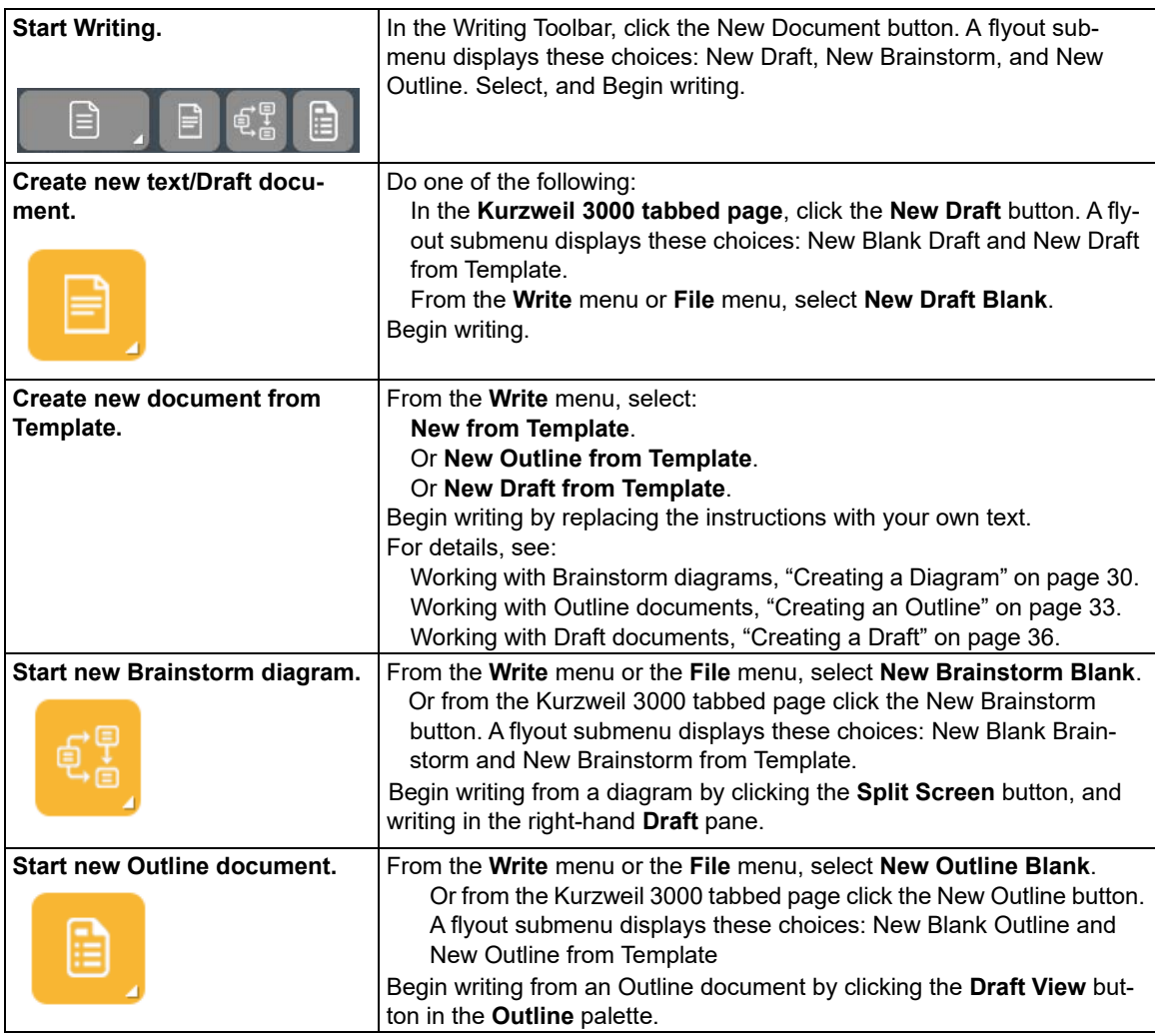

## <span id="page-33-1"></span>**Adding a Picture to a Document**

## **To insert a picture into a text document:**

- 1. In a text document, click where you want to insert the picture.
- 2. From the **Edit** menu, choose **Insert Picture**.
- 3. In the **Open** dialog, navigate to and select the picture file name you want, then click **Open**.
- 4. **Save** the document in RTF format.

## **To copy and paste a picture into a text document:**

- 1. Display the picture that you want to copy and paste. The picture may be located in your file system, in an existing Kurzweil 3000 document or in a document from another application.
- 2. Select the picture.

Kurzweil 3000 for Windows Reference Guide 27

- 3. From the **Edit** menu, choose **Copy**.
- 4. Click in the location in the Kurzweil 3000 document where you want to paste the image.
- 5. From the **Edit** menu, choose **Paste**.
- 6. **Save** the document in RTF format.

#### <span id="page-34-0"></span>**To copy a part of an image and paste it into any document:**

You can copy part of an image from an image document and paste the image into any program that accepts bitmaps.

- 1. Open the document containing the image you want to copy; and from the **Edit** menu, choose **Image Selector**.
- <span id="page-34-1"></span>2. In the image, click at the place where you'd like to begin your selection. Drag the frame until the part of the image you want to copy is enclosed.
- 3. From the **Edit** menu, choose **Copy**.
- 4. Open the document in which you want to paste the image, and from the **Edit** menu, choose **Paste**.

After adding a picture or image, you can change its properties, such as **Height** and **Width**, **Alignment** and **Border** appearance, by selecting **Picture Properties** from the **Edit** menu.

## **Dragging and Dropping Image Text**

You can drag and drop text from an image document into a text document and vice versa. Image text "drops" into text documents as text. Text from a text document "drops" into an image document as a Text Note. To "drop" the text as a Sticky Note, hold down the **ALT** key while dragging and dropping.

## **Working with an External Text Editor**

From the **File** menu, choose **Open with Editor** and select **Microsoft WordPad** or **Microsoft Word**, then open the file you want to edit.

# <span id="page-35-0"></span>**Editing Options from the Edit Menu**

The options you see depend on whether you are working in an image or a text document.

<span id="page-35-1"></span>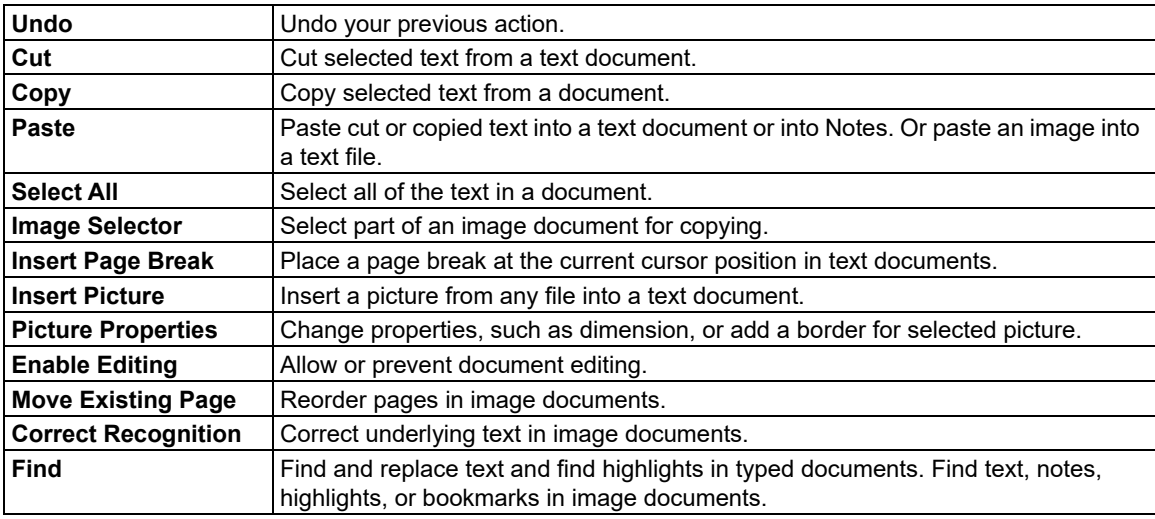

# **Additional Writing and Editing Options**

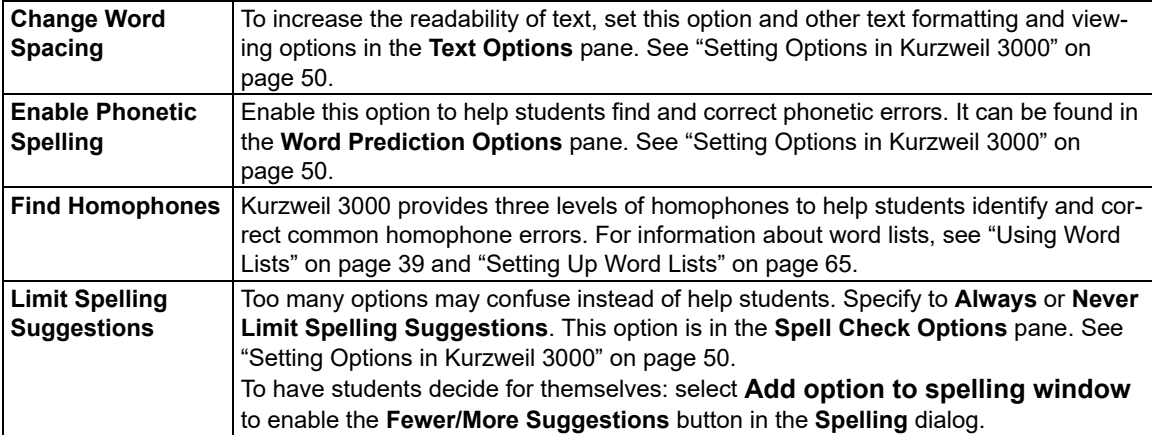
# Using Brainstorm

The writing process begins with thinking of ideas and organizing your thoughts. Part of Kurzweil 3000 integrated Writing Path, is a graphic organizer that lets you quickly collect and organize your thoughts. (For more on the Writing Path, use online Help Search.)

While in the Writing Path, using Brainstorm you have access to familiar reading and editing functions, a Tools palette, and a comprehensive set of shortcut keys. ([See "Shortcuts" on page 71.\)](#page-77-0) The graphic-based Brainstorm diagram that you create shares information with the text-based Outline. You can switch back and forth between the two views, without losing data.

# **Creating a Diagram**

You can create a New Blank document and start a diagram from scratch or create one from an existing template.

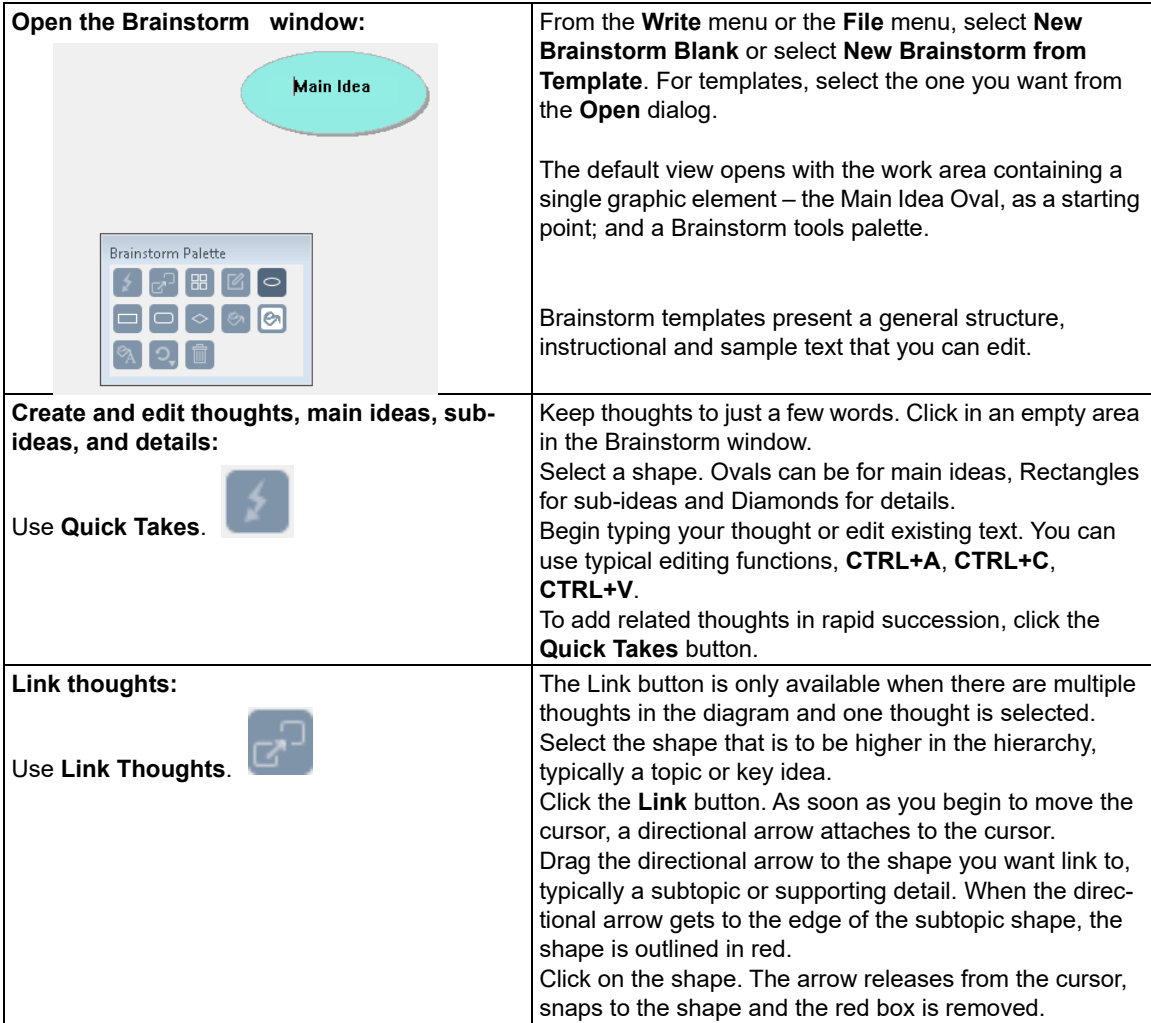

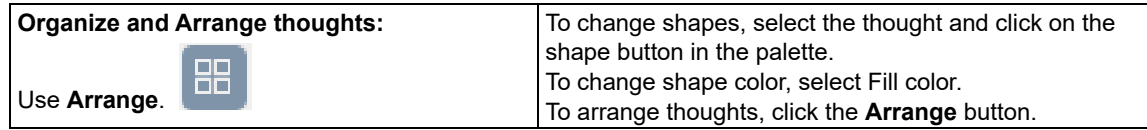

# **Selecting and Editing Thoughts**

**To select a thought**, click on its shape.

**To select multiple thoughts,** do one of the following:

- Select a group of nearby thoughts, click in a wider area than the thoughts you want to select, then drag the selection frame across the area until all the thoughts you want are in the frame, then release the mouse button.
- Add to selected thoughts, hold the **SHIFT** key and click. To deselect thoughts in this group, click on it and press **SPACEBAR**.

**To edit the contents of a thought**, click on it twice. The text editor box opens for you to make your changes.

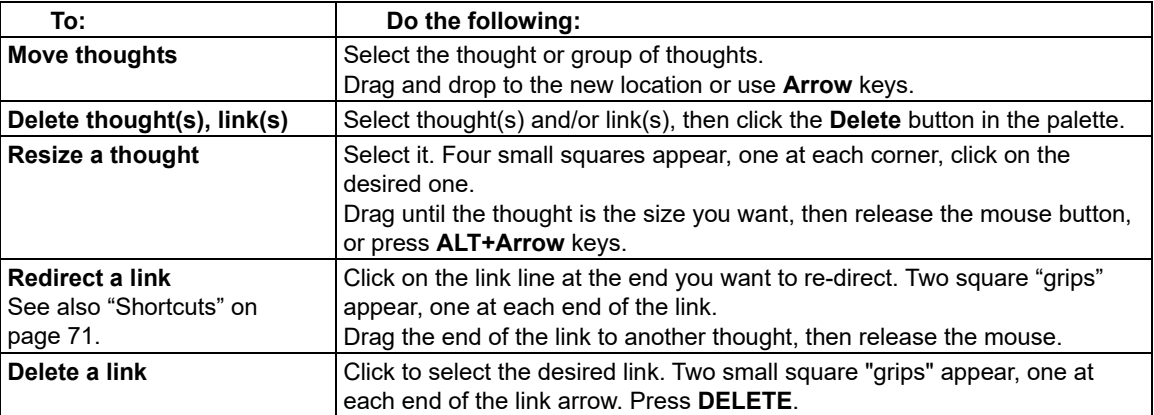

#### **Additional Brainstorm Features**

# **Adding and Working with Notes**

For each thought you create in the diagram, you can attach a Note to add more details, expand on an idea, as well as to keep track of the sources from which your ideas originated. This can be helpful for noting paraphrases and direct quotations, and to add source information, citations, references and bibliographies.

#### **To add a Note to a thought:**

- 1. Select the thought if it isn't selected already.
- 2. Click the **Note** button the to open it, or press CTRL+T. A Note marker appears indicating that the thought now has a note attached.
- 3. Type you notes.

**To open/show and close/hide a Note**, select the thought that has the note, click the note marker or press **CTRL+T**. You can edit the open note. Whatever state you leave the note (opened or hidden) when your close the diagram, that is the state you see when you re-open the diagram.

# **Switching from Brainstorm to Other Views**

From Brainstorm you can switch to the following views by clicking the desired view button in the **Writing** ribbon or by selecting the desired option from the **Write** or the **Right Mouse Button** menu.

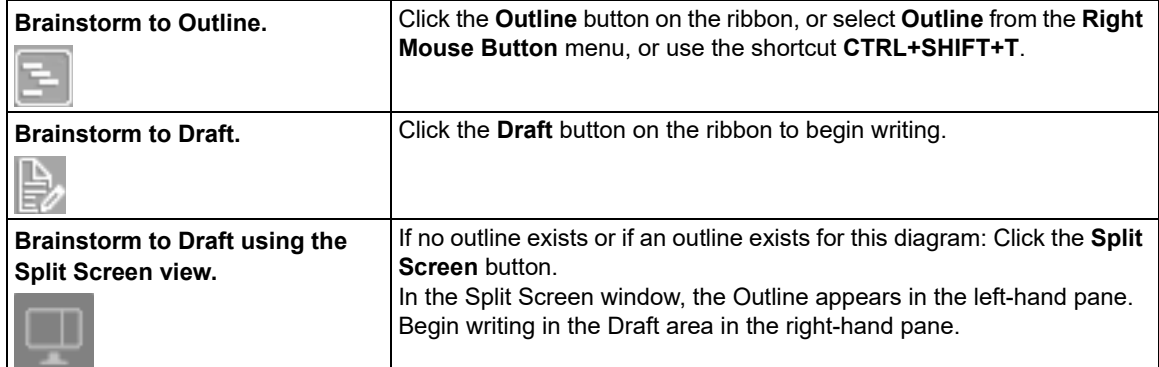

# **Creating a Draft from Brainstorm**

From the Brainstorm diagram, click **Outline** view on the ribbon. In Outline view, click the **Draft** 

**View** button **in** in the Outline palette. The outline text appears in the draft, ready for you to expand into prose.

# Using Outline

The outline is an alternative way to begin the writing process. Kurzweil 3000 Outline lets you jot down your ideas and organize your thoughts into a writing plan.

While working in Outline, you have access to familiar reading and editing functions, a tools palette, and a comprehensive set of shortcut keys. [\(See "Outline Shortcuts" on page 72.\)](#page-78-0)

The text-based outline that you create shares information with the graphic-based Brainstorm diagram, allowing you to switch back and forth between the two views, while preserving your data.

# **Creating an Outline**

You can create a New Blank Outline document and start one from scratch or create one from an existing Outline template.

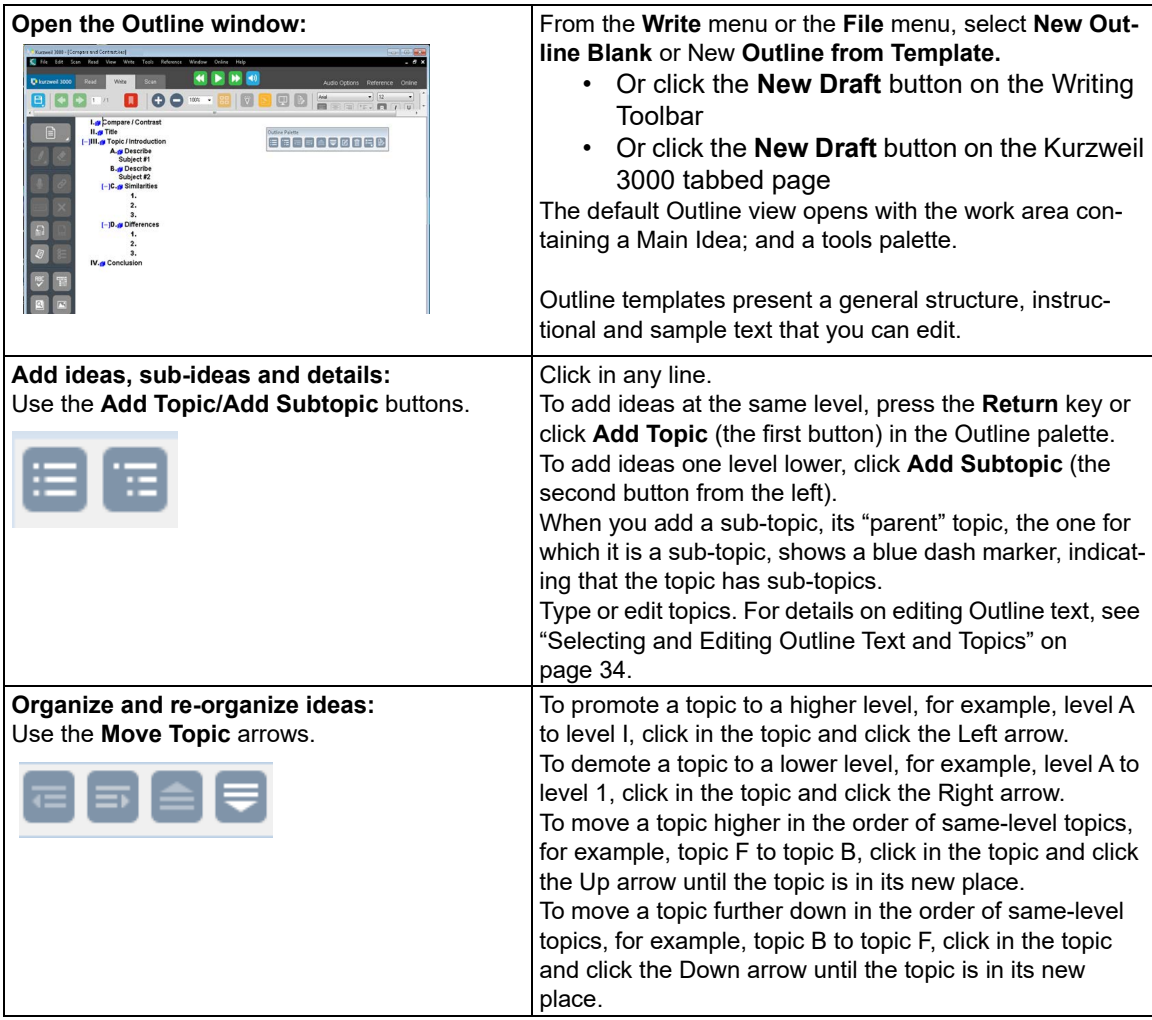

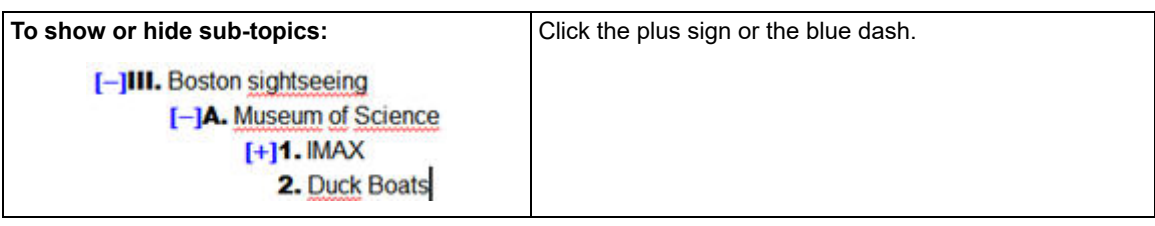

# <span id="page-40-0"></span>**Selecting and Editing Outline Text and Topics**

There are two types of text selection in Outline view:

- Regular text selection within a topic or note. Text in the Outline view cannot be selected across topics or across topics and notes. Regular text selection applies only to the selected text and does not select any sub-topics that a topic may have.
- Complete selection selects all the text in a topic as well as its associated sub-topics and notes. A complete selection of a Note selects all the note text.

#### **To select and edit regular text:**

Double-click to select a word.

Drag-select letter, word or block of text.

You can:

- Edit text using familiar editing functions such as, Cut/Copy/Paste, however, dragging and dropping text is not available in Outline.
- Deselect text by clicking elsewhere, however, be aware that if you click to the left of a line of text or in the area before any marker, you are performing a complete selection of the topic.

#### **To select a whole topic or note:**

Move the pointer to the area before the topic text or any marker, if it exists, then click, or press **CTRL+SPACE**. This applies to any level of topic in the Outline feature. After you click, the topic is highlighted. You can now Cut/Copy/Paste, delete or drag and drop to move it. Because it is a complete selection of the entire topic, the operation affects all of the topic's sub-topics and notes.

#### **To delete text in a topic without removing its number:**

Select the text or select the topic, then press the **DELETE** key.

#### **To delete a topic and its associated sub-topics and notes:**

- 1. Select the topic. The topic text should highlight indicating that it and all of its associated subtopics and notes are selected.
- 2. Click the **Delete** button in the palette or press **DELETE**.

# **Adding and Working with Outline Notes**

For each thought you create in the Outline, you can attach a Note to add more details or to keep track of the sources from which your ideas originated. This can be helpful for noting paraphrases and direct quotations, and to add source information, citations, references and bibliographies.

#### **To add a Note to a topic:**

- 1. Click the topic for which you want to add a note.
- 2. From the outline tools palette, click the **Note** button **Follo**r press **CTRL+T**.
- 3. Type your note.

**To open/show and close/hide an Outline Note:** click the note marker, or press **CTRL+T**. You can edit the open note.

#### **To select, move, copy, or delete an Outline Note:**

- 1. Click the note marker to open the note.
- 2. Select the whole note by clicking to the left of the note marker, or by pressing **CTRL+SPACE**. The note text is highlighted.
- 3. Do one of the following:
	- Drag and drop it to a new location.
	- Cut/Copy/Paste in another location.
	- Click the **Delete** button in the palette or press **DELETE**.

**Note:** When using Extract Text in Outline view, open all notes to show their text before using the command to ensure that the text in notes will be extracted.

# **Switching from Outline to Other Views**

From Outline, you can switch to the following views by clicking the desired view button in the **Writing** toolbar or by selecting the desired option from the **Write** or the **Right Mouse Button** menu.

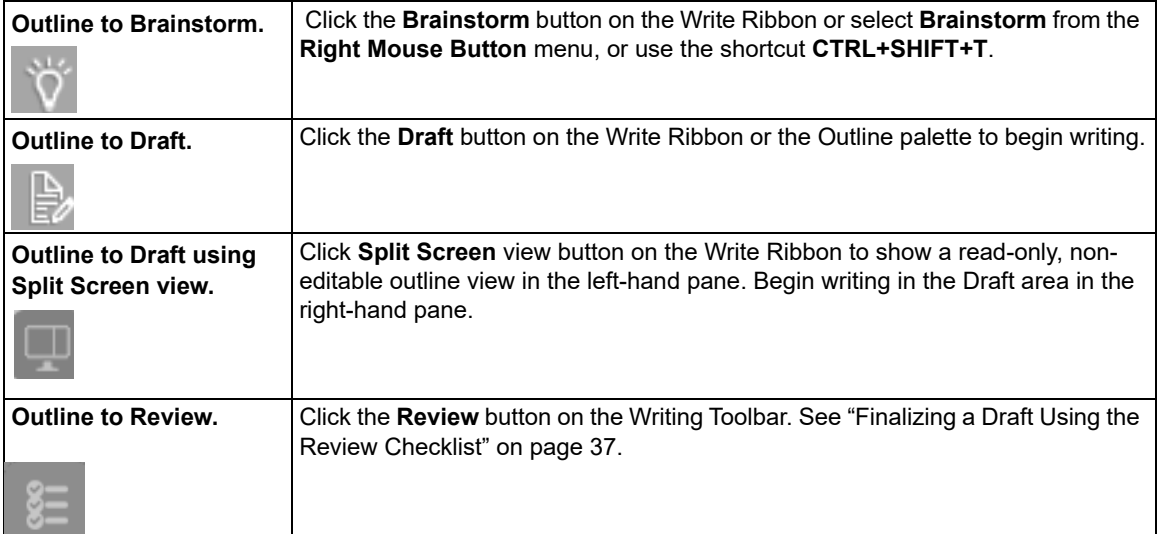

# **Creating a Draft from Outline**

With the Outline open, click the **Draft View** button **in the outline tools palette. The outline** text appears in the draft, ready for you to expand into prose.

# Creating and Working with Drafts

In the writing process, the stage after brainstorming and/or outlining, is the actual "writing" stage, when you create drafts for your own review, for peer-editing, or for teacher approval. In the Kurzweil 3000 Writing Path, this is the Draft stage.

# **Creating a Draft**

You can create a New Blank Draft document to start from scratch, create a draft from an Outline document, or create a draft from an existing Draft template.

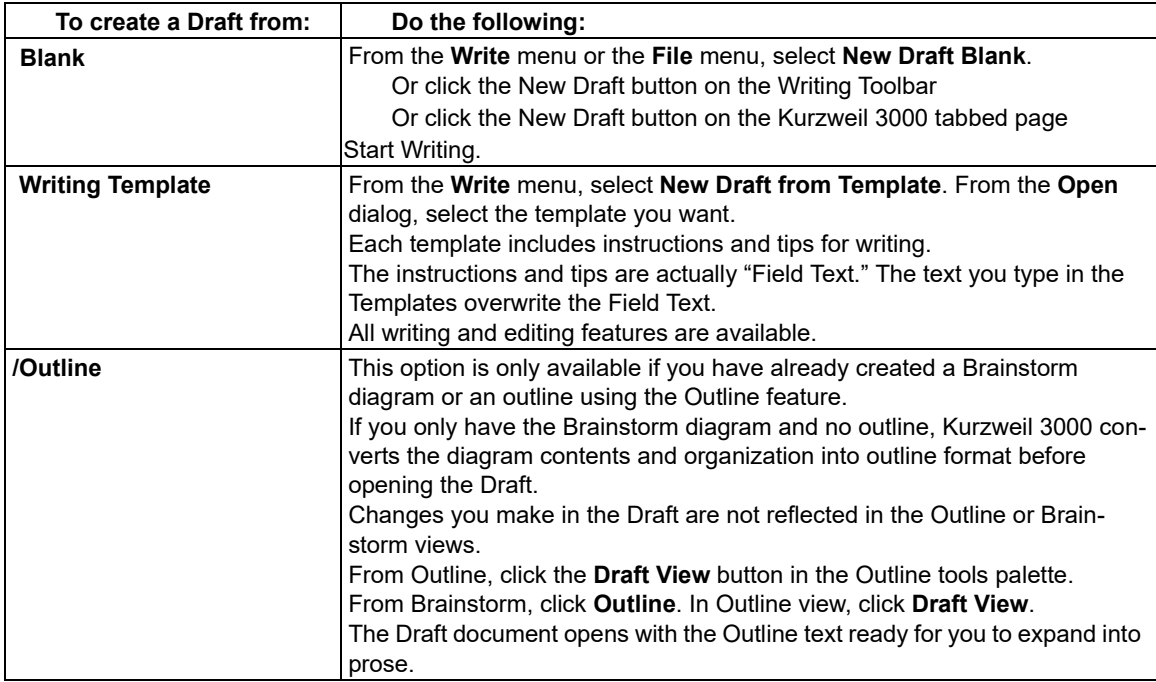

# **Switching from Draft to Other Views**

From Draft, you can switch to the following views by clicking the desired view button in the **Writing** toolbar or by selecting the desired option from the **Write** or the **Right Mouse Button** menu.

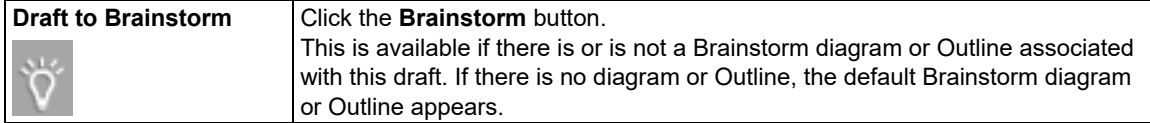

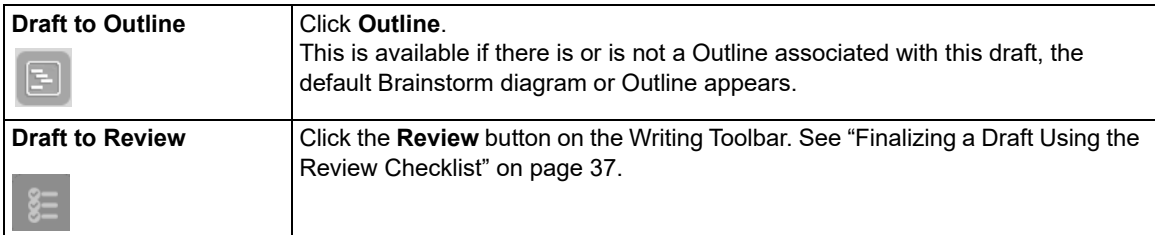

**Note:** If you want to use Column Notes with a draft document, be aware that when the draft is in Split Screen or Review mode, Kurzweil 3000 hides that view when presenting the Column Notes at the bottom of the document window.

# <span id="page-43-0"></span>Finalizing a Draft Using the Review Checklist

The actual writing process is a cycle: write, review, rewrite. As part of the Kurzweil 3000 Writing Path, the Review feature is on the Write menu and on the Writing Toolbar; it opens in the left-hand pane with your draft in the right-hand pane.

The Review checklist is available any time (except when the Brainstorm or Outline View is open) and for any Kurzweil 3000 text document.

The Review checklist comes with a default set of items that you can modify or add to in the Tools Options dialog. You can have a total of 10 items in the checklist.

# **To review a text document:**

- 1. In the draft document, go to the **Write** menu and select **Review**.
- 2. Perform each task in the checklist, for instance, run the spell checker, or open the Word List you should be using with your writing assignment.
- 3. When you are finished with each task, click the appropriate checkbox in the **Review** checklist. If the Speak Buttons option is selected in General Options, Kurzweil 3000 reads the item's description when you roll over its name, and speaks the item name when you check its box. It's possible to complete the checklist items over multiple sessions. Kurzweil 3000 saves the current list status for subsequent sessions.
- 4. To end a review session, **Close** the **Review** pane.

# **To modify Review Checklist items:**

- 1. From the **Tools** menu, select **Options**, or press **CTRL+F1**.
- 2. In the **Options** dialog, click **Review Items** to open its dialog.

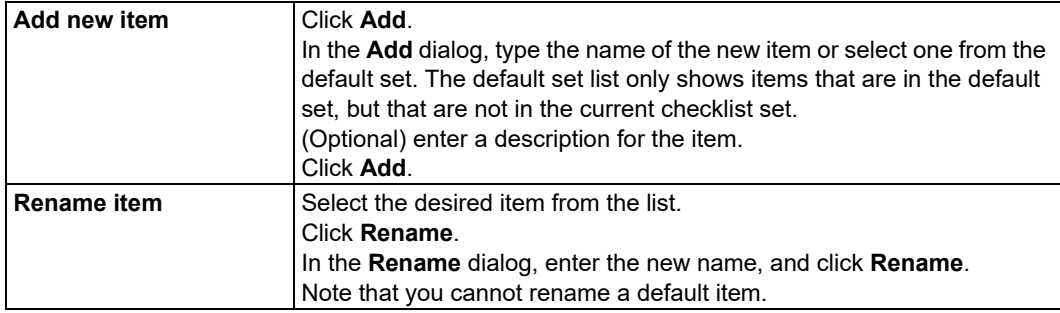

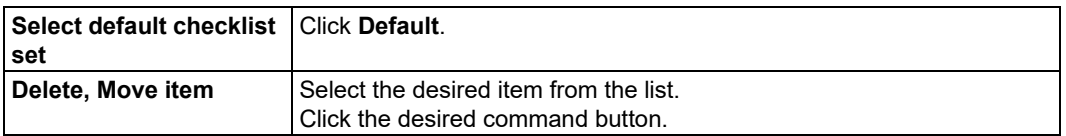

3. Click **OK**. Modifications are saved to the document, so you should see them in subsequent sessions.

# Using Writing Support Tools

# <span id="page-44-0"></span>**Using Spell Check**

Kurzweil 3000 lets you check spelling in image documents to correct scanning errors, as well as in text documents to correct composition errors.

Making spelling corrections in image documents changes the underlying text that Kurzweil 3000 reads; it does not alter the image text on the screen. To see the underlying text, choose **Edit Underlying Text** from the **Edit Correct Recognition** submenu.

# **To spell check a document:**

- 1. In a document, click the **Spell Check** button **in the Writing Toolbar.** If Kurzweil 3000 finds a word it thinks is misspelled, it opens the **Spelling Correction** dialog.
- 2. In the **Spelling Correction** dialog, decide how you want Kurzweil 3000 to handle each possible error.

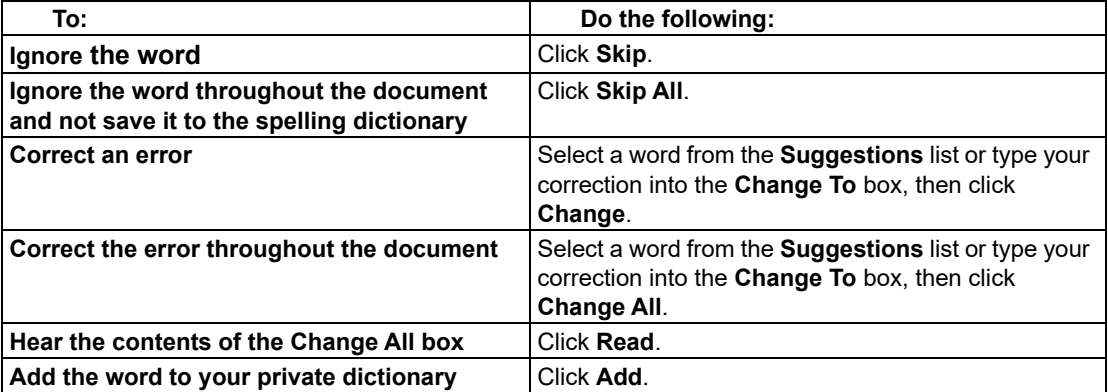

You can control the number of possible corrections the Spell Checker displays by clicking **Fewer Suggestions** or **More Suggestions**. (This button is only available if the **Add option to spelling window** is enabled in the Spell Check Options pane. See ["Setting Options in Kurzweil](#page-56-0)  [3000" on page 50](#page-56-0).)

3. When you are finished, click **Exit**.

# **To check spelling as you type:**

Enable **Check Spelling as You Type** in the **Tools Options Spell Check** pane.

As you type, possible spelling errors are underscored with red dotted lines. Click the Right Mouse button to see and select from a list of corrections. There are also a couple of options: **Ignore** and **Add to Dictionary**.

#### **To add or delete words in your private spelling dictionary:**

- 1. Click the **Spell Check** button in the **Writing** toolbar to open the **Spelling Correction** dialog.
- 2. Do one of the following:

To add the current word, click **Add**.

To delete the selected word, click **Delete**.

To hear the selected word, click **Read**.

3. Click **OK**.

# **Using Word Prediction**

In a document in which you are typing, select **Word Prediction** from the Tools menu,

or click the **Word Prediction** button on the Writing Toolbar **. The State State I** 

As you type, Kurzweil 3000 presents possible words in a list in the **Word Prediction** window.

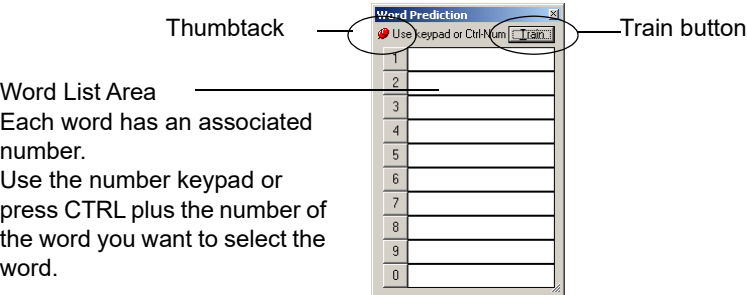

# **To select a word, do one of the following:**

Click on the word in the list.

Or using the number keypad, press the number of the word in the list.

Or press the **CTRL** key plus the number of the word in the list.

#### **To have the Word Prediction window stay in one place or follow along as you type:** Click the Thumbtack in the upper left-hand corner of the Word Prediction window.

#### **To add all the words in the document into Word Prediction:**

Click the Train button.

# **Using Word Lists**

Kurzweil 3000 includes several ready-to-use Word Lists, including Academic, Homophones, and Confusable words, Transitional Words from Sopris West Step Up To Writing program, and others.

#### **For Teachers:**

You can create new lists based on subjects or units of study, see ["Setting Up Word Lists" on](#page-71-0)  [page 65](#page-71-0).

#### **For Students:**

If the Word List you are using has the associated option selected, you can do the following while you are writing:

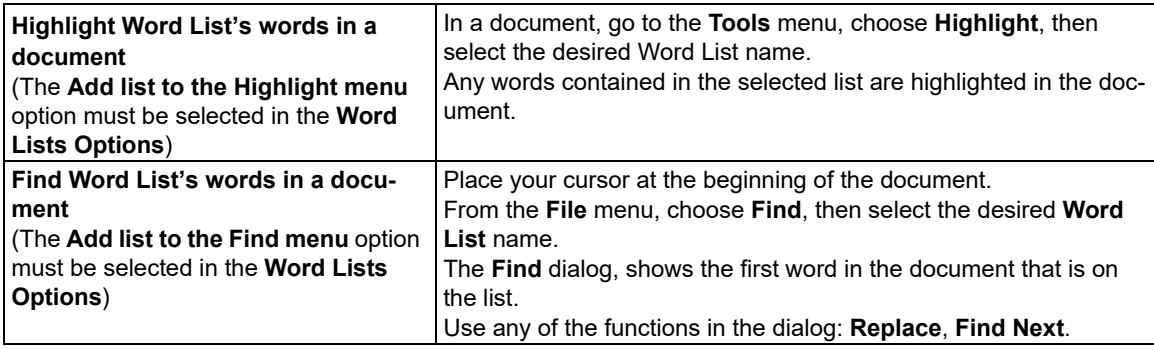

# **Using Floating Word Lists**

The Floating Word List is a handy window that you can have open as a self-correction support while writing and editing in any draft, including a document from other applications such as Microsoft Word. It can remain open even as you work in different documents.

Accessible from the **Tools** menu, it displays words from a selected Word List. If you have the **Highlight Used Words** option selected, you can use Floating Word Lists while:

- Writing words highlight in the window as soon as you type them in your document.
- Reviewing your draft documents in any open text document, Kurzweil 3000 highlights words from the selected word list.

It's also possible to do the following:

- Drag and drop words from the Floating Word List window into your document.
- Look up word information in the list by double-clicking on the desired word.
- Show up to four word lists accessible in the window, so you can change lists as you work.

The word lists that are available to the Floating Word List feature are the ones that are in the Word List Setup dialog. For more information on word lists in general and creating them, see ["Setting Up](#page-71-0)  [Word Lists" on page 65](#page-71-0).

**Note:** The Floating Word List is only available when there is a text file open, if is not the active view, and if the floating window is not already open.

#### **To work with the Floating Word List:**

- 1. Open a text document.
- 2. From the **Tools** menu, select **Floating Word List** or click its button on the Writing Toolbar.
- 3. Select the word list you want by clicking on its tab.
- 4. What you can do:
	- Write in your draft document. The **Highlight Used Words** option is selected by default, so you should see Kurzweil 3000 highlight list words as soon as you type them.
	- Drag and drop words from the window into your working document.
	- Look up a word in the list by double-clicking it.
	- Keep the window open even if you close and open documents, or if you are using another application such as Microsoft Word.

Kurzweil 3000 for Windows Reference Guide 40 and 40 and 40 and 40 and 40 and 40 and 40 and 40 and 40 and 40 and 40 and 40 and 40 and 40 and 40 and 40 and 40 and 40 and 40 and 40 and 40 and 40 and 40 and 40 and 40 and 40 an

#### **To add or remove lists to Floating Word Lists:**

- 1. In the Floating Word List window, click **Edit Word Lists** to open the dialog.
- 2. Do one of the following:

To add a word list and specify whether it should be required or optional, click the desired word list from the **All Word Lists** list.

A required list is one from which students must are required to use all the words in the list for a writing assignment. Click **Add as Required**.

An optional list is one from which students do not have to use all the words. Click **Add as Optional**.

The list name appears in the **Selected Word Lists** column with a check, indicating that it will appear as a selectable word list tab in the Floating Word List window.

**Note:** You can have up to four list name tabs showing in the window.

To remove a word list, select it and click **Remove**. If only one list is left, avoid removing it. If you do so by accident, you can reopen the Floating Word List and its Edit dialog.

3. Click **OK**.

#### **To review a document for words you used from a word list:**

- 1. Open a text document.
- 2. From the **Tools** menu, select **Floating Word List** or click its button on the Writing Toolbar.
- 3. Select the word list you want by clicking on its tab. The **Highlight Used Words** option is selected by default, so Kurzweil 3000 should highlight the words from the word list that you used in the document.

# **Additional Floating Word List Options**

- **Get word information** In the Floating Word List window, double-click a word to see its definition and other word information.
- **Highlight words used** It may be beneficial for students to be able to keep track of the list words they have used in their documents. This setting is in the **Edit Word List** dialog, and is on by default.
- **Speak when word is clicked** This option, available in the **Edit Word List** dialog, is selected by default to have Kurzweil 3000 speak the word when clicked.

# Taking Tests Using Kurzweil 3000 Features

If you are a student, the following are Kurzweil 3000 features you can use when answering test questions:

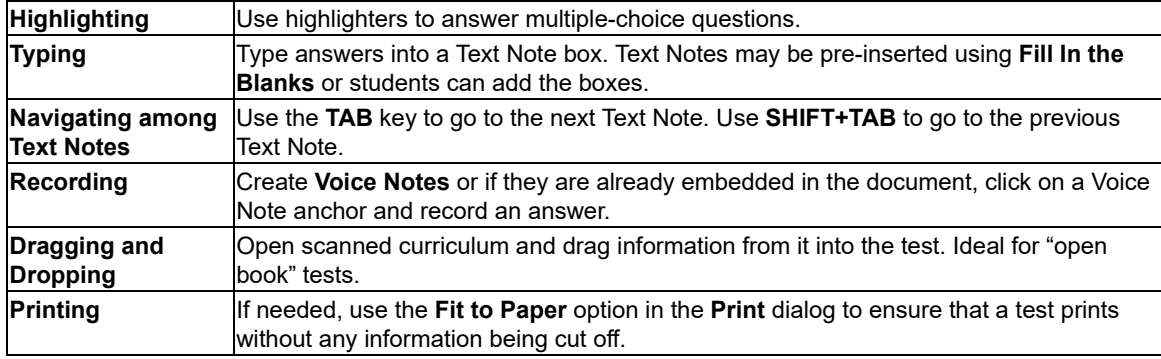

# Managing Documents

**Saving and Printing a Document**

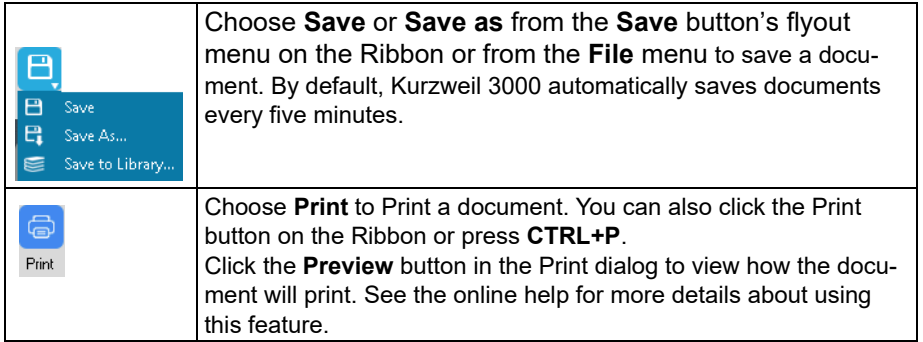

**To save a document in another name and/or file format**, use **Save As** from the **File** menu or from the **Save** button's flyout menu..

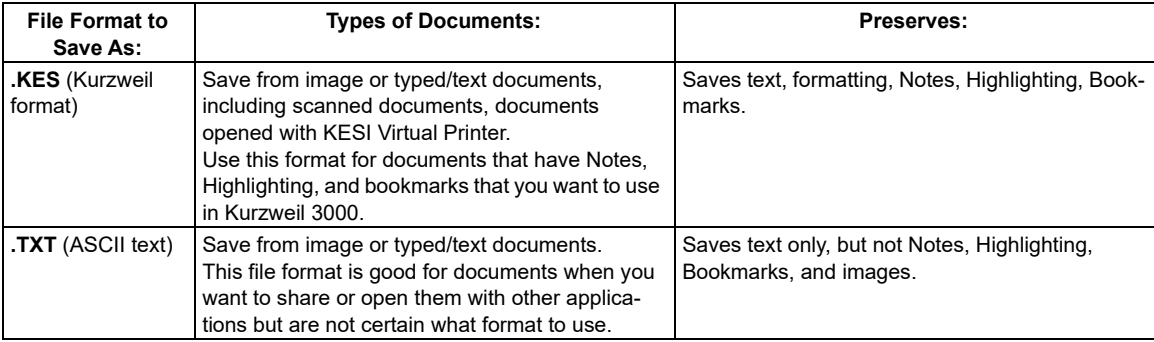

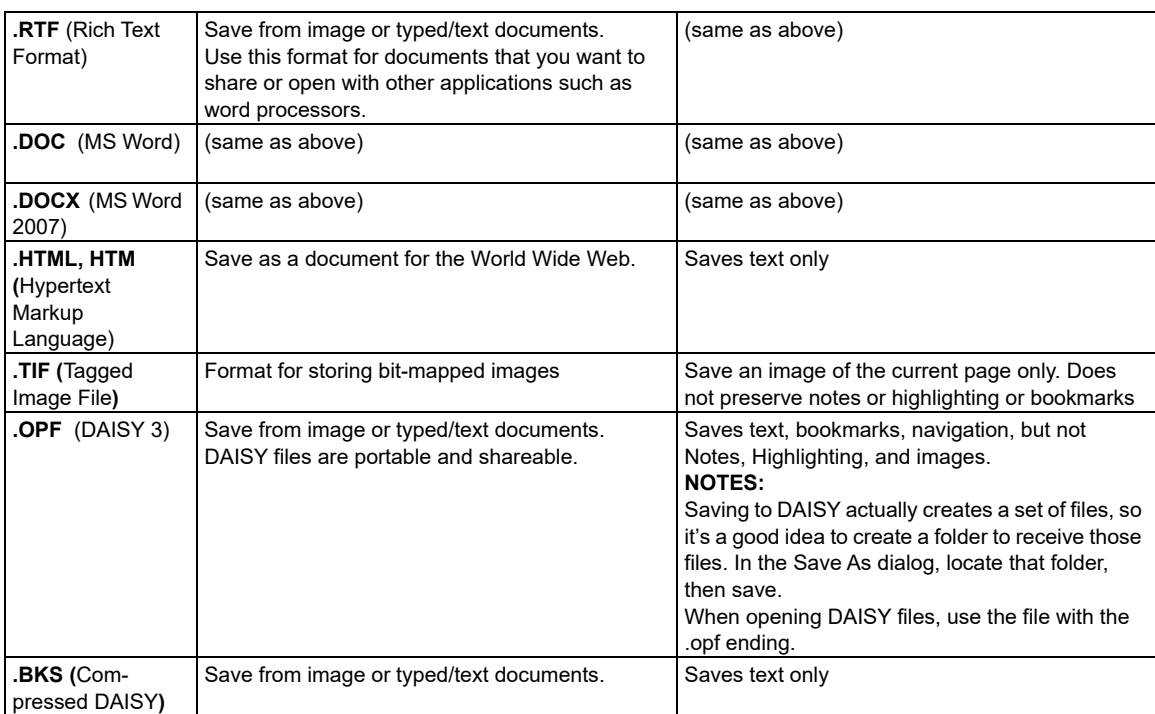

**To save parts of a document**, from the **File** menu, choose **Save Page Range**, specify the page range and click **OK**.

# **Locating Documents and Files**

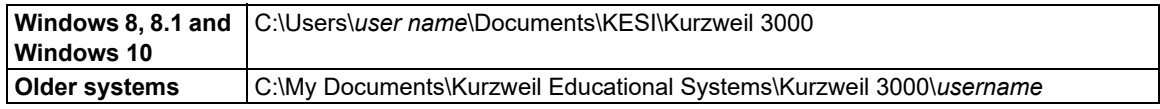

• To locate Column Notes files, find files that end with the file extension .k3c.

# **Sending a Document to a Recipient Through E-mail**

- 1. Open the document you want to send.
- 2. From the **File** menu, choose **Send To** and either the text or attachment option. Selecting Text places the content of the document into an e-mail; selecting attachment attaches the file.
- 3. Specify recipient and **Send**.

# **Creating an Audio File**

Any file format can be converted into an audio file in MP3, WAV or DAISY 2 format. If your system does not have an MP3 encoder, and has Internet connection, Kurzweil 3000 downloads one.

The output file is added to iTunes and Windows Media Player under the "Kurzweil 3000" playlist. You can uncheck option(s) you do not want or change the playlist.

#### **To create an audio file:**

1. Open the document you want to convert. To convert only an excerpt, select the text you want.

- 2. From the **File** menu, select **Audio Files**, then choose **Create Audio File**.
- 3. In the **Create Audio File** dialog, specify the options you want: **Entire Document**, **Page Range** or **Selected Text**, **Reading Voice**, type of **Output**, and file name, then click **OK**. If you have selected text in the document, the **Selected Text** option would be the default.
- 4. Find the file: (Windows 8, 8.1, and 10) C:\ProgramData\KESI\Output Audio. **NOTE:** If you are outputting to DAISY 2, the output is actually a folder with a set of files.

To track the audio file creation process, select **Audio Spooler Monitor** from **File Audio Files**.

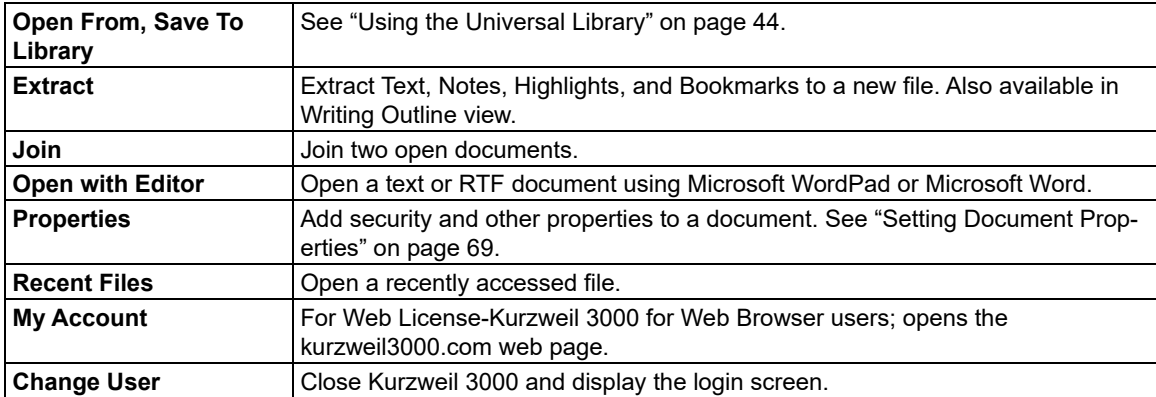

#### <span id="page-50-1"></span>**Additional File Options from the File Menu**

# <span id="page-50-0"></span>Using the Universal Library

# **LAN (Local Area Network) Universal Library**

The Universal Library is a folder that lets you store and share documents with others. If it has been set up, teachers can place tests, materials for assignments or classwork for students to pick up. When students complete the tests or assignments, they can save the documents back to the library. The library can be set up on a Standalone system that serves multiple users or on Local Area Network for Kurzweil 3000 Network users.

For details on setting up the Universal Library, see ["Setting Up the Universal Library for Sharing](#page-87-0)  [Documents" on page 81.](#page-87-0)

# **Web Universal Library (available for Web License Edition and Kurzweil 3000 for Web Browser users)**

The Web Universal Library is a virtual library of electronic files that the district, school, teachers and students want to store and/or share. Users can access the Universal Library from computerto-computer over the Internet. See the Web Universal Library in the online help for more information about the Web Universal Library.

Currently, the Universal Library supports Kurzweil 3000 KES, as well as TXT, DOC, DOCX, RTF, EPUB, BKS, JPG, PNG, and PDF files. It comes with the Classic Literature collection of nearly 2,000 electronic texts. For subscribers to Cambium Learning Group educational products and websites, the Universal Library offers a single location where published material in electronic format can be found.

The structure of the Universal Library is based on user/sub-user file system concept where each authorized user can set up and manage his/her sub-users. In addition to sub-user folders, each user also has a Public folder and a Private folder. All users have Read-Write permission to their own and to sub-users' Public and Private folders. Sub-users only have Read access to the Public folder of the user who created their account.

### **To open a document from the Universal Library:**

- 1. From the **File** menu choose **Open from Library** to open the **Kurzweil 3000 Universal Library** folder. You can also click the **Open Existing File** button on the **Kurzweil 3000** tabbed page and choose **Open from the Universal Library** from the flyout menu.
- 2. Navigate to the desired folder, select the file you want from the file list pane, then click **Open**.
- **To save a document to the Universal Library:**
- 1. Open the document you want to save.
- 2. From the **File** menu or from the **Save** button's flyout menu, choose **Save to Library**.
- 3. In the **Save to the Universal Library** dialog that opens, navigate to the desired folder, then click **Save**. It's possible to create a new folder in which to place the file, and to rename the file.

# Searching for and Downloading Electronic Content

You can search for and download:

- Electronic books and material from Web sites such as *Project Gutenberg*, *Bookshare.org* and *Baen Free Library*.
- Text files from the Classic Literature folder which is included on Kurzweil 3000 product DVD.
- Electronic magazines from such sites as *Talking Newspaper UK*.
- Updates from Kurzweil Education.

# **Searching for E-Content from Web sites**

- 1. From the **Online** menu, choose **Search for Books**.
- 2. In the **Online Search** dialog, search by **Author** or **Title** by clicking the Author/Title button and typing in any part of the name or title.
- 3. Make sure the sites you want to search are checked, then click **OK**.
- 4. In the **Download Status** dialog that appears, select each desired item from the **Items available for download** list.

You can also use:

- **And** or **Or** to narrow searches.
- Complex Queries. See Online Help for details.

# **Searching for Online Magazines**

- 1. From the **Online** menu, choose **Search for Magazines**.
- 2. In the **Online Magazine Search** dialog, type in any part of the magazine's name.
- 3. Specify the time frame, then click **OK**.
- 4. In the **Download Status** dialog that appears, select each desired item from the **Items available for download** list.

# **Opening and Managing Downloaded Files**

From the **File** menu, choose **Open**. You can also click the **Open Existing File** button on the **Kurzweil 3000** tabbed page and choose **Open from Local Computer** from the flyout menu.

It's a good idea to rename downloaded files after opening them and place them in another folder.

# Customizing Kurzweil 3000

The Tabs and Toolbars work together. When you select a Tab, the related Toolbar is displayed. You can build your own Tab and Toolbar using the Customize Tab and Customize Toolbar features.

# **Working with Custom Tabs**

Kurzweil 3000 has 4 default tabs: **Kuzweil 3000**, **Read**, **Write**, and **Scan**. You can choose to hide or display Tabs, except for the Kurzweil 3000 Tab which cannot be hidden.

Each Tab has an associated Toolbar with tools relevant to the tasks involved. In addition to these four Tabs, there is a Custom tab which is hidden by default. You can display the Custom tab and rename it. To display the Custom Tab:

1. Right click on a Tab to display the Tabs menu.

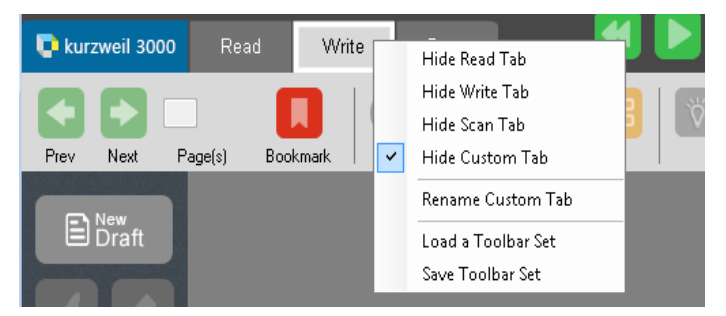

2. Click **Hide Custom Tab** to uncheck it. The Custom Tab is displayed. Notice that the Toolbar is empty.

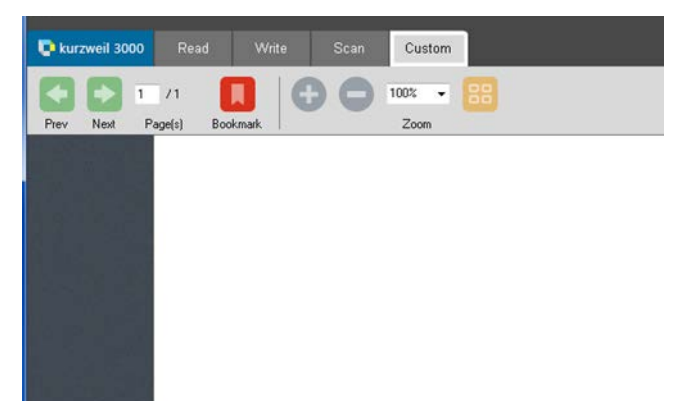

- 3. Right click on the Custom Tab again and choose **Rename**. Give the Tab a meaningful name relating to the tools you will add to the Toolbar.
- 4. After you have built the custom Toolbar, right click on the Custom Tab again and choose **Save Toolbar Set**.

# **Sample Toolbars with Tabs**

Some sample Toolbars have their own Tab with a unique name relevant to the Toolbar. This tab, although it has its own name, is considered a Custom tab. If you want to hide it, you would right click on the Tab and from the menu click Hide Custom Tab.

# **Customizing Toolbars**

You can add and remove tools on an existing Toolbar. Another option is to load one of the sample Toolbars included with Kurzweil 3000. Those Toolbars can also be edited.

# **Load a sample toolbar**

1. Right click in the Toolbar area. A menu of choices is displayed.

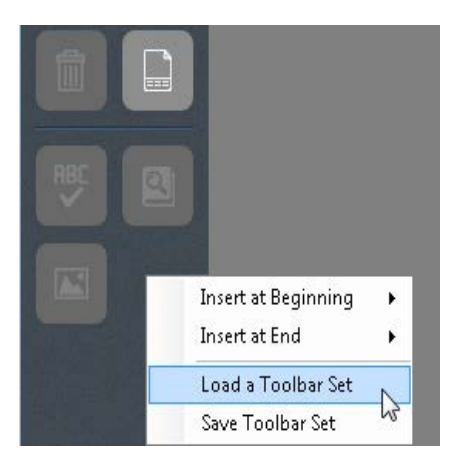

2. Choose Load a Toolbar Set to display the menu of Toolbar Sets.

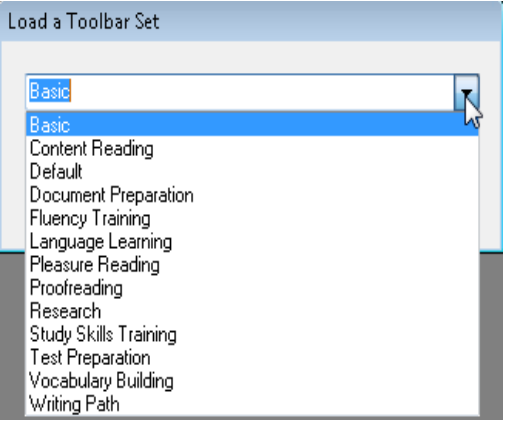

3. Choose a set from the list. The appropriate toolbar(s) will be displayed. In some cases, only one of the toolbars may change. Depending on the set you choose, the Tabs in the ribbon may

change. For example, Basic hides all of the tabs except Basic and only the Basic Toolbar is displayed.

# **Adding a Tool to a Toolbar**

There are two ways to add a tool to a Toolbar set. You can add a tool before or after a specific tool or you can add a tool at the beginning or end of the Toolbar.

### **To add a tool to the set before or after a specific tool**

1. Place the cursor on a specific tool and right click to display a menu of choices.

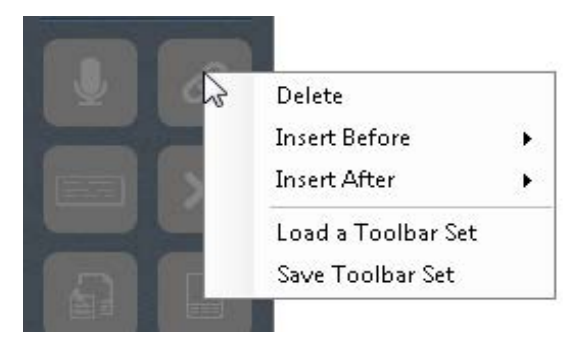

2. Select Insert Before or Insert After to display a list of tools available.

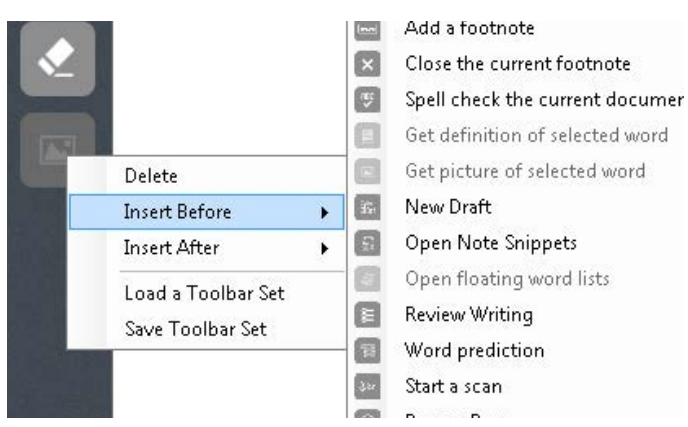

- 3. Select the tool. It will be inserted into the toolbar.
- 4. Be sure to click Save Toolbar Set when you are finished customizing. Otherwise your changes will be discarded.

#### **To add a tool at the beginning or end of the toolbar**

1. Place the cursor in the toolbar, but not on a specific tool and right click to display a menu of choices.

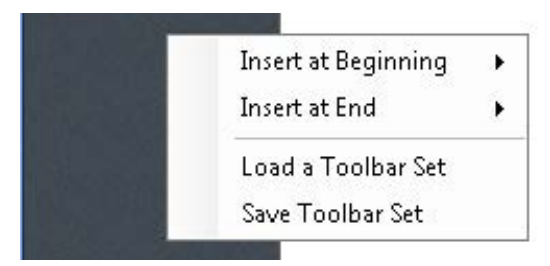

- 2. Select Insert at Beginning or Insert at End to display a list of tools available.
- 3. Select the tool. It will be inserted.
- 4. To save your changes, be sure to right click again to display the menu and choose Save Toolbar Set.

# **Removing a Tool from a Toolbar**

1. To remove a tool from the set, right click on the tool you want to remove to display the menu.

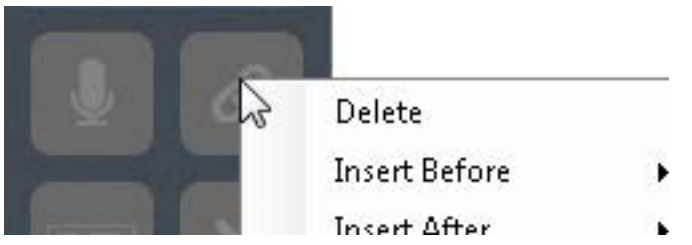

- 2. Select Delete from the menu.
- 3. To save your changes, be sure to right click again to display the menu and choose Save Toolbar Set.

#### **Returning to the Default Toolbar**

1. To return to the Default Toolbar, right click in the Toolbar area or on a specific tool to display the menu.

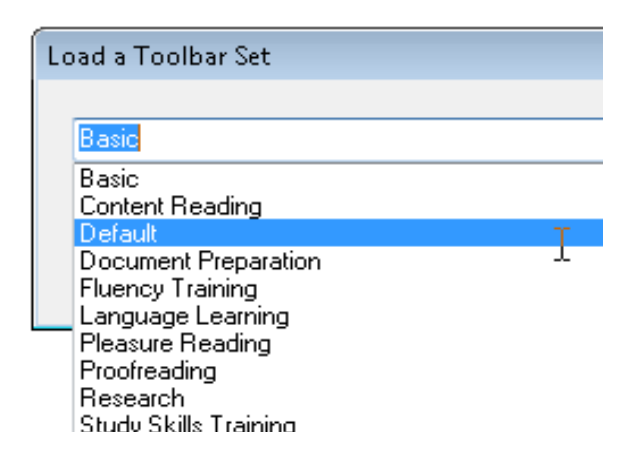

2. Choose Default. The Tabs and their Toolbars will return to the default settings.

# **Customizing the Right Mouse Button Menu**

#### **To display the Right Mouse Button menu:**

Right-click while the cursor is over a document. Depending on the context, some Right Mouse Button menu options may not be available. For example, Edit Underlying Text is only available when you are in an image document.

#### **To add or remove menu items:**

- 1. From the **Tools** menu, choose **Customize**, then select **Right Mouse Button**.
- 2. Select desired items.
- 3. Click **OK**.

# **Changing the Reading Dual Highlighting Color Options**

As Kurzweil 3000 reads, it highlights the reading unit in one color and the current word in another color.

#### **To change the highlighting colors:**

- 1. From the **Tools** menu, select **Options**.
- 2. Click the **Text** button to open the Text Options pane.
- 3. In the **Colors** area, specify the desired colors for the word and sentence highlighting.

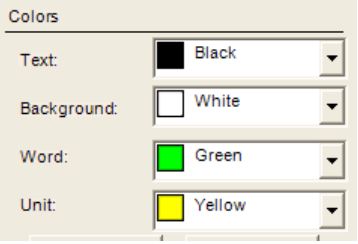

# <span id="page-56-0"></span>Setting Options in Kurzweil 3000

Most of the features in Kurzweil 3000 have additional options, the majority of which are in the **Options** panes.

**To access an Options pane:** 

1. From the **Tools** menu, select **Options** to open the **Options** dialog.

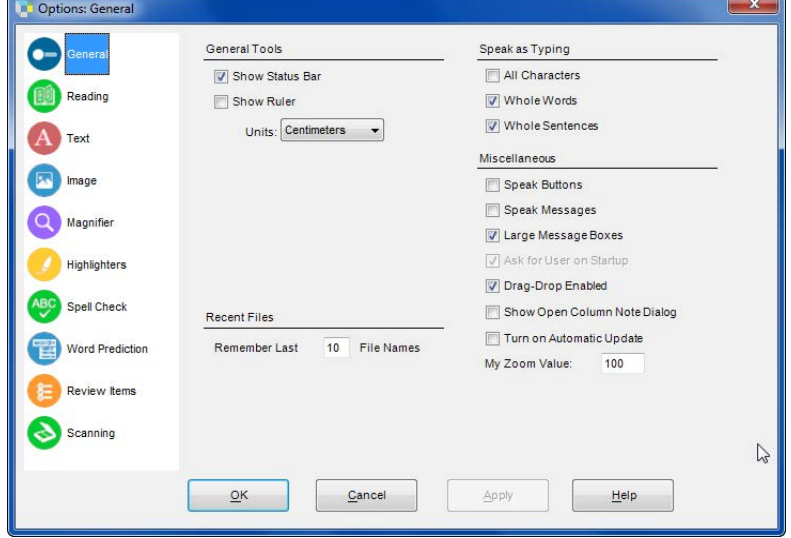

2. Click the icon for the desired option category: **General**, **Reading**, **Text**, **Image**, **Magnify**, **Highlighters**, **Spell Check**, **Scanning**, **Word Prediction**, **Review Items**.

# <span id="page-58-0"></span>Scanning

# **Basic Scanning**

- 1. Make sure your scanner or document camera is turned on.
- 2. Place the material to be scanned on the scanner glass (or under the document camera).
- 3. Click the **Scan** tab to open the Scanning Ribbon and Toolbar.

 $\triangle$  Scan 4. Click the Scan button **Communist Contract on the Scanning Toolbar.** (You can also click the **Scan Document** button on the Kurzweil 3000 tabbed page or choose **Start New Scan** from the Scan menu.)

Progress messages appear as Kurzweil 3000 captures the image and "recognizes" the text. When the scan is complete the page image appears in the Kurzweil 3000 document area. Each new page you scan is added to the end of the document.

To cancel scanning, click the **Cancel Scan** button.

# **High-Speed Scanning**

If you are using a high-speed scanner, it is often more efficient to use that scanner's software than to use Kurzweil 3000, then use the Kurzweil 3000 Automater to convert the scanned TIFF files into KES or PDF file format. See Online Help for details on using the Automater.

# <span id="page-58-1"></span>**Scanning Options from the Scan Menu**

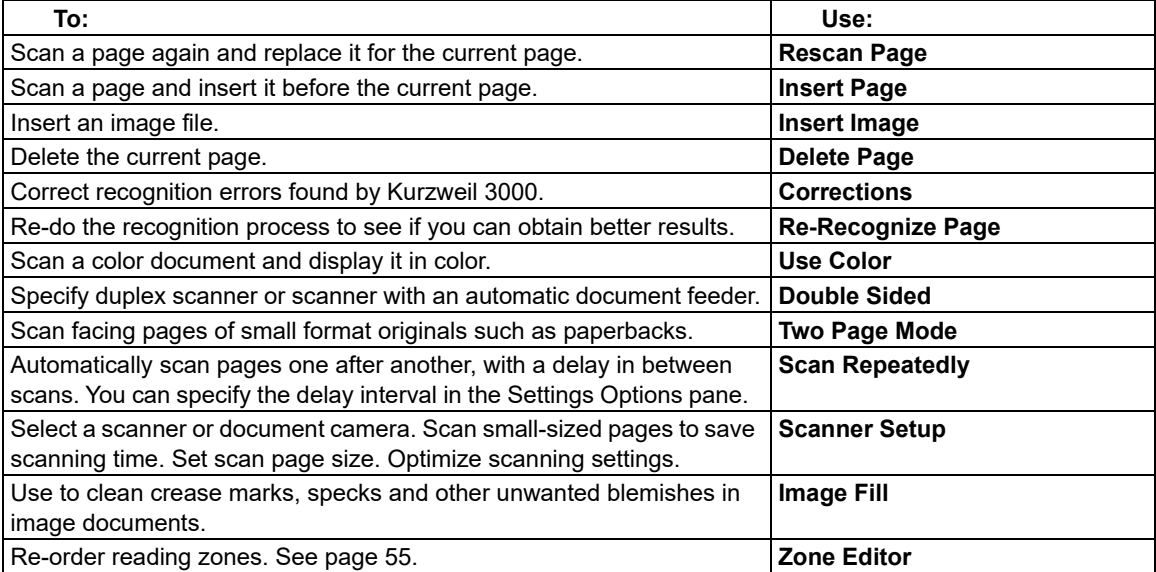

# **Scanning Options from the Scanning Options Pane**

# **To open the Scanning Options pane:**

From the **Tools** menu, select **Options**, then click the **Scanning** icon.

The following table presents the options available from the **Scanning Options** pane.

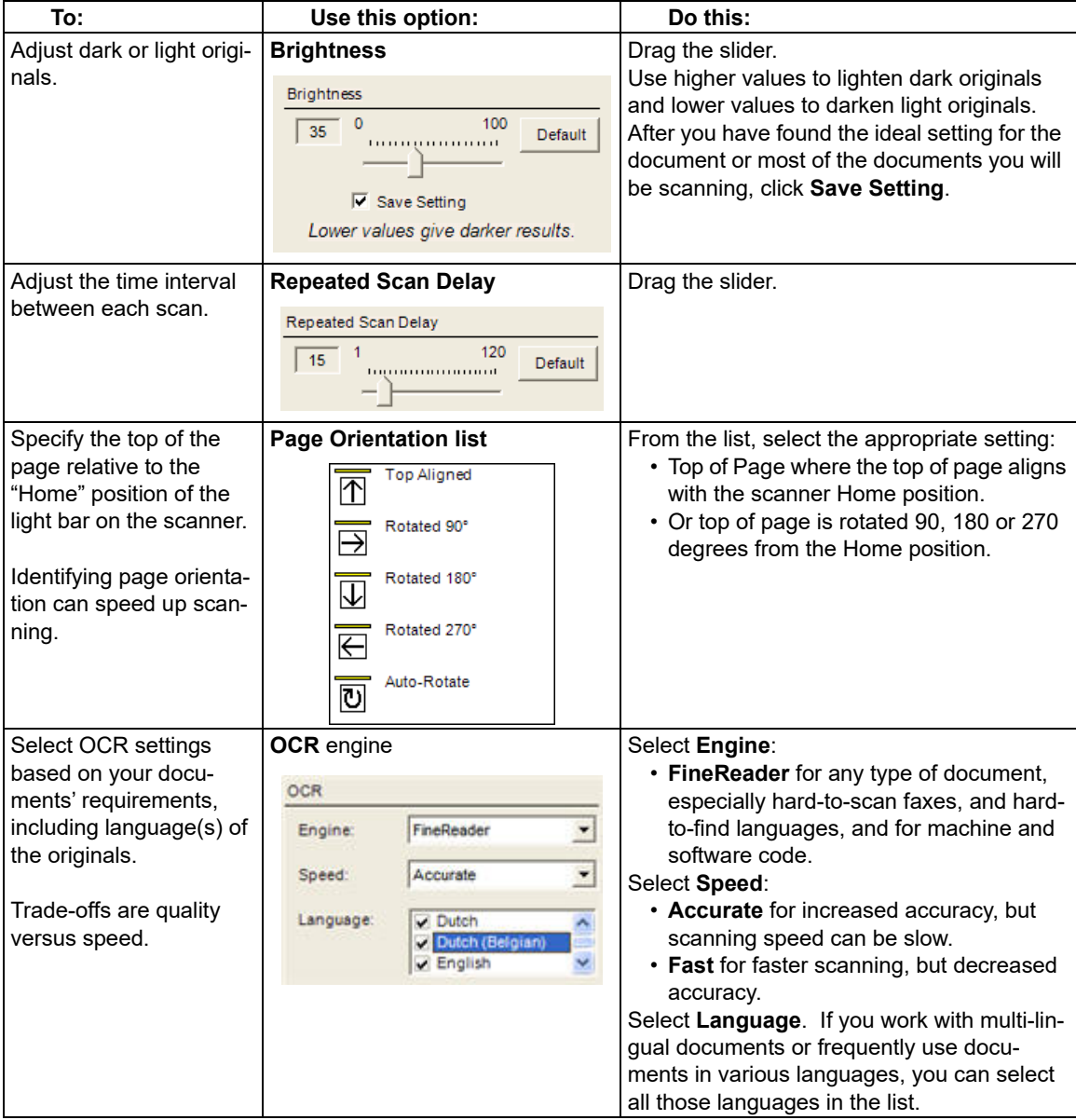

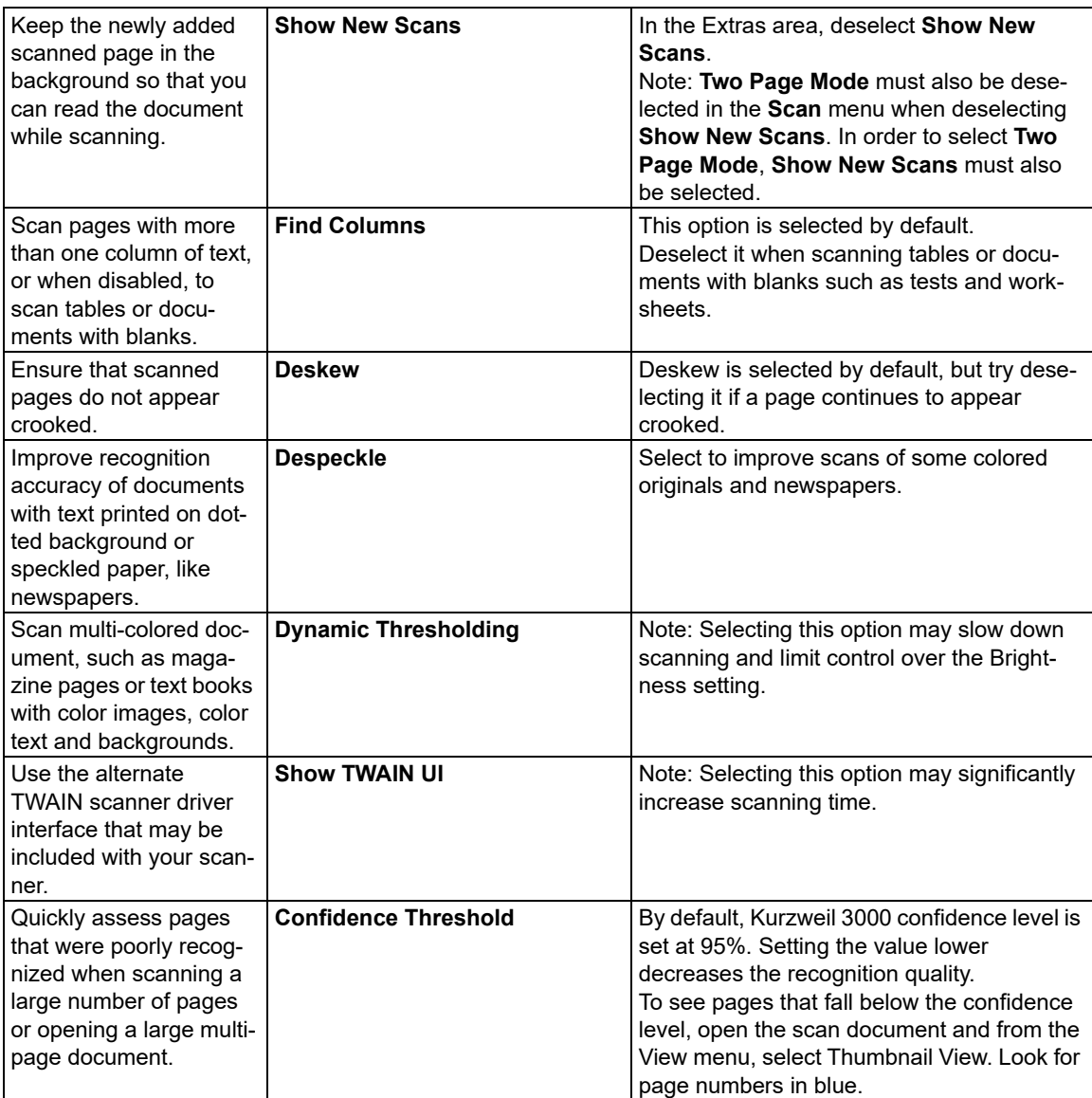

**Note:** Kurzweil 3000 automatically scans white text on black.

# Preparing Documents

There are a number of ways to get documents into Kurzweil 3000:

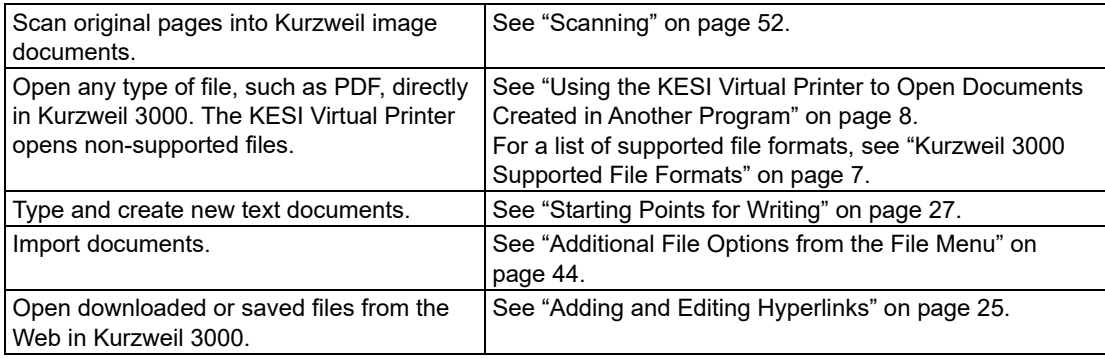

After bringing the document into Kurzweil 3000, review and have Kurzweil 3000 read through the document to find recognition errors and speech engine mispronunciations. You will often need or want to perform one or more of the document preparation tasks listed below:

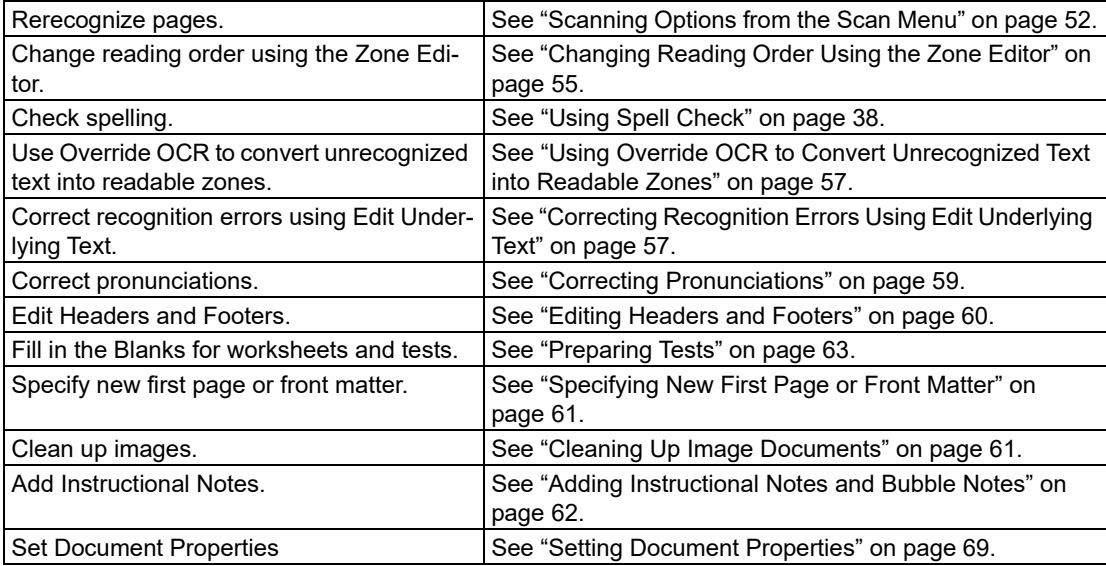

# <span id="page-61-0"></span>**Changing Reading Order Using the Zone Editor**

(Image Documents Only) In Kurzweil 3000, the text and images in image documents are treated as separate blocks. When Kurzweil 3000 reads the document, it reads blocks from top-down, leftto-right on the page. This may not be the way you want the material presented, for instance, you may want sidebars, summary text, and/or captions read before the actual text in the section. Zone Editing allows you to specify the order in which Kurzweil 3000 reads the blocks of text, or

"zones." Each zone has its own properties that you can change.

While in Zone Edit mode, you can use familiar navigation functions to move from page to page.

# **To switch to the Zone Edit mode and access the Zone Editor menu**

- 1. From the **Scan** menu, select **Zone Editor**.
	- In Zone Edit mode, text and images appear as zones in numbered blocks with borders.

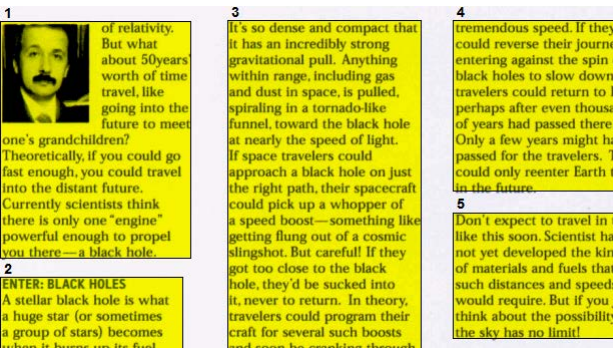

2. Click on a zone to select it, then press the right mouse button to display the **Zone Editor**  menu.

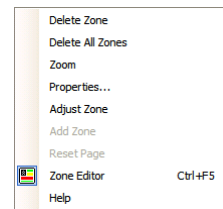

From the **Zone Editor** menu:

• Select **Help** to display a list of Zone Editor shortcut keys.

time<br>|ve<br>|ds<br>|

- Select **Adjust Zone** to move or resize the zone border.
- Select **Delete Zone** or **Delete All Zones** to remove a selected zone or to remove all zones.

**To exit the Zone Editor**, deselect **Zone Editor** from the **Scan** menu or from the **Zone Editor**  Right Mouse Button menu.

#### **To change the reading order and other zone properties:**

- 1. In **Zone Edit** mode, double-click on the zone you want to select it.
- 2. In the **Zone Properties** dialog that appears, do one of the following:

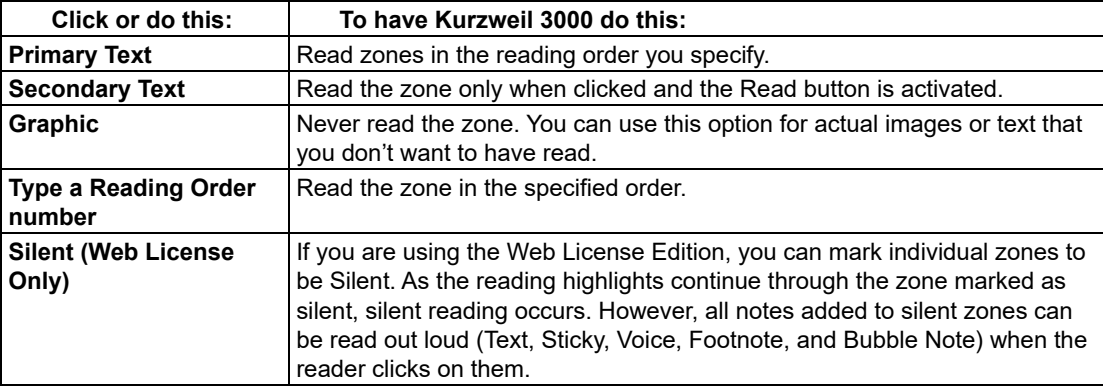

**To access additional Zone Editing functions, such as Adding, Deleting and Adjusting Zones:** while in **Zone Edit** mode, press the right mouse button to display the **Zone Editor** menu, then select the option you want.

Kurzweil 3000 for Windows Reference Guide 56 and 56 and 56 and 56 and 56 and 56 and 56 and 56 and 56 and 56 and 56 and 56 and 56 and 56 and 56 and 56 and 56 and 56 and 56 and 56 and 56 and 57 and 57 and 57 and 57 and 57 an

# <span id="page-63-0"></span>**Using Override OCR to Convert Unrecognized Text into Readable Zones**

There might be times when the OCR process is unable to recognize certain text, for instance, a heading that uses a large or unusual font, text with wide word spacing, or text on a multi-color or dark background. The Override OCR option lets you convert unrecognized text into zones that Kurzweil 3000 can read.

# **To override OCR:**

- 1. In **Zone Edit** mode, open the **Zone Editor** Right Mouse Button menu and choose **Add Zone**.
- 2. Select the word that was not recognized by dragging the crosshair cursor over it.
- 3. Click outside the new zone, then click back inside it.
- 4. In the **Zone Properties** dialog that appears, select **Override OCR**, then type the corrected word that you want to be the replacement.
- 5. Click **OK**.
- 6. Click outside the zone to deselect it.
- 7. Repeat until all the desired non-recognized words are converted to readable zones.
- 8. Exit **Zone Editor**, and click **Yes** to confirm the changes.

# <span id="page-63-1"></span>**Correcting Recognition Errors Using Edit Underlying Text**

(Image Documents Only) In Kurzweil 3000, there are two types of text in image documents, the text that you see on the screen, which matches the original document, and the underlying text, which is the text that the OCR process actually recognized. When reading text in image documents, Kurzweil 3000 uses the underlying text. Since the OCR process can produce errors in recognition, Kurzweil 3000 may not read misrecognized words correctly.

Several features, including an editable Corrections List containing corrections for common recognition errors, let you edit the underlying text and correct recognition errors.

### **To correct a single word, use Change Underlying Word:**

- 1. In the image document, double-click on the word you want to change.
- 2. From the **Edit** menu, choose **Correct Recognition**, then choose **Change Underlying Word**.
- 3. In the dialog that appears, type the replacement word in the replace **With** box, and click **OK**.

#### **To correct multiple errors that are not consistent, use the Edit Underlying Editor:**

- 1. In the image document, open the **Edit** menu and choose **Edit Underlying Text** from the **Correct Recognition** submenu.
- 2. In the **Edit Underlying Text** window that opens, scroll or page to the word you want to correct, and click to select it.

Kurzweil 3000 highlights the selected word in the document and the Edit windows, and dis-

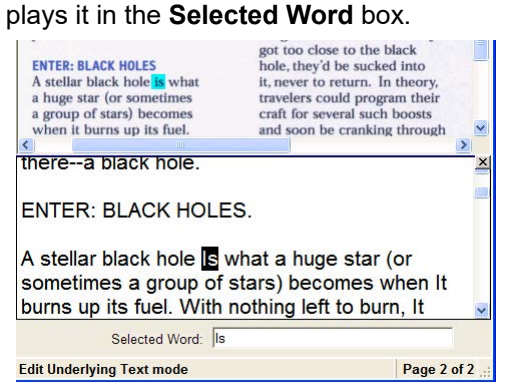

- 3. Click **Read** to hear the word.
- 4. Click in the **Selected Word** box and type in the replacement.
- 5. Click **Read** again to confirm the correction.
- 6. Repeat for all the words you want to correct.
- 7. Click the **Close** box to close the **Edit Underlying Text** window and apply the changes.

**To correct errors throughout a multi-page document**, you can use familiar Editing functions, such as **Find and Replace** and/or **Spell Check,** either in the document view or in the Edit Underlying Text window.

#### **To correct frequently encountered OCR errors/corrections:**

From the **Scan** menu, choose **Corrections**, then do one of the following:

- Click the word you want to change in the **Find** box, and type its replacement in the **Replace With** box, then click **OK**
- Or, click **Add New**, and in the **Add Correction** dialog, type the word or error in the **Replace** box, type the replacement in the **With** box, then click **OK**.

**To view and/or edit the default Corrections list**, select **Corrections** from the **Scan** menu.

#### **Advanced Corrections Operations**

Select **Corrections** from the **Scan** menu, then click **Advanced** to display the Advanced options.

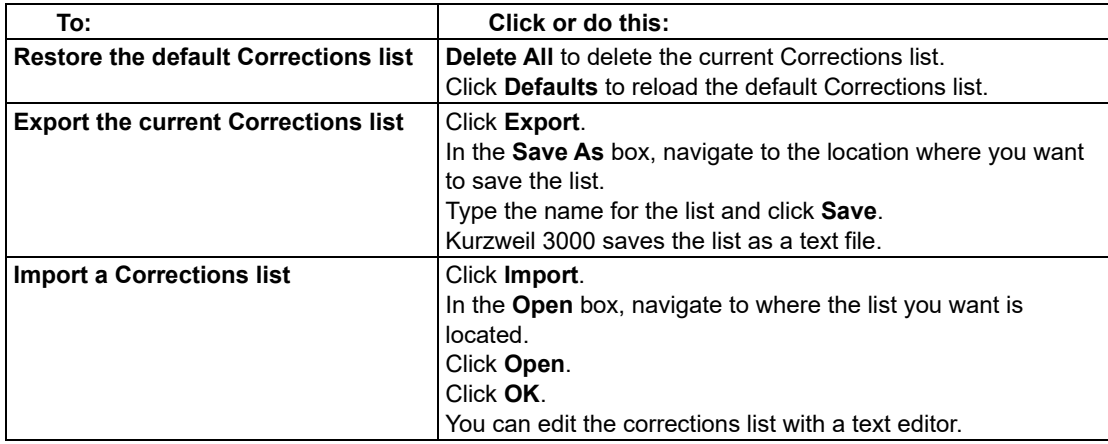

# <span id="page-65-0"></span>**Correcting Pronunciations**

Every speech engine has its own pronunciation dictionary. While these dictionaries are comprehensive, you can still encounter words, especially proper nouns, that the dictionaries may not pronounce correctly. You can:

- Change the pronunciation for a single instance of a word or phrase, or edit words or phrases in your speech engine pronunciation dictionary.
- Import and export dictionaries to ensure everyone has a consistent list.
- Create a custom pronunciation dictionary, see Online Help for details.

# **To change the pronunciation of a word or phrase in a document:**

- 1. Be sure you have the desired speech engine selected in the Speaker Area of the Reading Options pane.
- 2. Select the word or phrase for which you want to change the pronunciation.
- 3. From the **Tools** menu, select **Pronunciations** to open the **New Pronunciation** dialog.
- 4. In the **Pronunciation** box, type the new pronunciation, then click **Test** to test it. Creating the best pronunciation may take multiple tries.
- 5. Click **OK** to set the desired pronunciation.

# **To edit pronunciation in a speech engine dictionary, use the Pronunciations Editor:**

- 1. Be sure you have the desired speech engine selected in the **Speaker Area** of the **Reading Options** pane.
- 2. From the **Tools** menu, select **Pronunciations** to open the **New Pronunciation** dialog.

3. Click the **Edit** button to open the **Pronunciations Edito**r dialog.

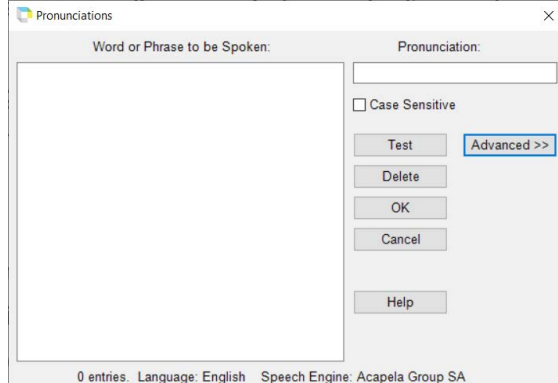

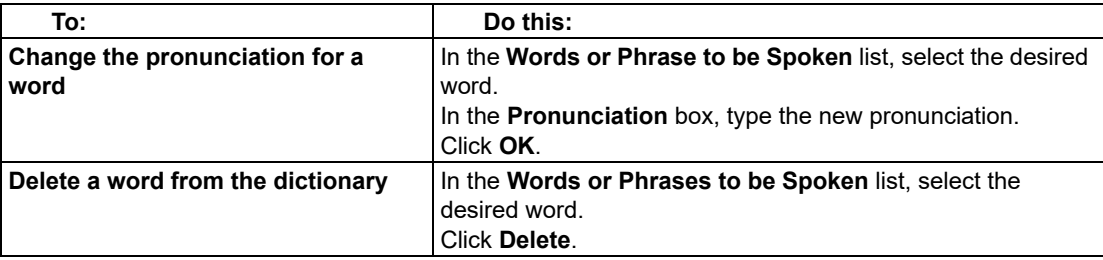

# **Advanced Pronunciation Operations**

- 1. From the **Tools** menu, select **Pronunciations** to open the **New Pronunciation** dialog.
- 2. Click the **Edit** button to open the **Pronunciations Edito**r dialog.
- 3. Click **Advanced** to display the Advanced options.

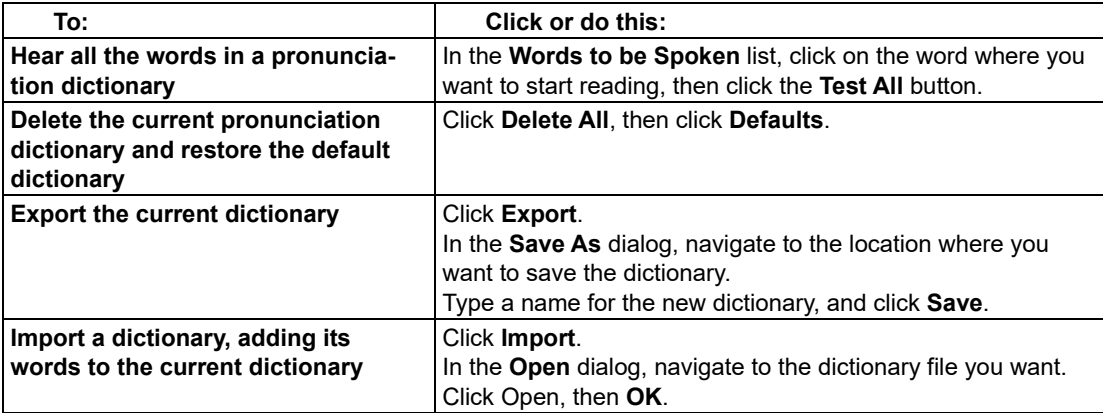

# <span id="page-66-0"></span>**Editing Headers and Footers**

(Image Documents Only) Many documents, from books and textbooks to tests and worksheets, have headers and footers that you may not want Kurzweil 3000 to read. The **Header/Footer Editor** lets you mark such text in image documents so Kurzweil 3000 doesn't read them.

### **To mark headers and footers for all pages in a document:**

- 1. Be sure you have scanned the entire document.
- 2. In the open image document, select **Header/Footer Editor** from the **Scan** menu. Kurzweil 3000 appends "Header/Footer Editor is Active" to the document name at the top of the Kurzweil 3000 window to indicate that the document is now in Header/Footer Edit mode.
- 3. Open the **Header/Footer Editor** Right Mouse Button menu, and choose **Mark Header/ Footer**.
- 4. Drag the left mouse button over the header/footer area until the frame encloses the area you want to block. The block turns to a green color indicating that it is selected. In this state, you can move the marker by hovering on the green area and dragging it, or resize it by pointing to the perimeter and dragging it.
- 5. Apply the marker to all of a document's pages by opening the **Header/Footer Editor** Right Mouse Button menu, and choosing **Apply to All Pages**.
- 6. Click outside the header/footer.
- 7. From the Right Mouse Button menu, deselect **Header/Footer Editor** to exit the editor.

# <span id="page-67-0"></span>**Specifying New First Page or Front Matter**

(Image Documents Only) When scanning a document into Kurzweil 3000, the first page you scan becomes page 1. If, however, you want to maintain the same page number as the original document, you can do so by using the Set Number feature for the first page. For documents that have two numbering schemes, such as preface material and chapter pages, you can use the Front Matter option to make the distinction.

#### **To specify First Page or Front Matter Pages:**

- 1. In the image document, open the **View** menu, select **Page**, then choose **Set Number** from its submenu.
- 2. In the **Set Page Number** dialog, do one of the following:

Set a new first page number by clicking in the **Number of First Page**, and typing the desired page number.

Or set front matter pages by selecting **Document has Front Matter**, and typing the number of pages that are in the front matter.

3. Click **OK**.

# <span id="page-67-1"></span>**Cleaning Up Image Documents**

Scanned documents can often contain crease marks, specks or other "dirty" areas that can distract students.

#### **To clean up images using Image Fill:**

- 1. In the document you want to clean up, open the **Edit** menu and select **Image Selector**.
- 2. Click and drag the crosshair cursor to enclose the desired area in the frame.
- 3. From the **Scan** menu, click **Image Fill**. If the document is in color, select **Color Picker**.
- 4. Select the color you want. If the document is in color, you can click on any color in the document to use.
- 5. Click **OK**.

Kurzweil 3000 for Windows Reference Guide 61 and 50 km in the formulation of the 61

# <span id="page-68-0"></span>**Adding Instructional Notes and Bubble Notes**

You can add any type of Notes to a document that you are preparing for students. Adding Instructional Bubble Notes is presented here, see ["Working with Notes" on page 15](#page-21-0) for information on adding Sticky Notes, Text Notes, Voice Notes, and Footnotes.

### **To embed instructional Bubble Notes:**

You can use Bubble Notes to present students with instructions or questions that they can answer. For instructions on answering questions in Bubble Notes, see ["Creating and Answering Questions](#page-22-0)  [in Bubble Notes" on page 16.](#page-22-0)

For instructions on opening and hearing a Bubble Note, see ["Opening, Hearing and Closing](#page-23-0)  [Notes" on page 17](#page-23-0).

- 1. Click a location in the text where you want to place the Note.
- 2. From the **Tools** menu, click **Notes**, then choose **Add Bubble Note**.
- 3. In the **Bubble Note** dialog, select the desired options:

**Appearance**: select Balloon or Cloud Shape and Small or Large Size.

**Open option**: select to have Note open Before or After a unit is read, or When a word is read. **Read option**: select to have Note read upon opening.

**Question option**: select **True or False**, **Text** or **Multiple Choice** with **Radio Buttons**, **Check Boxes** or **Match**. True or False presents two radio buttons in the text area. Multiple Choice Match presents two columns. To add more choices, use the arrow buttons.

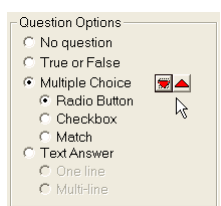

4. Type your instruction/question in the text area. Click **OK** when you are finished. Kurzweil 3000 places the Bubble Note anchor at the specified location in text.

#### **To edit or change Bubble Note properties:**

- 1. Select the desired Note's purple underlined text or purple question mark anchor.
- 2. From the **Tools** menu, click **Notes**, then choose **Edit Bubble Note**.
- 3. In the **Bubble Note** dialog, make the desired edits and changes.
- 4. Click **OK**.

# <span id="page-69-0"></span>Preparing Tests

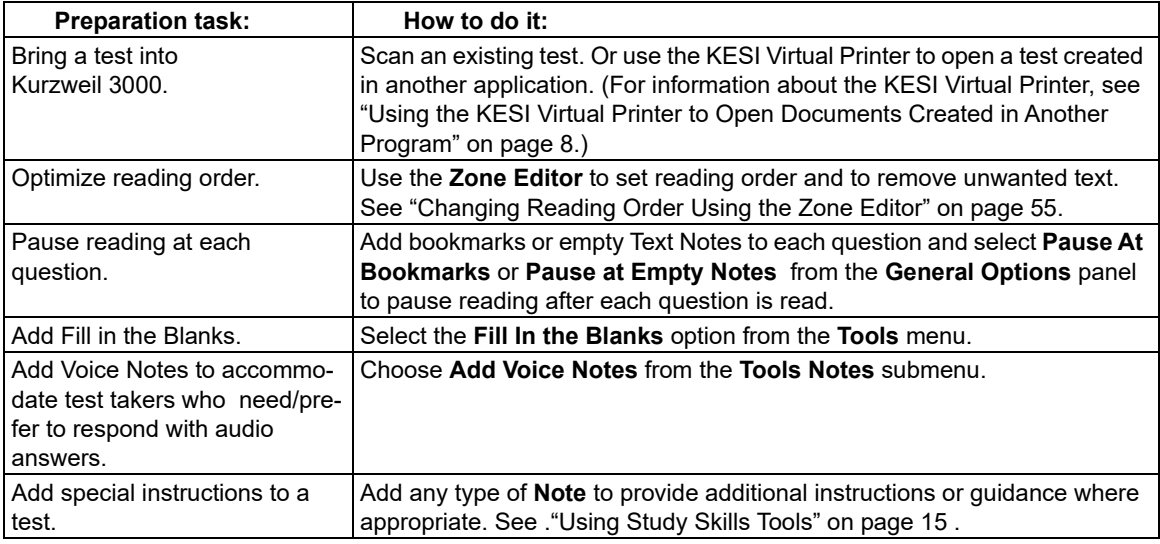

# Customizing Tests

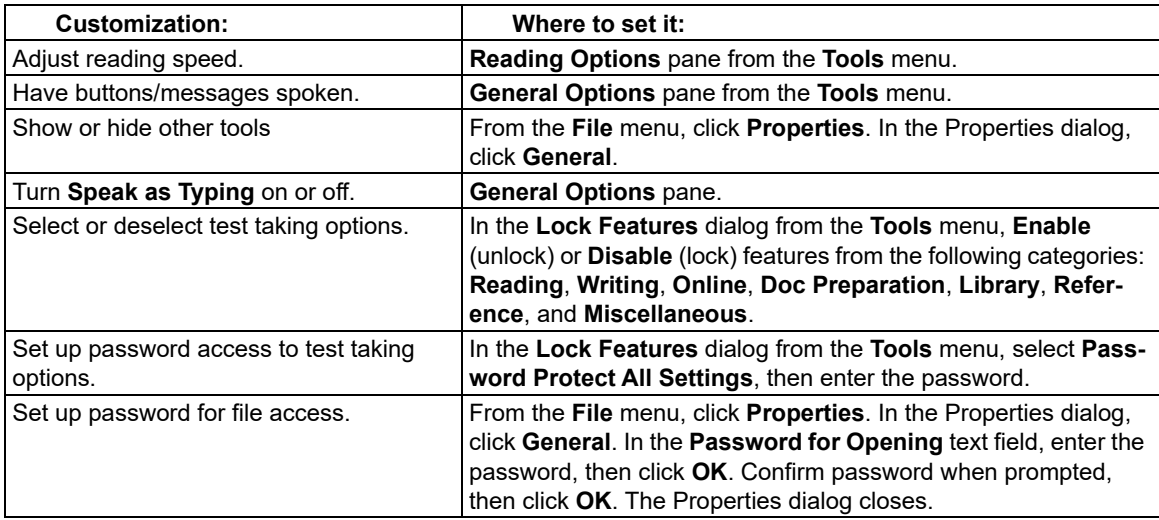

# Setting Up Word Prediction

# **To set up Word Prediction options:**

- 1. From the **Tools** menu, select **Options**.
- 2. In the **Options** dialog, click the **Word Prediction** icon.
- 3. In the **Word Prediction Options** dialog,

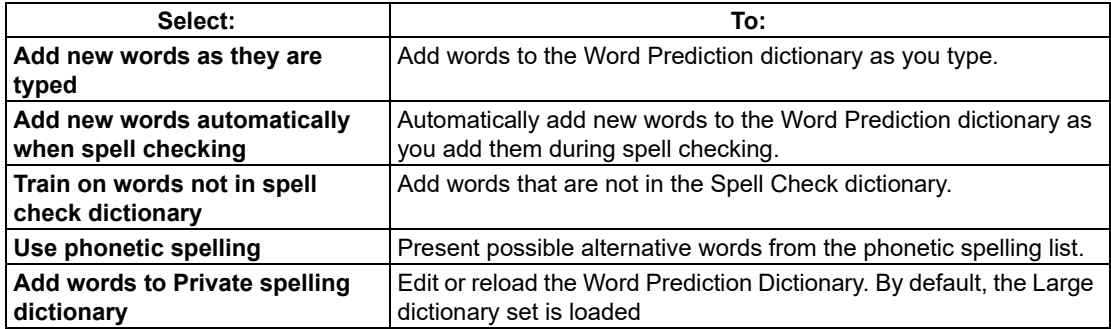

# **To add an entire document to the Word Prediction dictionary:**

This option adds all the words from a text or image document to the Word Prediction list. **Note:** If you need to add a list of words to the Word Prediction dictionary for students or users who have a specific set of words with which they have difficulty, consider deleting all the words in the current Word Prediction dictionary before performing this procedure.

- 1. In a document, click the **Spell Check** button to make sure all the words are spelled correctly. If there are any proper nouns, add them to your Spell Check dictionary.
- 2. From the **Tools** menu, select **Word Prediction**.
- 3. In the Word Prediction window, do one of the following:

To add all of the words in the document, click **Train**, then **Yes** to confirm.

To add words from part of a document, select the desired text, click **Train**, then **Yes** to confirm.

# **To edit or reload the Word Prediction dictionary:**

**Note:** Reloading a default Word Prediction dictionary, removes any words that were added to the dictionary through training or other Word Prediction "add words" options.

- 1. From the **Tools** menu, select **Options**.
- 2. In the **Options** dialog, click the **Word Prediction** icon.
- 3. In the **Word Prediction Options** dialog, click **Edit Word Prediction Dictionary**.

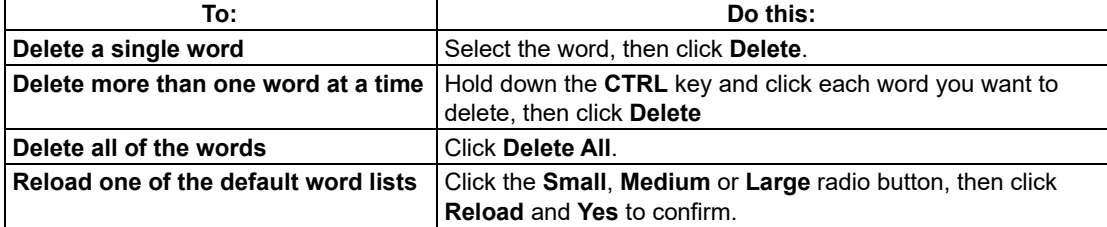

- 4. Click **OK** to exit the **Edit Word Prediction Dictionary** dialog, then **OK** again to exit the **Options** dialog.
- **To share a Word Prediction dictionary by importing or exporting it:**
- 1. From the **Tools** menu, select **Options**.
- 2. In the **Options** dialog, click the **Word Prediction** icon.
- 3. In the **Word Prediction Options** pane, click Word Prediction Dictionary.
- 4. In the **Word Prediction Dictionary** dialog, do one of the following:

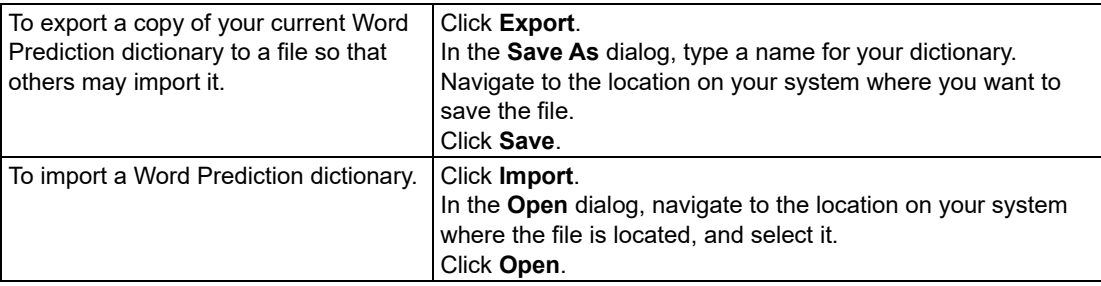

# <span id="page-71-0"></span>Setting Up Word Lists

The Word List feature is ideal for special, individualized, class, or study unit word lists. Kurzweil 3000 provides several word lists, which include an **Academic Vocabulary** list, **Homophones,** and **Confusables lists.** By default, the **Homophone II** and **Confusable II** lists are enabled. For the majority of Word List tasks in Kurzweil 3000, you use the Word List dialog.

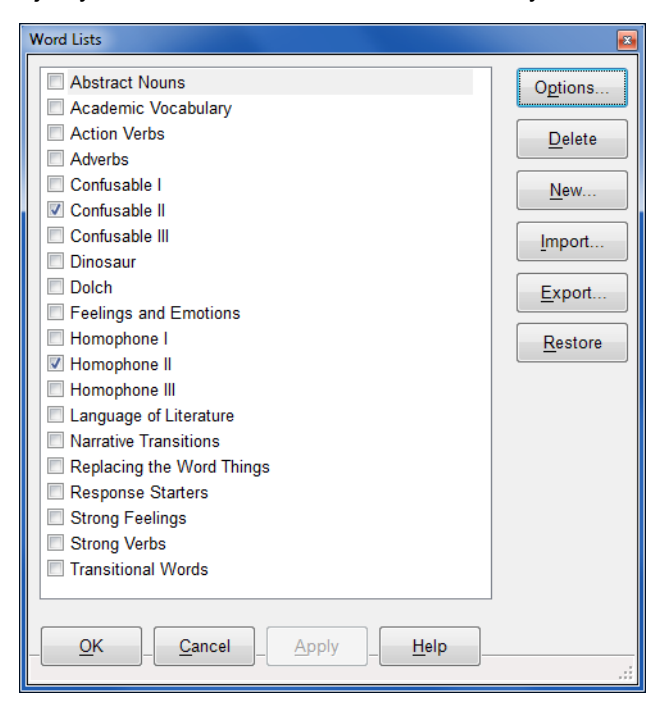
<span id="page-72-0"></span>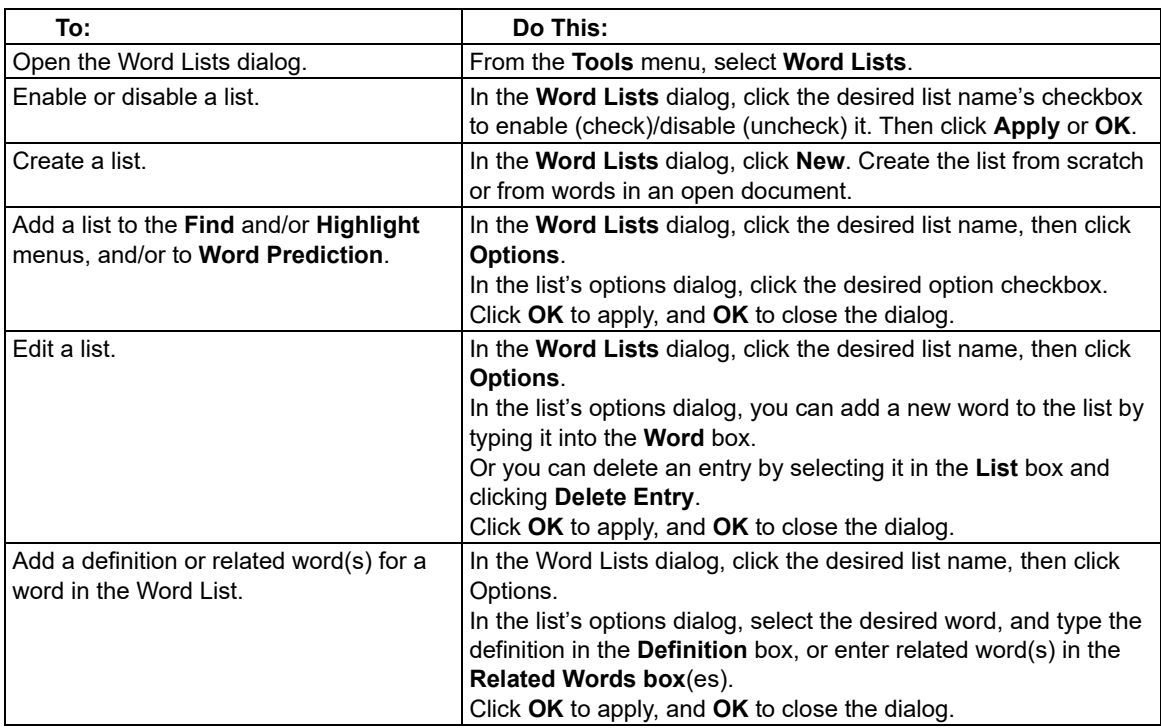

# Setting Up Kurzweil 3000 for Language Learning

Kurzweil 3000 lets you scan and read documents in other languages.

#### **To set the language for scanning:**

- 1. From the **Tools** menu, select **Options** to open the **Options** dialog.
- 2. Click the **Scanning** icon to open the **Scanning Options** pane.
- 3. In the **OCR** area, in the **Language** list, select the desired language. If you frequently use multilanguages, you can select all the languages in the Language list. Find the language(s) and click the checkbox(es).

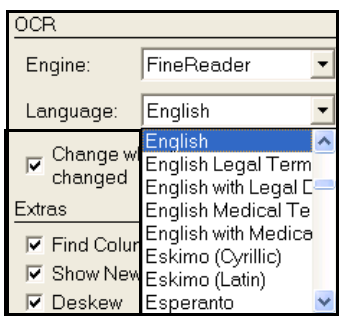

- 4. Click **Apply**, then **OK**.
- 5. When you are ready to read a document with a different language, be sure to select the Reading language. See the next procedure.

#### **To select the language and speaker for reading:**

- <span id="page-73-0"></span>1. From the **Tools** menu, select **Options** to open the **Options** dialog.
- 2. Click the **Reading** icon to open the **Reading Options** pane.
- 3. In the **Speaker** area, in the **Language** list, select the desired language.
- 4. In the **Speaker** list, select the desired speaker for the selected language.

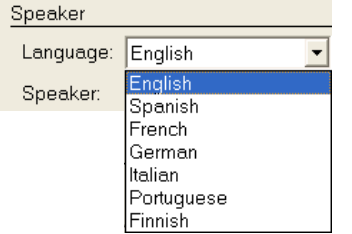

# Setting Up Picture Dictionaries

Picture dictionaries, whether electronic or print, can aid in language learning, particularly when they are part of curriculum work for students in ELL or reading programs. Kurzweil 3000 comes with the Kurzweil 3000 Picture Dictionary, Widgit Picture Dictionary, as well as a sample set from the Mayer-Johnson PCS library, but it can also support other picture dictionary libraries. It's also possible to set up multiple picture dictionaries as well as clip art or image libraries.

All picture dictionary operations can be found in the **Picture Dictionaries** dialog.

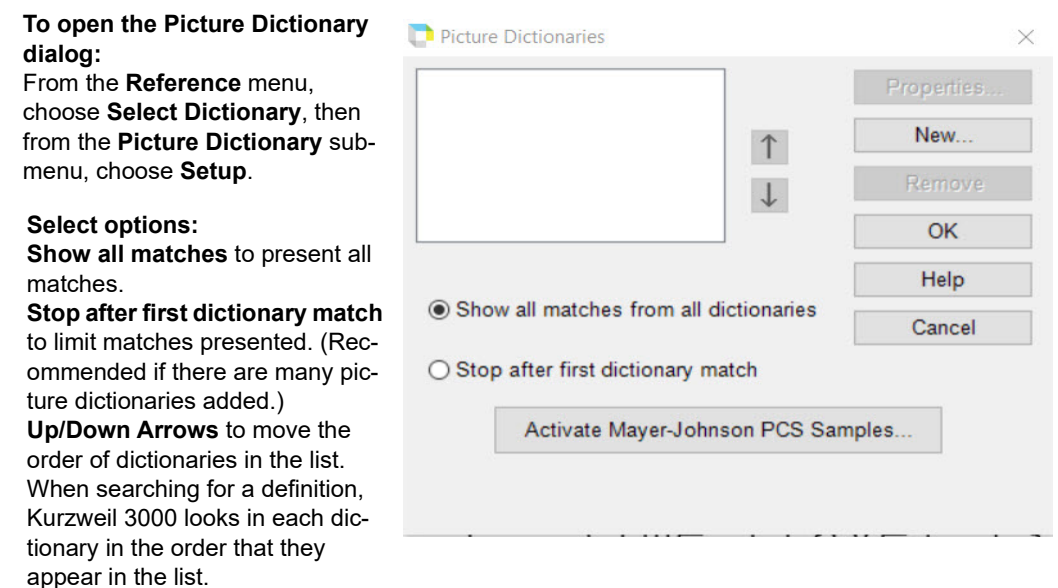

#### **To add a picture dictionary:**

- 1. Ensure that the software is installed on your computer and you know its location.
- 2. In the **Picture Dictionaries** dialog, click **New**.
- 3. In the **New Picture Dictionary** dialog, find and double-click the name of the folder that contains the actual images.
- 4. Click the **Name** box and type the name that you want to have appear in the **Select Dictionary** submenu.
- 5. Click **OK**, then click **OK** again.

**To add the Vcom ASL dictionary**, first copy the program from the Kurzweil 3000 product DVD or download to your computer, then follow the steps for adding a picture dictionary. For complete details, see Online Help.

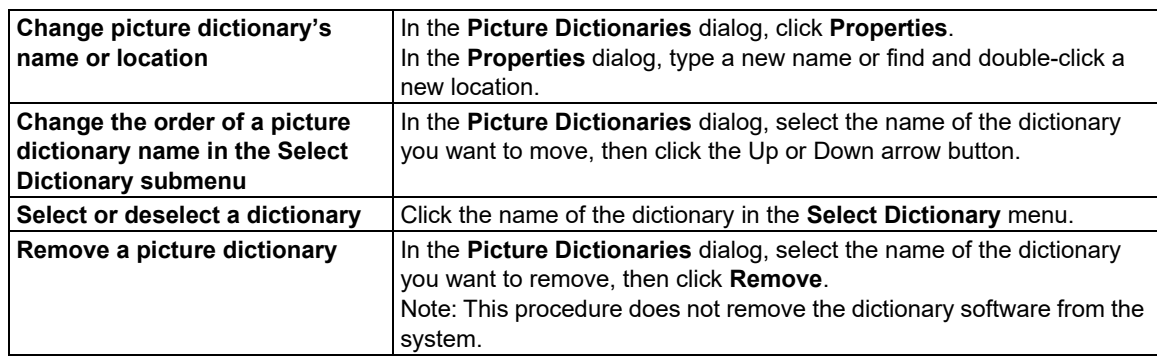

#### **To manage picture dictionaries:**

For information on using picture dictionaries, see ["Finding a Picture for a Word" on page 13.](#page-19-0)

# <span id="page-75-0"></span>Setting Document Properties

Kurzweil 3000 enables you to set a number of properties for individual Kurzweil 3000 (.kes) documents. These "document level" properties apply only to the document on which they are set.

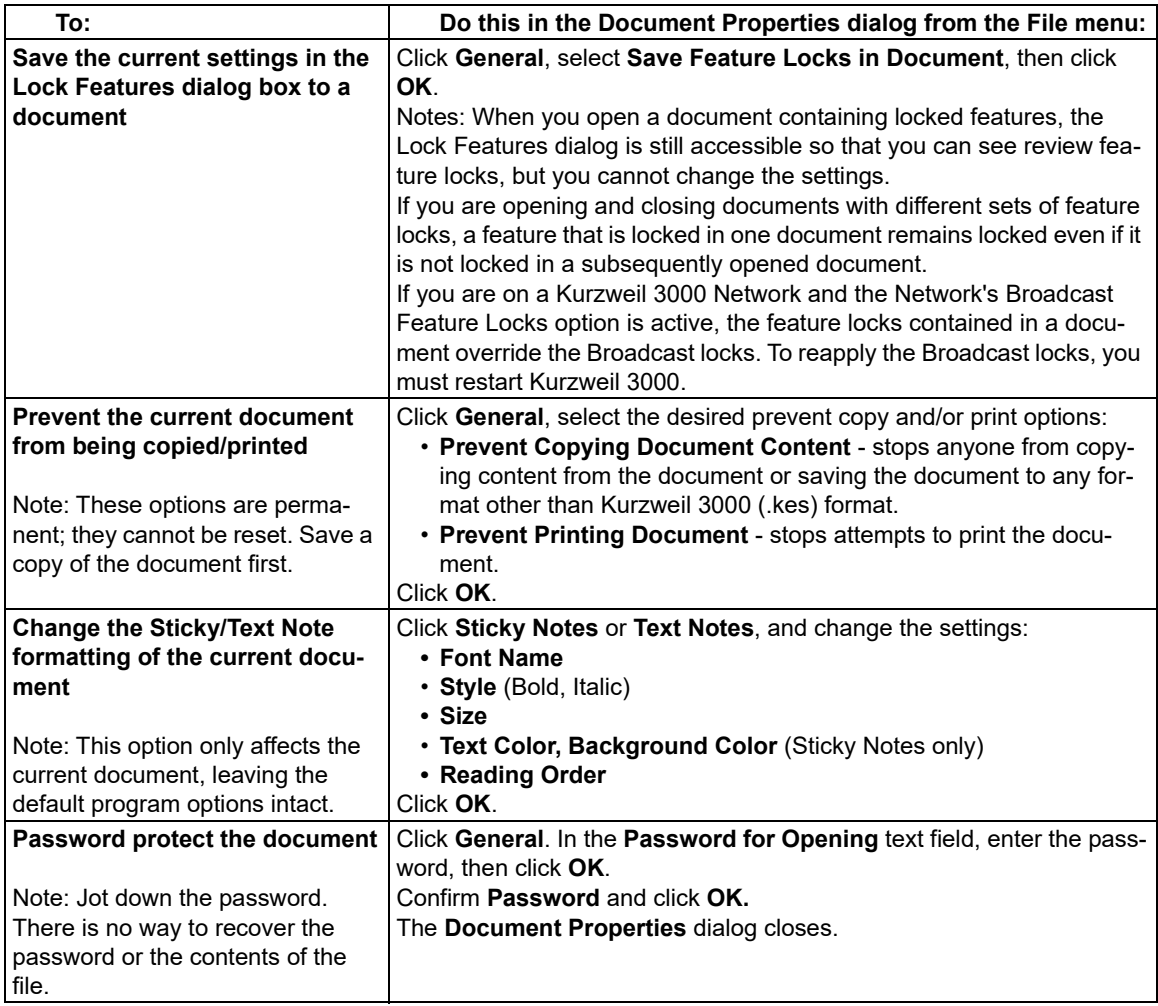

Kurzweil 3000 for Windows Reference Guide 69 and 100 km in the state of the state 69 and 100 km in the 69 and 100 km in the 69 and 100 km in the 69 and 100 km in the 69 and 100 km in the 69 and 100 km in the 69 and 100 km

# <span id="page-76-0"></span>Keyboard Shortcuts and Function Keys

**Note:** For more comprehensive and most up-to-date lists of keyboard shortcuts, go to Online Help pages.

# **Function Keys**

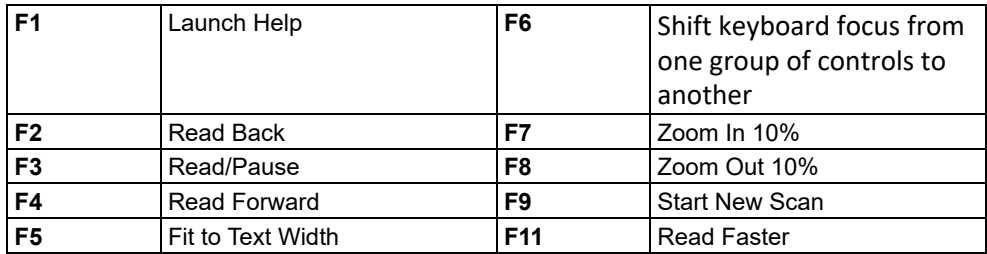

#### **Viewing Shortcuts**

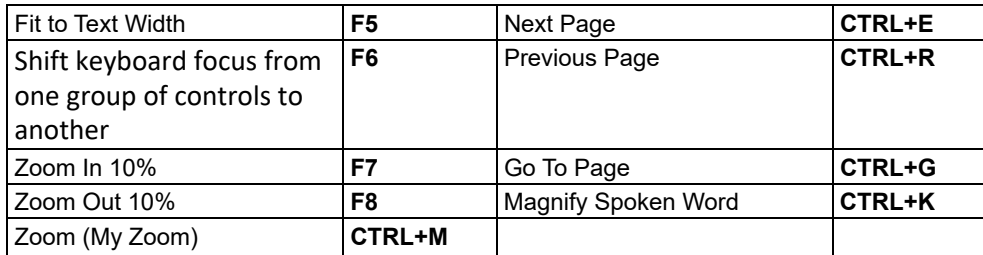

#### **File Shortcuts**

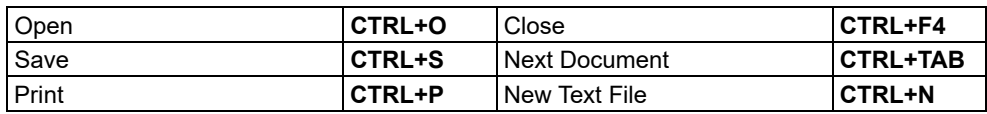

#### **Reading Shortcuts**

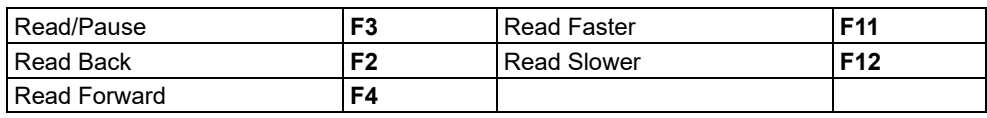

#### **Reference Shortcuts**

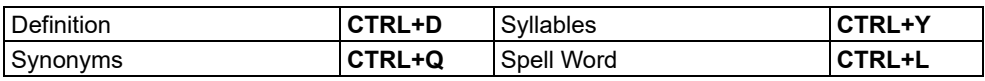

#### **Notes Shortcuts**

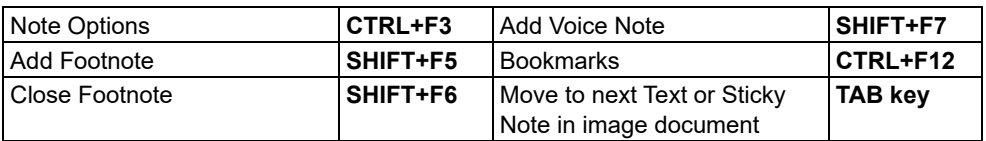

Kurzweil 3000 for Windows Reference Guide 70 and 70 and 70 and 70 and 70 and 70 and 70 and 70 and 70 and 70 and 70 and 70 and 70 and 70 and 70 and 70 and 70 and 70 and 70 and 70 and 70 and 70 and 70 and 70 and 70 and 70 an

#### **Column Notes Shortcuts**

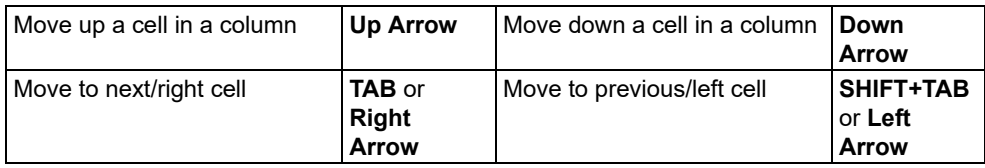

# **Writing and Editing Shortcuts**

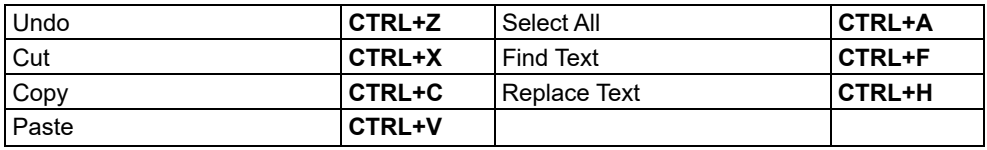

## **Shortcuts**

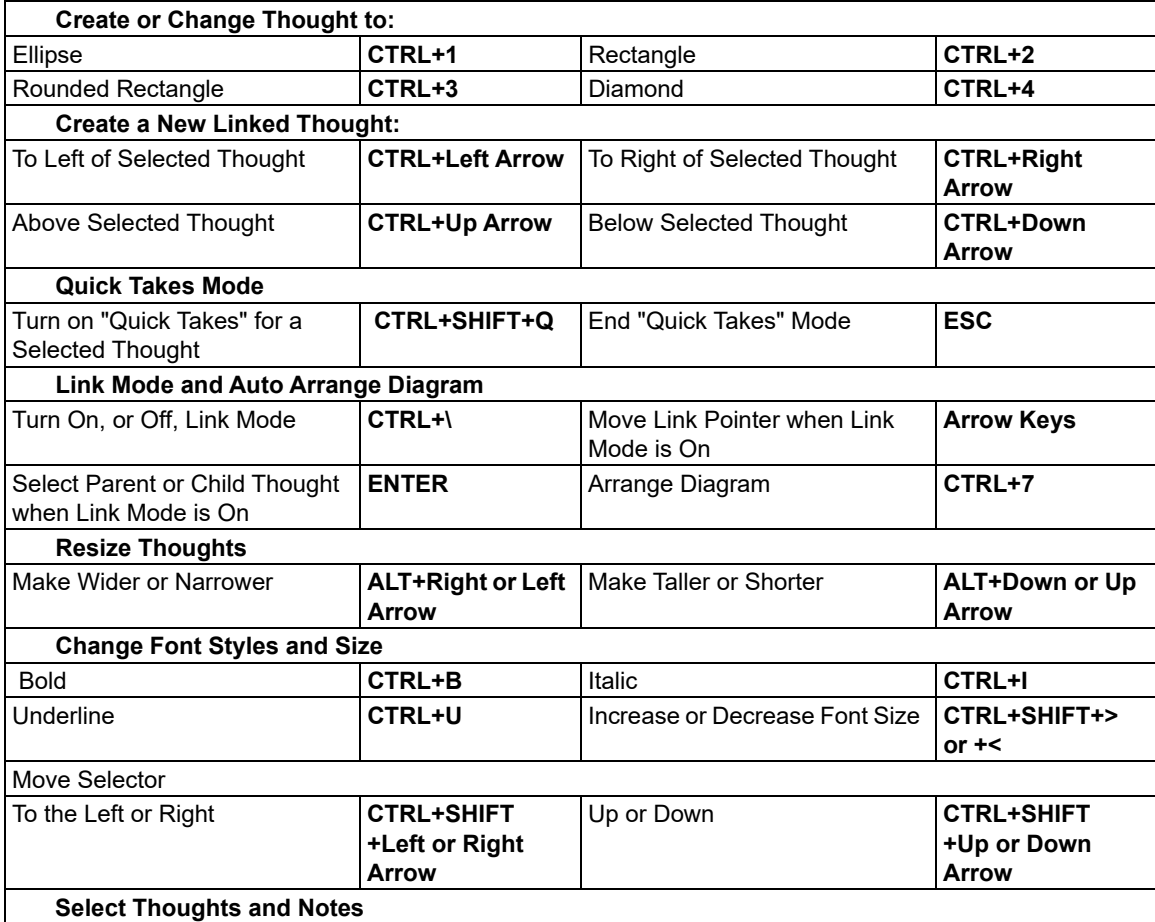

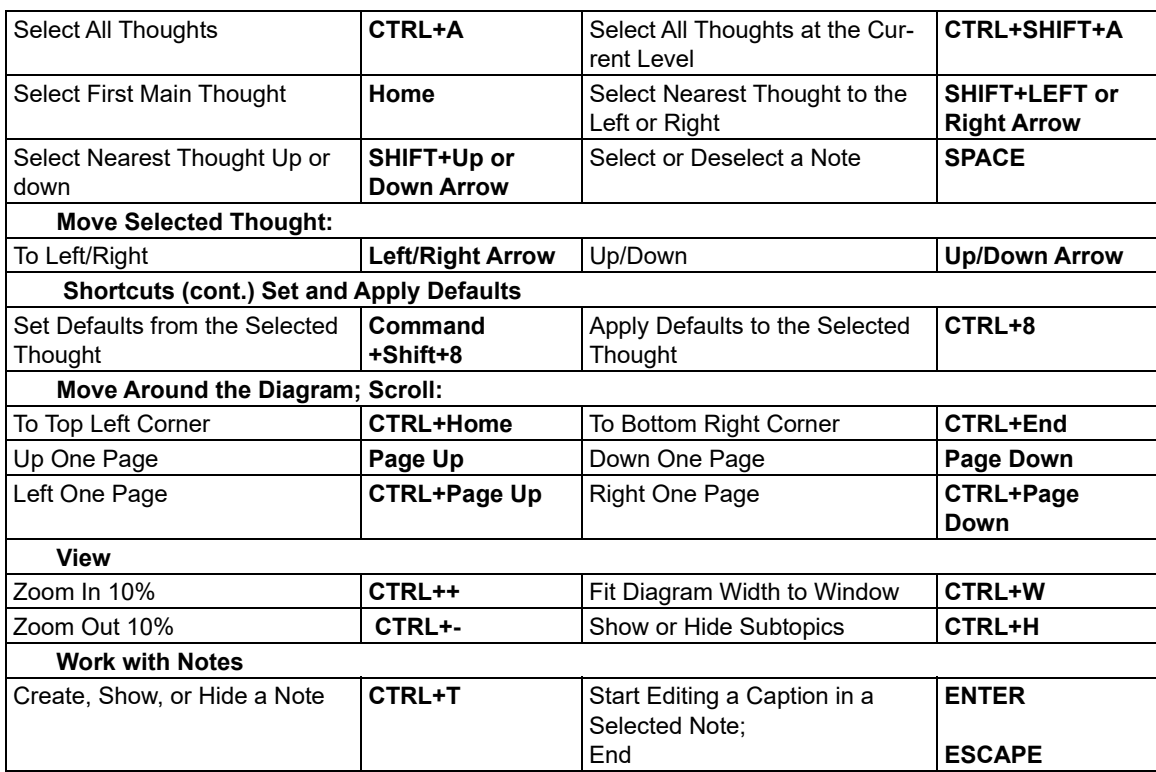

#### **Outline Shortcuts**

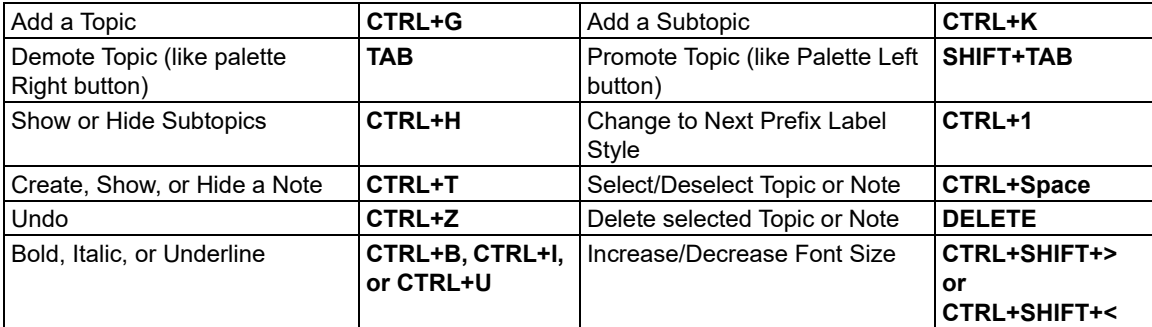

#### **Tools Shortcuts**

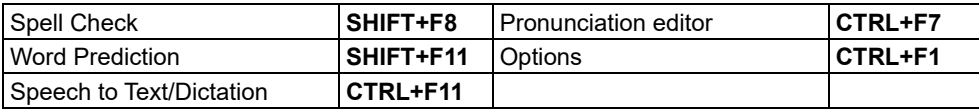

#### **Scanning Shortcuts**

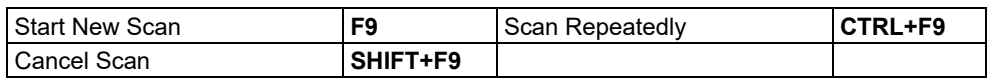

# **Zone Editing Shortcuts** in image documents

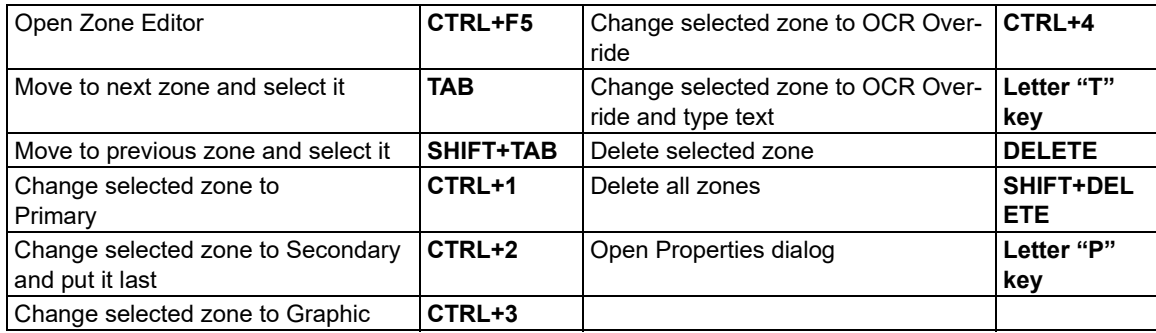

# **Editing Underlying Text Shortcuts** in image documents

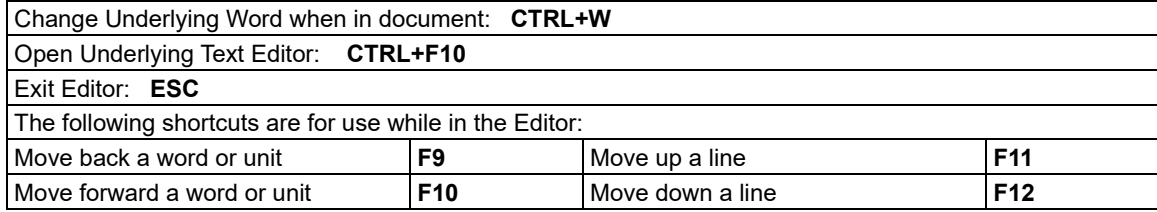

#### **Miscellaneous**

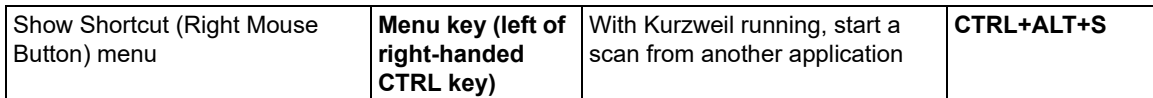

# <span id="page-80-2"></span><span id="page-80-1"></span><span id="page-80-0"></span>Kurzweil 3000 System Default Settings

# **General Options**

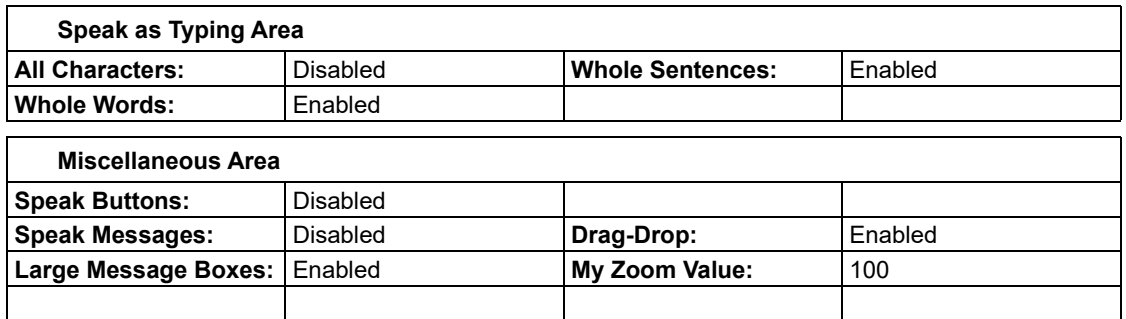

# **Reading Options**

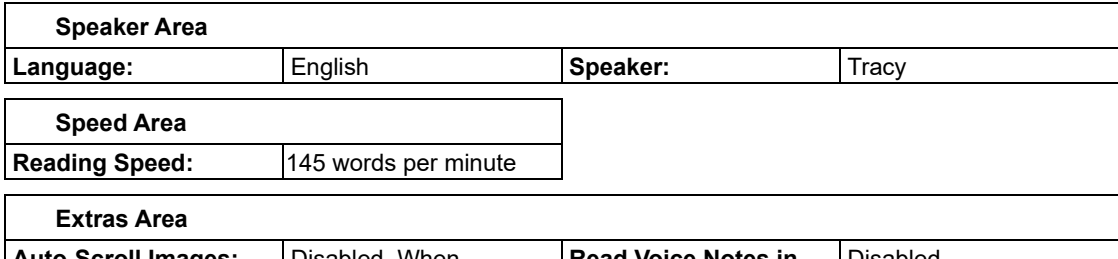

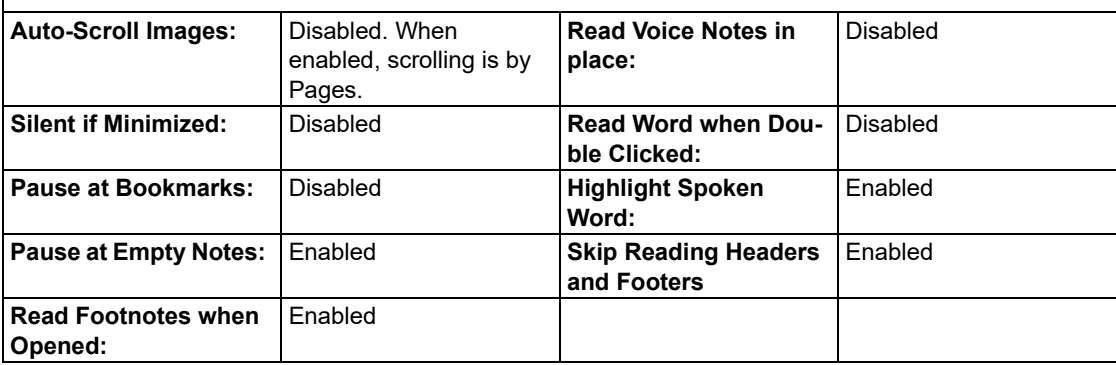

<span id="page-81-3"></span>**Text Options** (applies to typed/text documents)

<span id="page-81-1"></span>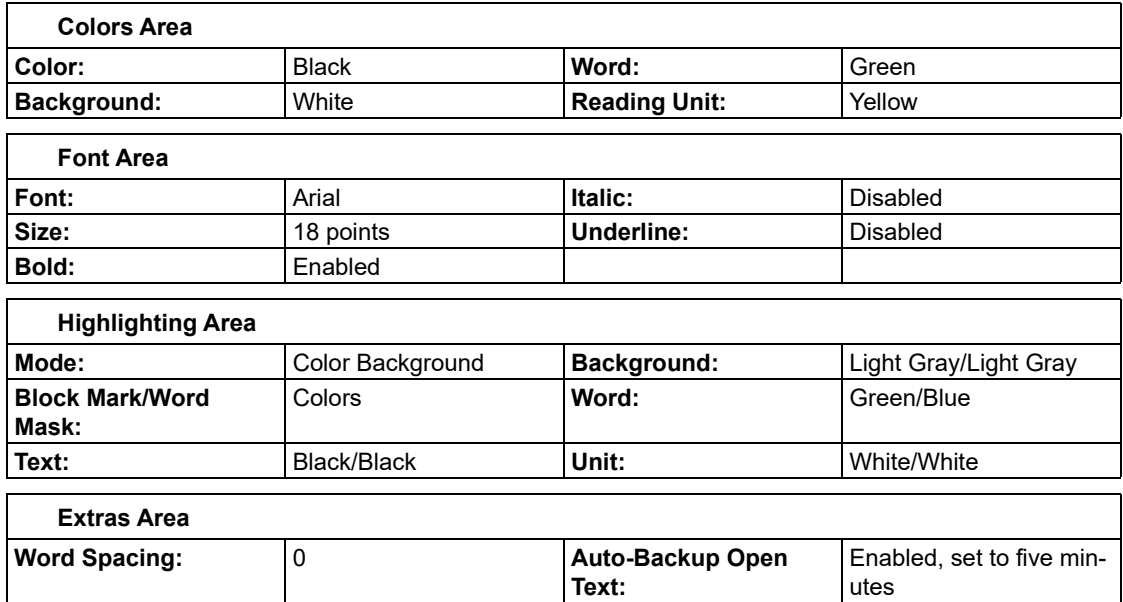

<span id="page-81-2"></span>**Image Options** (applies to image documents)

<span id="page-81-0"></span>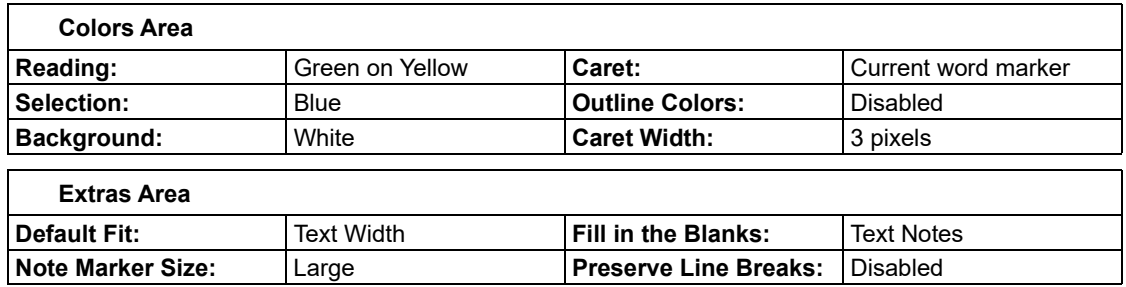

**Magnifier Options** (applies to text that appears in the Magnify Spoken Word window)

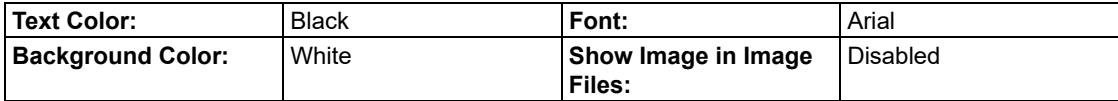

# **Highlighters Options**

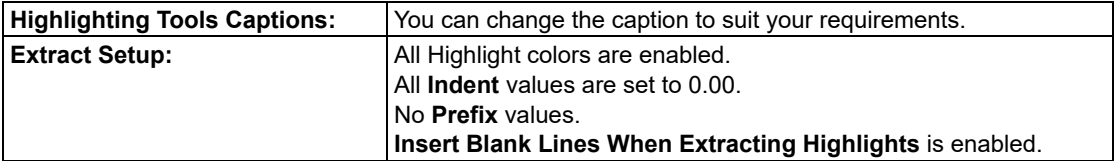

# <span id="page-82-1"></span>**Spell Check Options**

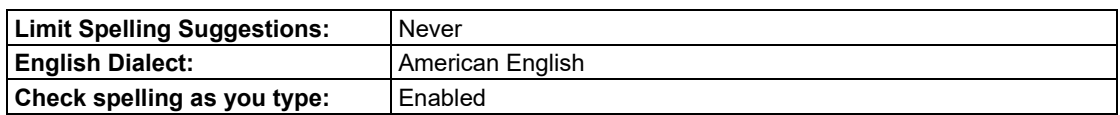

#### **Scanning Options**

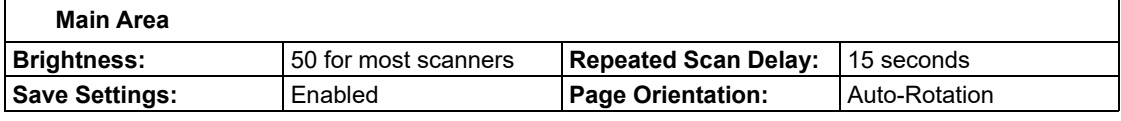

# **OCR Area**

 $\mathsf{r}$ 

<span id="page-82-2"></span>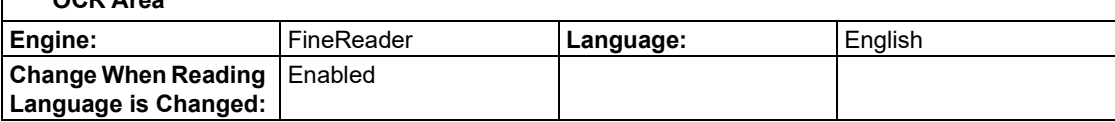

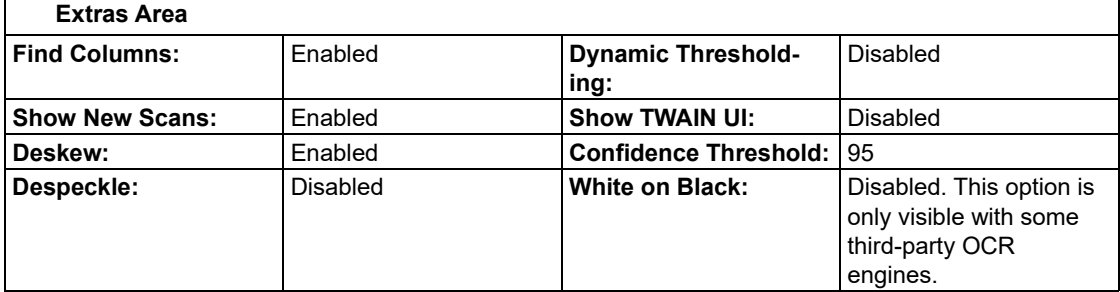

# <span id="page-82-0"></span>**Word Prediction Options**

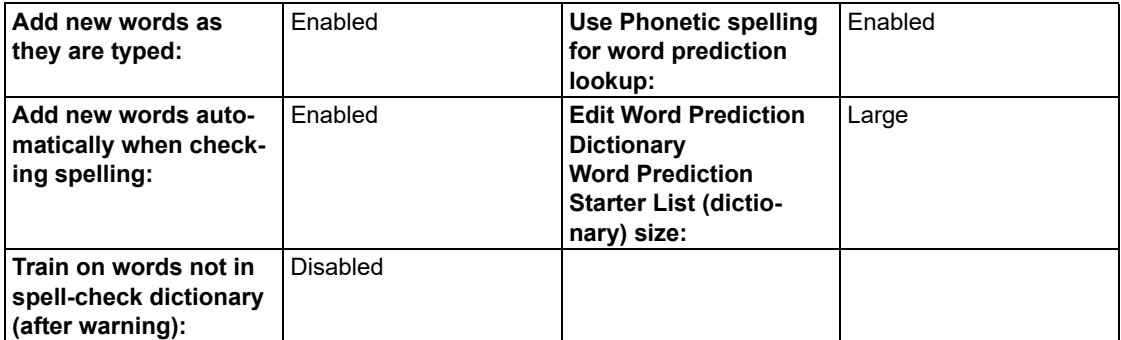

# **Review Items Options**

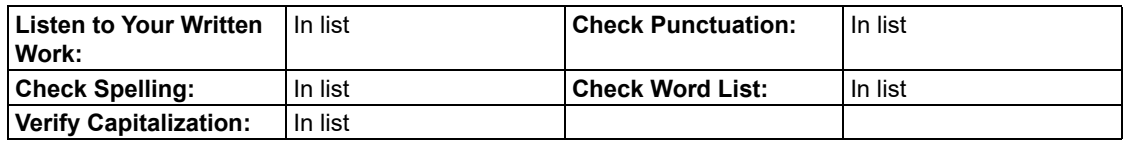

Kurzweil 3000 for Windows Reference Guide 76

┑

#### <span id="page-83-1"></span><span id="page-83-0"></span>**Lock Features dialog box**

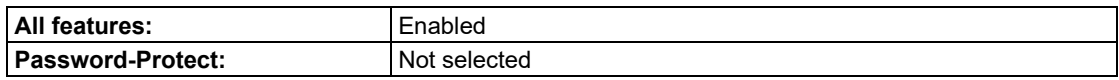

#### **Note Options dialog box**

The defaults listed in this section are all located in the **Note Options** dialog box, accessible by selecting **Note Options** from the **Note** submenu of the **Tools** menu. All defaults apply to both Sticky Notes and Text Notes unless otherwise specified.

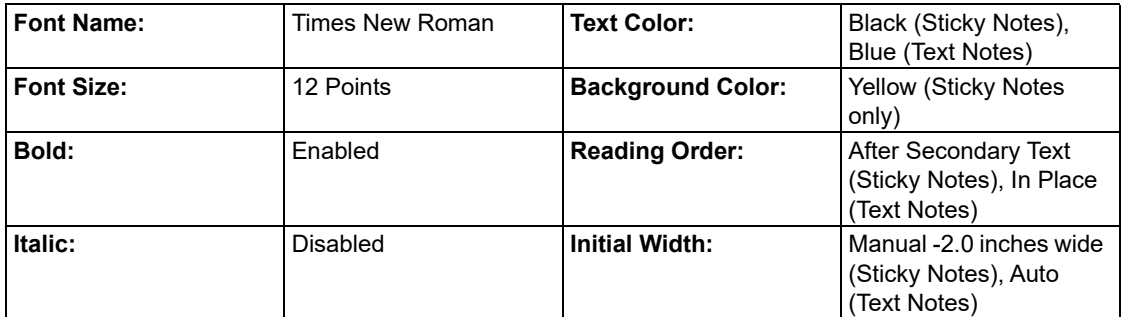

#### **Other Defaults**

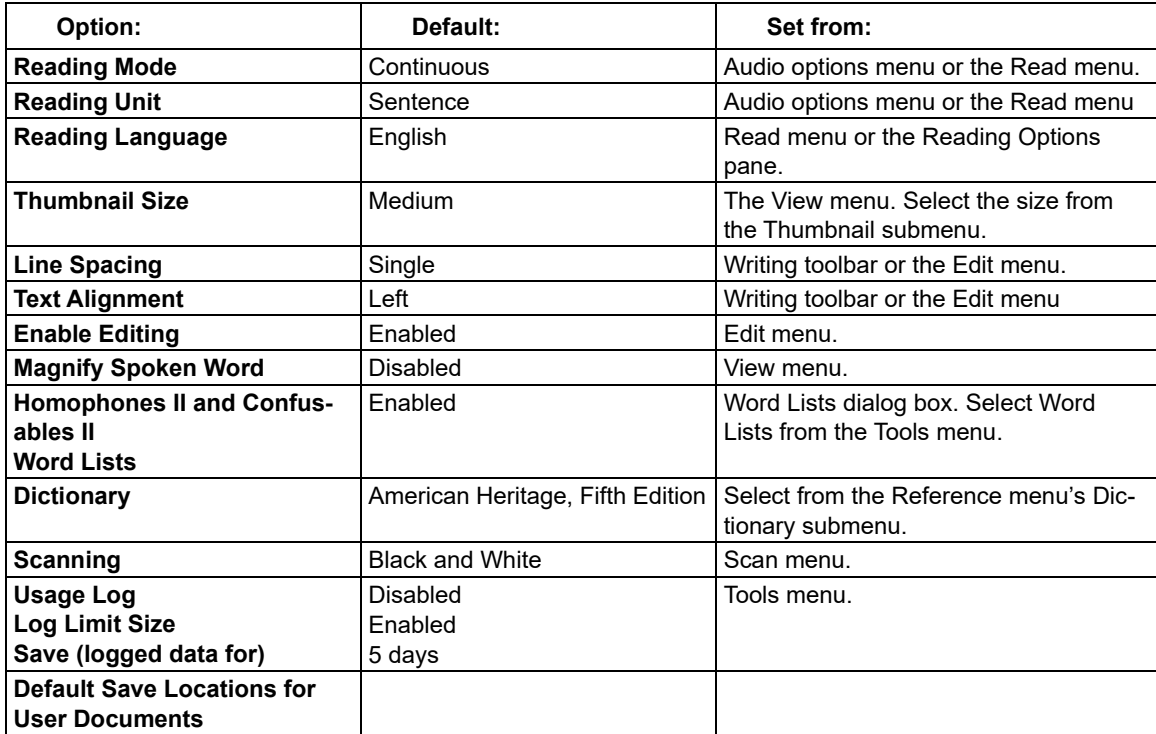

Kurzweil 3000 for Windows Reference Guide 77 and 77 and 77 and 77 and 77 and 77 and 77 and 77 and 77 and 77 and 77 and 77 and 77 and 77 and 77 and 77 and 77 and 77 and 77 and 77 and 77 and 77 and 77 and 77 and 77 and 77 an

# <span id="page-84-0"></span>Using Kurzweil 3000 Applets

Kurzweil 3000 for Windows includes two applets: The Kurzweil Taskbar and the Talking Calculator.

## **The Kurzweil 3000 Taskbar**

The Kurzweil Taskbar, which appears as a small bar in the Windows Taskbar, provides quick access to a subset of Kurzweil 3000 features, Read, Dictionary Lookup, Spell Check, and Screenshot Reader, even without Kurzweil 3000 running.

- You must show the Taskbar. See ["Show or hide the Kurzweil Taskbar](#page-85-0)" (page 75).
- In the Network, Web License or Remote License Edition, you must have a valid license.

#### **Drag, Drop and Click**

Drag and drop (or Copy/Paste) a single word or a large selection of text from any application, including e-mail and Web, directly onto the Text box and click the desired Taskbar button.

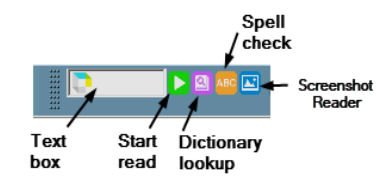

#### **Spell Check**

When there is a misspelled word in the text, clicking the Spell Check button opens the Spell Check window, in which you can edit text, select a suggestion from the Suggestions list, Replace the misspelling, as well as drag and drop the corrected text back into the original application.

#### **Look Up Word**

Clicking the Lookup button for a word or placing multiple words in the Text box opens the **Taskbar Main** window, which consists of a Text display area, and a set of buttons for reading, looking up words, saving and viewing vocabulary, and setting optoins.

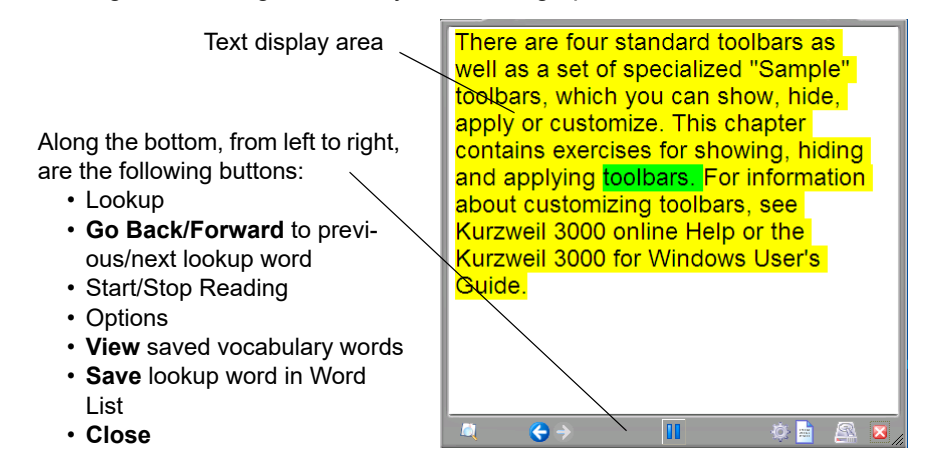

#### **Screenshot Reader**

Use the **Screenshot Reader** button on the Kurzweil 3000 Taskbar (and also on the Main menu bar's Read menu) to gain access to any digital text located in otherwise inaccessible file formats such as Flash or locked PDFs. Click the button and use the crosshairs that appear to select an area of image and text. The text is recognized and read using FineReader OCR and the text-tospeech option selected in the Taskbar Options panel. See the online help for details about the Screenshot Reader.

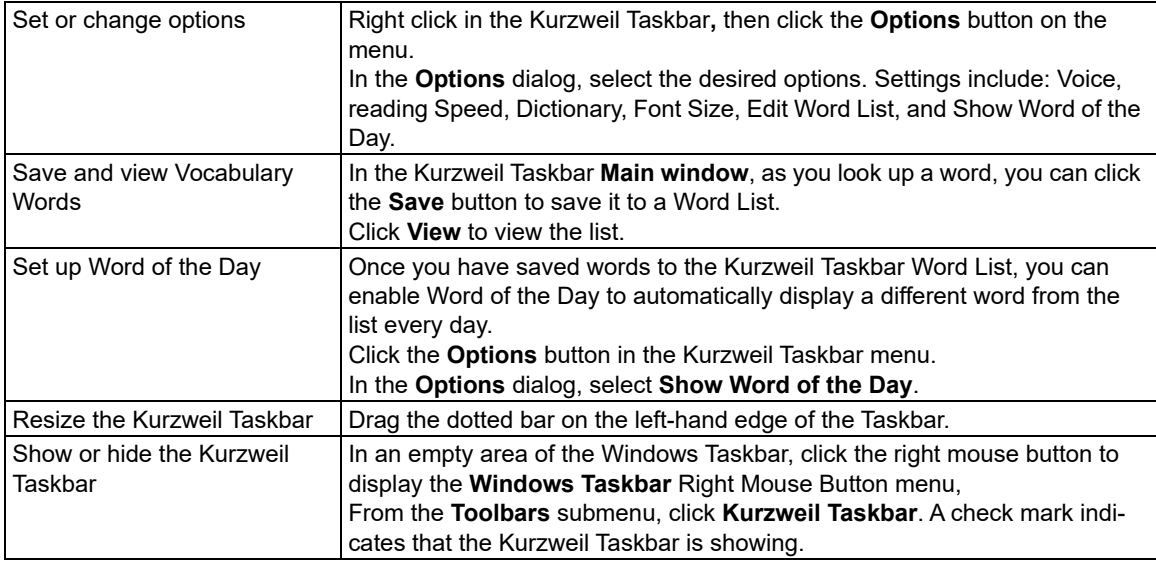

#### **Additional Kurzweil Taskbar Functions**

#### <span id="page-85-1"></span><span id="page-85-0"></span>**Notes:**

- If you do not want the Kurzweil Taskbar automatically installed, during Kurzweil 3000 installation, choose **Custom Install** and deselect **Kurzweil Taskbar**.
- Document-based locks and Network-broadcasted locks apply to the Kurzweil Taskbar. For example, if you lock Spell Check, that feature will not be available in the Taskbar.

#### **The Kurzweil 3000 Calculator**

This application provides: Scientific, Statistics, Standard and Business calculator views. Before using any calculator, review its online Help for specific instructions. By default, the Calculator provides speech.

**To launch the Calculator applet**, go to Windows Start, All Programs, Kurzweil Educational Systems, and select **Kurzweil 3000 Calculator**.

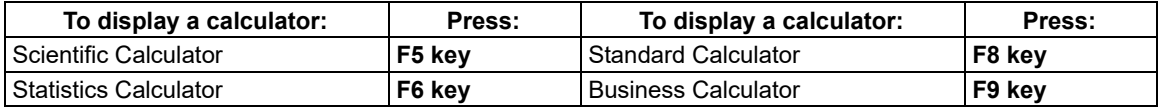

**Note:** In the Standard Calculator, there is a History box that tracks your work.

#### <span id="page-86-0"></span>**Additional Calculator Features**

<span id="page-86-1"></span>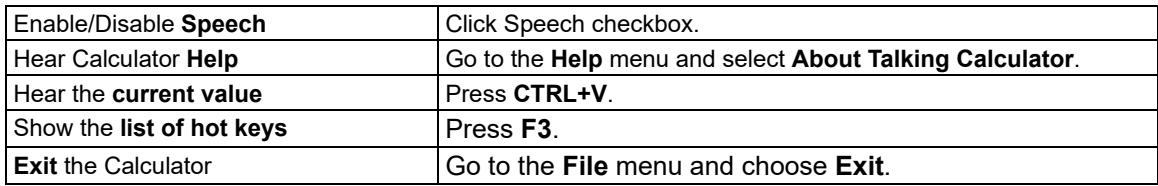

# Using Kurzweil 3000 Remotely

There are a number of ways to use Kurzweil 3000 from home or remotely; contact your Kurzweil Educational Sales Representative for more information. Types of licenses and remote products include:

- License-to-Go where licenses can be checked out/checked in and renewed from the Kurzweil 3000 Network.
- Web Licenses that can be used and renewed through the Internet.

#### **Working with a Network License-to-Go (Student)**

If your organization has purchased and set up Kurzweil 3000 License-to-Go, follow the steps below to return licenses. Licenses are activated by a teacher or System Administrator. [See "Man](#page-91-0)[aging Network Licenses" on page 85.](#page-91-0) 

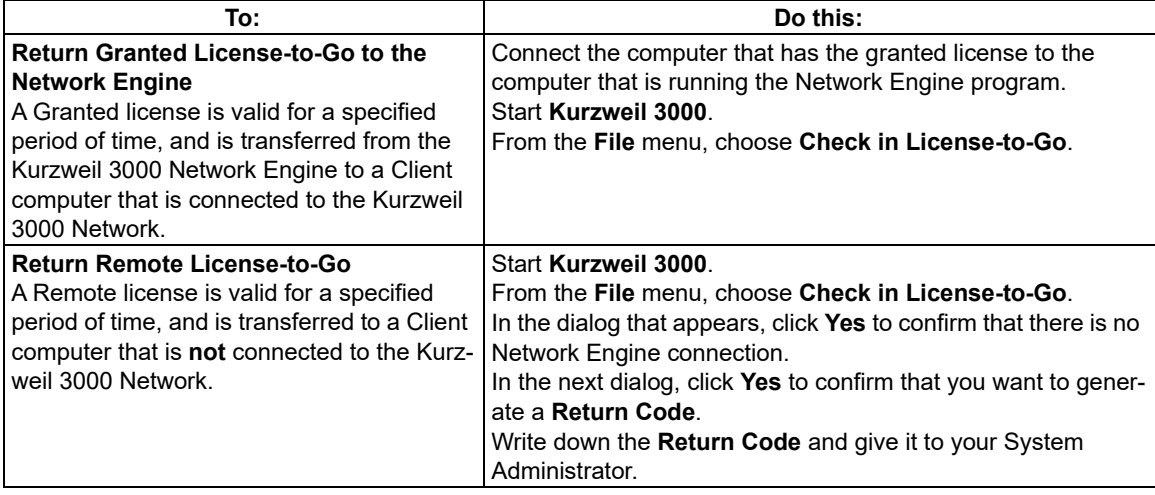

# <span id="page-87-1"></span><span id="page-87-0"></span>Administration Tasks for Teachers

## **Setting Up the Universal Library for Sharing Documents**

The Universal Library is a folder in which students and teachers can store and share documents. The Universal Library folder may be set up on:

- A local non-networked computer that has multiple user accounts.
- A networked system, allowing users to access the library from multiple computers.

#### **Step 1: Create the Universal Library folder**

- 1. Create a folder, for example **Universal Library,** at a location on a file-sharing server of your choice.
- 2. Right-click the **Universal Library** folder, choose **Properties**, and then click the **Sharing** tab.
- 3. Click the **Advanced Sharing…** button at the bottom of the Sharing window.
- 4. In the Advanced Sharing window that displays, check the **Share this folder** box and click the **Permissions** button. The Permissions window opens.
- 5. In the Permissions window select the **Everyone** user group, check the **Allow** box for Full Control, and click **OK**. The Permissions window closes. Click **OK** to close the Advanced Sharing window.
- 6. In the Properties window, click the **Security** tab.
- 7. In the Security tab, click the **Edit**… button and in the Permissions window that pops up, click the **Add** button to open the Select Users, Computers, Service Accounts, or Groups window.
- 8. In the **Enter the object names to select** field, type the word **Everyone**, and then click the **Check Names** button to resolve the user group name.
- 9. Click **OK** to add the Everyone user group and return to the Permissions window.
- 10.Select the **Everyone** user group, check the **Allow** box for Full Control, and click **OK** to save the settings and close the Permissions window.
- 11.Click **OK** to close the Properties window.
- 12.You are ready to Configure Access to a Universal Library Folder for each computer or user that should have access to the library.
- 13.Continue to Step 2

#### **Step 2: Configure the Universal Library on each computer that is to have access to the folder**

- 1. Start **Kurzweil 3000** on the computer.
- 2. From the **File** menu, select **Configure Library**.
- 3. In the **Configure Library** dialog, click **Change**.
- 4. In the **Browse for Folder** dialog, find and select the **Kurzweil 3000 Universal Library** folder.
- 5. Click **OK**.
- 6. Go to the **File** menu, and check to see that the commands **Open from Library** and **Save to Library** have been added. A shortcut to the folder also appears in the Open dialog in the left Places pane.

<span id="page-88-1"></span>

| Task:                                              | Notes:                                                                                                    | Do the following:                                                                                                    |
|----------------------------------------------------|----------------------------------------------------------------------------------------------------|----------------------------------------------------------------------------------------------------|
| <b>Add New Users</b>                               | Add at startup if User Startup<br>option is enabled.                                                             | Double-click the Kurzweil 3000 icon.<br>In the <b>Welcome</b> window, type the user's<br>name, then click Yes to confirm                                                                                     |
| <b>Change to a Different</b><br>User               | Switch users without having to<br>quit and restart Kurzweil 3000.                                                | From the File menu, choose Change User to<br>open the Change User Name dialog.<br>Type the new user name or select one from<br>the User Name list.<br>Click OK.                                              |
| <b>Delete User Files</b>                           | The location of the files<br>depends on the User Startup<br>setting.<br>See the table, "Locating User<br>Files." | Navigate to the location of the user's files.<br>Select the file(s) to delete.<br>In the dialog that opens, click Yes.                                                                                       |
| <b>Delete User Account</b><br>and Associated Files | The location of the files<br>depends on the User Startup<br>setting.                                             | Navigate to the location of the user's files.<br>Delete the folder with the name of the user you<br>want to remove.<br>Navigate to the location of the user's prefer-<br>ence files, select and delete them. |

<span id="page-88-0"></span>**Adding and Deleting Users and User Files (Standalone)**

#### <span id="page-88-2"></span>**Locating User Files**

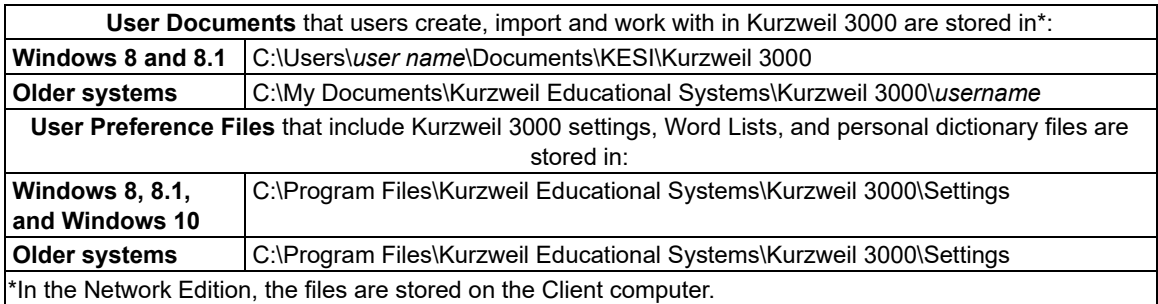

#### **Obtaining Student Usage Reports (Standalone)**

You can track and monitor students' Kurzweil 3000 usage to ensure that they are using the appropriate tool for a task, or to see how long it took them to perform a task.

By default, the Usage Log is disabled. You must enable it for each user separately.

There are two different logs that you can view:

- Word Help Log keeps track of events, such as Double-click reading, Definition Lookup, Spell word, along with the date that each event occurred:
- Complete Log keeps track of events, such as User Login, file-related tasks, Reading, Highlighting, Word Help, along with the date and time that each event occurred.

The resulting report is a viewable, read-only RTF document.

#### **To enable the Usage Log:**

In the user's Kurzweil 3000 window, from the **Tools** menu, choose **Usage Log**.

In the **Usage** dialog, select the **Enable Logging** checkbox.

## **To create and view Usage Log for a user:**

In the user's Kurzweil 3000 window, from the **Tools** menu, choose **Usage Log**.

In the **Usage** dialog, select either the **Word Help Log** or **Complete Log**, specify **Log Options**, then click **OK**.

# <span id="page-90-0"></span>**Managing Network User Accounts**

The following tasks are primarily based on Client computer access. Additional tasks such as deleting users, sending messages, forcing toolbar sets and broadcasting feature Locks can only be performed using an Administrator account on the same computer that is running the Kurzweil 3000 Network Engine program. See the *Kurzweil 3000 for Windows Network Installation and Administration Guide for complete details.*

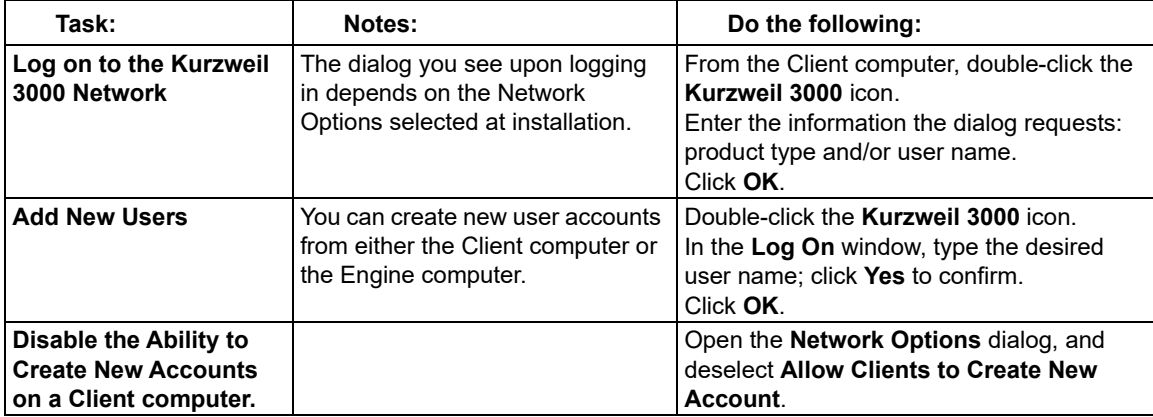

# <span id="page-91-1"></span><span id="page-91-0"></span>**Managing Network Licenses**

The following tasks are primarily based on Kurzweil 3000 Network Client computer access, and may be performed by students/end users as well as teachers. Tasks such as granting or generating licenses, however, can only be performed using an Administrator account on the same computer that is running the Kurzweil 3000 Network Engine program. See the *Kurzweil 3000 for Windows Network Installation and Administration Guide for complete details*

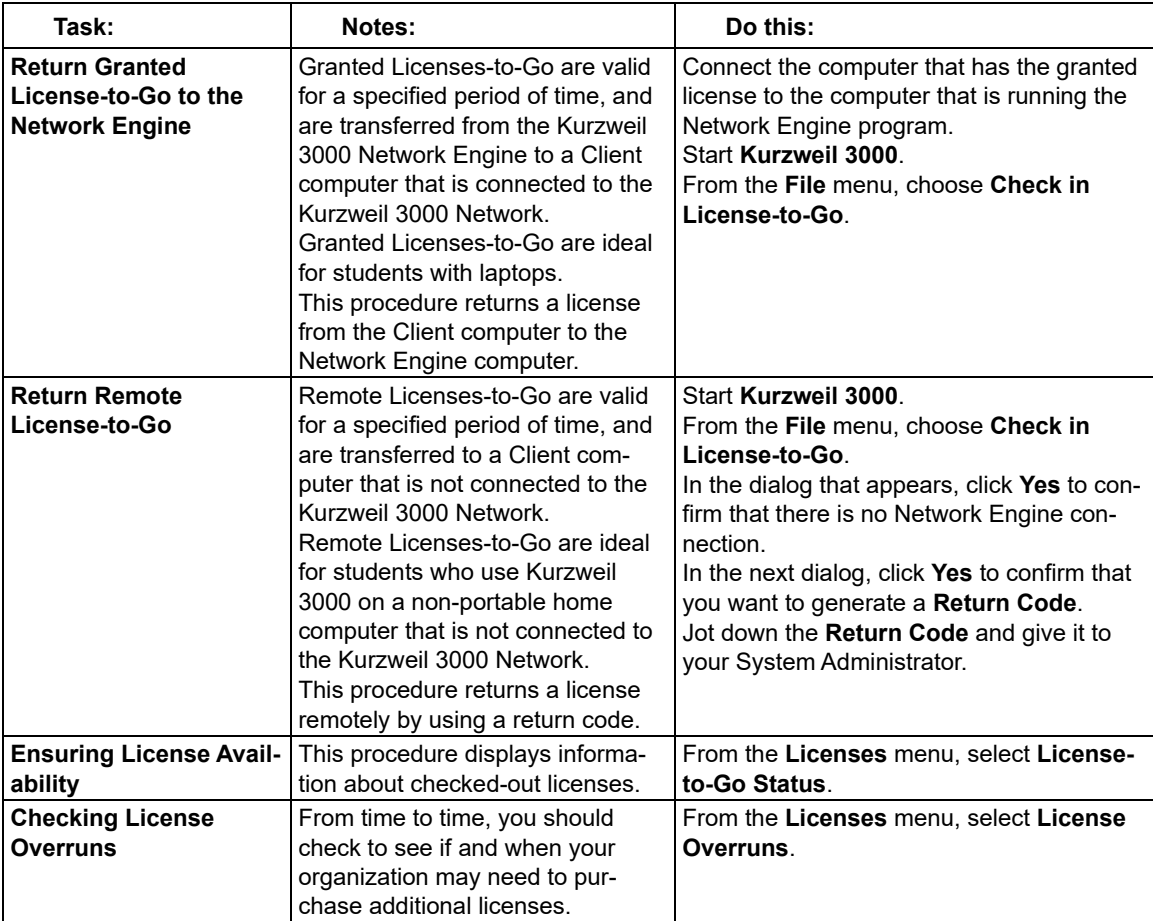

## <span id="page-92-0"></span>**Obtaining Student Usage Reports (Network)**

Usage Logs enable you to track and monitor students' performance, progress and usage of Kurzweil 3000 tools.

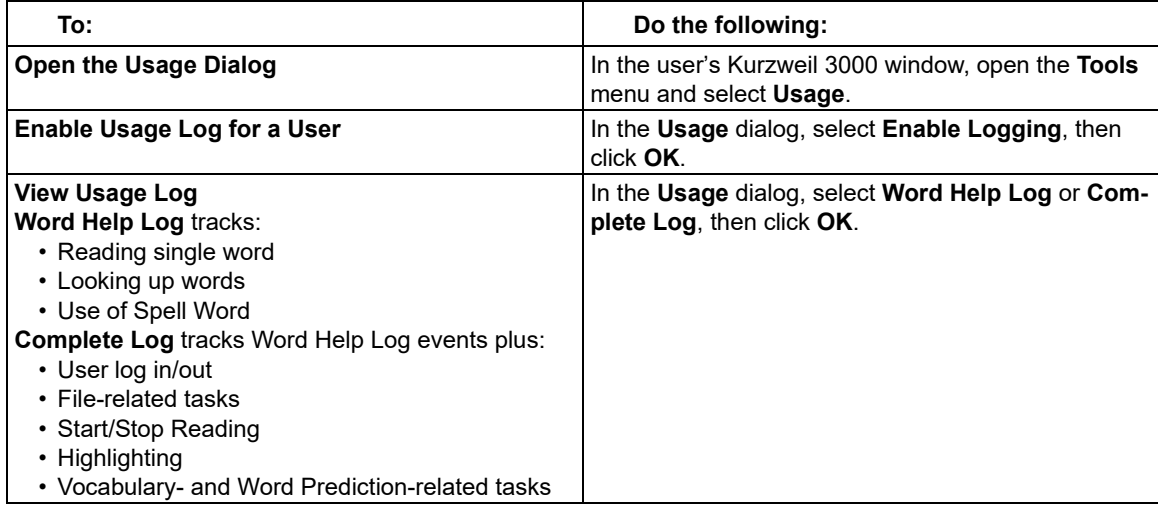

#### **Additional Reports from the Kurzweil 3000 Network Activity Database**

The Network Activity Database, available only with the Kurzweil 3000 Network Edition, enables you to generate reports and create form letters from the data log. You can only access the database features by using the **Kurzweil 3000 Administrator** program, which is on the Kurzweil 3000 Network Engine computer. If you do not have access to the Kurzweil 3000 Administrator, you must work with your organization's System Administrator or IT specialist to create the reports.

For complete details about the Activity Database, enabling Activity Logging, and using the Kurzweil 3000 Administrator, see the *Kurzweil 3000 for Windows Network Installation and Administration Guide*.

# Index

## **Symbols**

.BMP [7](#page-13-0) .JPG, .PNG [7](#page-13-0) .TIF [7](#page-13-0)

# **A**

about documents [7](#page-13-1) Kurzweil 3000 [1](#page-7-0) Kurzweil 3000 window [3](#page-9-0) menus [5](#page-11-0) this guide [1](#page-7-1) adding a picture to a document [27](#page-33-0) Bookmarks [17](#page-23-0) Brainstorm Notes [31](#page-37-0) file hyperlink [25](#page-31-0) ideas in Outline [33](#page-39-0) Outline Notes [35](#page-41-0) same document hyperlink [25](#page-31-1) thoughts in Brainstorm [30](#page-36-0) Web page hyperlink [25](#page-31-2) adminstration tasks for teachers [81](#page-87-0) answering Bubble Notes questions [17](#page-23-1) Arrange Thoughts in Brainstorm [31](#page-37-1) audio file creation about [43](#page-49-0) audio files monitoring progress [44](#page-50-0) Automatic Software Updates [2](#page-8-0)

## **B**

Bookmarks

navigating in documents [9](#page-15-0) pause at [19](#page-25-0) working with [17](#page-23-0) **Brainstorm** about [30](#page-36-1) adding Notes [31](#page-37-0) adding thoughts [30](#page-36-0) Arrange Thoughts [31](#page-37-1) creating [30](#page-36-2) creating a draft from [32](#page-38-0) creating from Blank [30](#page-36-3) creating from Template [30](#page-36-4) creating new [27](#page-33-1) deleting links [31](#page-37-2) deleting thoughts and links [31](#page-37-3) editing thoughts [31](#page-37-4) Link Thoughts [30](#page-36-5) moving thoughts [31](#page-37-5) palette [30](#page-36-6) Quick Takes [30](#page-36-7) redirecting links [31](#page-37-6) resizing thoughts [31](#page-37-7) to Draft view [32](#page-38-1) to Outline view [32](#page-38-2) to Split Screen view [32](#page-38-3) window [30](#page-36-6) Bubble Notes answering questions in [17](#page-23-1) as instructional and testing notes [62](#page-68-0) creating [16](#page-22-0) editing [16](#page-22-1)

# **C**

Calculator [79](#page-85-1) captions for Highlighters [19](#page-25-1) Change User [44](#page-50-1) checking spelling [38](#page-44-0) checking spelling [38](#page-44-1) Circle tools using [15](#page-21-0) circles erase [15](#page-21-0) find [15](#page-21-0) print circled text [19](#page-25-2) closing Column Notes [21](#page-27-0) Notes [17](#page-23-2) Column Notes about [19](#page-25-3) closing [21](#page-27-0) copying [22](#page-28-0) covering column [22](#page-28-1) editing [22](#page-28-2) extract to Outline [22](#page-28-3), [24](#page-30-0) joining [21](#page-27-1) moving around in [22](#page-28-4) opening [20](#page-26-0) resizing [22](#page-28-5) saving or replacing [20](#page-26-1) showing/hiding column [22](#page-28-6) using one file across multiple documents [24](#page-30-1) zoom, edit headers, insert/delete rows in [22](#page-28-7) copy Column Notes [22](#page-28-0)

covering Column Notes column [22](#page-28-1) creating audio files [43](#page-49-1) Brainstorm from Blank [30](#page-36-3) Brainstorm from Template [30](#page-36-4) Brainstorm graphic organizer [30](#page-36-2) Bubble Notes [16](#page-22-0) Draft [36](#page-42-0) Draft Blank [36](#page-42-1) draft from Brainstorm [32](#page-38-0) Draft from Outline [36](#page-42-2) Draft from Template [36](#page-42-3) new Brainstorm [27](#page-33-1) new document from Template [27](#page-33-2) new Outline [27](#page-33-3) new text/Draft document [27](#page-33-4) Notes [15](#page-21-1) Outline [33](#page-39-1) **Customizing** Toolbars [47](#page-53-0) customizing Kurzweil 3000 [46](#page-52-0) Right Mouse Button menu [50](#page-56-0) tests [63](#page-69-0)

# **D**

DAISY .OPF file [7](#page-13-2) default settings [74](#page-80-0) delete Column Notes row [22](#page-28-7) deleting Bookmarks [17](#page-23-0) links in Brainstorm [31](#page-37-2) Notes [16](#page-22-2) thoughts and links in Brainstorm [31](#page-37-3) DOC file [7](#page-13-3) DOC file format [43](#page-49-2) document camera [52](#page-58-0) document hyperlink, adding [25](#page-31-1) documents about [7](#page-13-1) formats [42](#page-48-0) locating [43](#page-49-3) navigating in [9](#page-15-1) opening and viewing [7](#page-13-1) preparing [55](#page-61-0) preparing by cleaning image documents [61](#page-67-0) preparing using Edit Underlying Text [57](#page-63-0) preparing using Header/Footer Editor [60](#page-66-0) preparing using Override OCR [57](#page-63-1) preparing using Pronunciations editor [59](#page-65-0) preparing using Zone Editor [55](#page-61-1) properties, setting [69](#page-75-0) saving and printing printing documents [42](#page-48-1) sending through e-mail [43](#page-49-4) specifying First Page and Front Matter [61](#page-67-1) DOCX [7](#page-13-4) DOCX file format [43](#page-49-5) Draft creating [36](#page-42-0) creating Blank [36](#page-42-1) creating from Outline [36](#page-42-2) creating from Template [36](#page-42-3) creating new document from Template [27](#page-33-2)

creating new text document [27](#page-33-4) from Brainstorm or Outline [36](#page-42-4) to Brainstorm view [36](#page-42-5) to Outline view [37](#page-43-0) to Review [37](#page-43-1) **Drafts** about [36](#page-42-6)

# **E**

edit Column Notes headers [22](#page-28-7) Edit Underlying Text [57](#page-63-0) editing Brainstorm thoughts [31](#page-37-4) Bubble Notes [16](#page-22-1) Column Notes [22](#page-28-2) hyperlink [25](#page-31-3) Notes [16](#page-22-3) options on the Edit menu [29](#page-35-0) Outline text and topics [34](#page-40-0) pronunciations [59](#page-65-0) Editing tools about [26](#page-32-0) electronic content searching for and downloading [45](#page-51-0) e-mail sendi[ng documents through](#page-13-5) [43](#page-49-4) EPUB file 7 **Extract** Highlights to Column Notes Column Notes extract from Highlights [22](#page-28-8) Notes [44](#page-50-2) Notes and Highlights [17](#page-23-3) to Outline from Column Notes [22](#page-28-3), [24](#page-30-0)

# **F**

File Open from Google Drive [7](#page-13-6) Open from Library [7](#page-13-6) file formats .BKS [43](#page-49-6) .DOC [7](#page-13-3) .DOCX [7](#page-13-4) .EPUB [7](#page-13-5) .HTML, HTM [43](#page-49-7) .KES [7](#page-13-7) .OPF [7](#page-13-2) .PDF file [7](#page-13-8) .RTF [7](#page-13-9) .TIF [43](#page-49-8) .TIF, .BMP, .JPG, .PNG [7](#page-13-0) .TXT [7](#page-13-10) DAISY OPF [43](#page-49-9) Kurzweil 3000 .KES [42](#page-48-2) list of supported [42](#page-48-0) Rich Text .RTF [43](#page-49-10) supported [7](#page-13-11) text .TXT [42](#page-48-3) Word .DOC [43](#page-49-2) Word 2007 .DOCX [43](#page-49-5) file hyperlink, adding [25](#page-31-0) File menu [44](#page-50-3) files adding/deleting user files [82](#page-88-0) Join [44](#page-50-4) locating [82](#page-88-1) locating documents and files [43](#page-49-3) Open with Editor [44](#page-50-5) options [44](#page-50-3) Properties [44](#page-50-6) recent [44](#page-50-7)

sharing through Universal Library [44](#page-50-8) finding Notes [16](#page-22-4) Firewall Settings for Receiving updates [2](#page-8-1) First Page [61](#page-67-1) flyout submenu [27](#page-33-5) Footnotes reading automatically [19](#page-25-4) Front Matter [61](#page-67-1) function keys [70](#page-76-0)

# **G**

General Options [74](#page-80-1) go to Bookmarks [17](#page-23-0) Google Drive [7](#page-13-6)

# **H**

Header/Footer Editor [60](#page-66-0) hearing Notes [17](#page-23-2) Help [6](#page-12-0) hiding Column Notes column [22](#page-28-6) Notes [19](#page-25-5) **Highlighters** change captions for [19](#page-25-1) using [15](#page-21-0) Highlighters Options [75](#page-81-0) highlighting dual [50](#page-56-1) **Highlights** extract to Column Notes [22](#page-28-8) highlights erase [15](#page-21-0)

extracting [17](#page-23-3) find [15](#page-21-0) print highlighted text [19](#page-25-2) Hyperlinks about [25](#page-31-4) Add/Edit dialog, opening [25](#page-31-5) editing [25](#page-31-3) file link, adding [25](#page-31-0) same document link, adding [25](#page-31-1) saving document in .KES [25](#page-31-6) Web page link, adding [25](#page-31-2)

## **I**

image files .TIF, .BMP, .JPG, .PNG [7](#page-13-0) Image Options [75](#page-81-1) Taskbar Reader 79 image text dragging and dropping into text document [28](#page-34-0) insert Colum Notes row [22](#page-28-7)

#### **J**

joining Column Notes [21](#page-27-1) files [44](#page-50-4)

# **K**

KES file format [42](#page-48-2) keyboard access [6](#page-12-1) navigating in documents [9](#page-15-2) keyboard shortcuts [70](#page-76-0) Kurzweil 3000 starting and stopping [2](#page-8-2) window [3](#page-9-0) Kurzweil 3000 Calculator [79](#page-85-1)

Kurzweil 3000 Home page [3](#page-9-1) Kurzweil 3000 KES file [7](#page-13-7) Kurzweil 3000 remote [80](#page-86-0) Kurzweil 3000 Taskbar [78](#page-84-0)

## **L**

LAN Universal Library [44](#page-50-9) Language Reading [11](#page-17-0) languages learning, setting up Kurzweil 3000 for [66](#page-72-0) License-to-Go [80](#page-86-1) Link Thoughts in Brainstorm [30](#page-36-5) locating files [82](#page-88-1) Lock Features [77](#page-83-0) look up a selected word [12](#page-18-0) information from online encyclopedias [12](#page-18-1) picture for a word [13](#page-19-1) word I type [12](#page-18-2)

# **M**

Magnifier Options [75](#page-81-2) Magnify Spoken Word [11](#page-17-0) menus about [5](#page-11-0) keyboard access [6](#page-12-1) moving Notes [16](#page-22-5) thoughts in Brainstorm [31](#page-37-5) moving around in Column Notes [22](#page-28-4) My Account access to kurzweil3000.com login web page [44](#page-50-10)

#### **N**

navigating in documents about [9](#page-15-1) First, Last, Next Previous Page [9](#page-15-3) keyboard access [9](#page-15-2) Page button [9](#page-15-4) Thumbnail button [9](#page-15-5) using Bookmarks [9](#page-15-0) network licenses [85](#page-91-1) Network License-to-Go [80](#page-86-1) network user accounts managing [84](#page-90-0) NIMAS .OPF file [7](#page-13-12) Note Options [77](#page-83-1) Note Snippets about [24](#page-30-2) **Notes** Brainstorm [31](#page-37-0) Bubble Notes [62](#page-68-0) Column Notes [19](#page-25-3) creating [15](#page-21-1) deleting [16](#page-22-2) editing [16](#page-22-3) extracting [44](#page-50-2) extracting Notes [17](#page-23-3) finding [16](#page-22-4) hiding [19](#page-25-5) moving [16](#page-22-5) opening, hearing, closing [17](#page-23-2) Outline [35](#page-41-0) removing multiple Notes [16](#page-22-6) resizing [16](#page-22-7) showing [19](#page-25-5) switching between Notes [16](#page-22-8)

# **O**

Office .DOCX file [7](#page-13-4) Open files with Editor [44](#page-50-5) opening Bookmarks [17](#page-23-0) Column Notes [20](#page-26-0) Column Notes in Note Snippets [24](#page-30-3) documents [7](#page-13-1) Notes [17](#page-23-2) opening documents using KESI Virtual Printer [8](#page-14-0) OPF DAISY file [7](#page-13-2) OPF file format [43](#page-49-9) OPF NIMAS file [7](#page-13-12) options General [74](#page-80-1) Highlighters [75](#page-81-0) Image [75](#page-81-1) Kurzweil 3000 [50](#page-56-2) Magnifier [75](#page-81-2) Note [77](#page-83-1) Reading [74](#page-80-2) Review [76](#page-82-0) scanning [52](#page-58-1), [53](#page-59-0) Spell Check [76](#page-82-1) Text [75](#page-81-3) Word Prediction [76](#page-82-2) organizing Brainstorm thoughts [31](#page-37-1) Outline ideas [33](#page-39-2) **Outline** about [33](#page-39-3) adding ideas [33](#page-39-0) adding Notes [35](#page-41-0) creating [33](#page-39-1) creating a Draft from [36](#page-42-2) creating new [27](#page-33-3)

editing text and topicsin [34](#page-40-0) extract from Column Notes [22](#page-28-3), [24](#page-30-0) organizing ideas [33](#page-39-2) palette [33](#page-39-4) showing/hiding sub-topics [34](#page-40-1) to Brainstorm view [35](#page-41-1) to Draft view [35](#page-41-2) to Review [35](#page-41-3) to Split Screen view [35](#page-41-4) window [33](#page-39-4) Override OCR [57](#page-63-1)

# **P**

Page button [9](#page-15-4) Page navigating in documents [10](#page-16-0) pause at Bookmark [19](#page-25-0) picture adding to a document [27](#page-33-0) picture dictionaries setting up [67](#page-73-0) Picture lookup [13](#page-19-1) Portable Document Format .PDF file [7](#page-13-8) preparing documents [55](#page-61-0) tests [63](#page-69-1) print circled text [19](#page-25-2) Column Notes Coiumn Notes print [22](#page-28-9) highlighted text [19](#page-25-2) Print Preview [19](#page-25-6), [42](#page-48-4) Pronunciations editor [59](#page-65-0) **Properties** files [44](#page-50-6) properties

documents, setting [69](#page-75-0) Sticky Notes [19](#page-25-7) Text Notes [19](#page-25-7)

# **Q**

Quick Takes [30](#page-36-7)

# **R**

Read the Web [12](#page-18-3) using the Kurzweil 3000 Read the Web Extension [14](#page-20-0) Reading Highlight Spoken Word [11](#page-17-0) Language [11](#page-17-0) Magnify Spoken Word [11](#page-17-0) Mode [10](#page-16-0) page [10](#page-16-0) Speaker [11](#page-17-0) Speed [10](#page-16-0) Thumbnails [10](#page-16-0) Unit [10](#page-16-0) Voice [10](#page-16-0) Zoom Zoom [10](#page-16-0) reading [10](#page-16-1) changing dual highlighting color [50](#page-56-1) Footnotes automatically [19](#page-25-4) Reading Options [74](#page-80-2) Reading Ribbon [5](#page-11-1) Recent Files [44](#page-50-7) redirecting links in Brainstorm [31](#page-37-6) remote Kurzweil 3000 [80](#page-86-0) removing multiple Notes [16](#page-22-6) replacing Column Notes [20](#page-26-1) resizing Column Notes [22](#page-28-5)

Notes [16](#page-22-7) thoughts in Brainstorm [31](#page-37-7) Review [35](#page-41-3), [37](#page-43-1) modifying checklist [37](#page-43-2) using checklist [37](#page-43-3) Review Options [76](#page-82-0) Ribbon features [3](#page-9-2) ribbons Writing ribbon [26](#page-32-1) Ribbons and Toolbars [4](#page-10-0) Rich Text Format RTF file [7](#page-13-9) Right Mouse Button menu customizing [50](#page-56-0) RTF [7](#page-13-9) RTF file format [43](#page-49-10)

# **S**

Save Page Range [43](#page-49-11) saving Column Notes [20](#page-26-1) documents [42](#page-48-1) Hyperlinks documents in .KES [25](#page-31-6) Scan menu [52](#page-58-1) scanning basics [52](#page-58-2) high speed [52](#page-58-3) options [52](#page-58-1), [53](#page-59-0) Scanning Ribbon [5](#page-11-2) searching Bookmarks [17](#page-23-0) sending documents through e-mail [43](#page-49-4) setting document properties [69](#page-75-0) setting up Kurzweil 3000 for language learning [66](#page-72-0)

picture dictionaries [67](#page-73-0) Universal Library [81](#page-87-1) Word Lists [65](#page-71-0) Word Prediction [64](#page-70-0) settings system defaults [74](#page-80-0) sharing files through Universal Library [44](#page-50-8) shortcuts [70](#page-76-0) showing and hiding Outline sub-topics [34](#page-40-1) Column Notes column [22](#page-28-6) Notes [19](#page-25-5) sorting Bookmarks [17](#page-23-0) Speaker Reading [11](#page-17-0) Spell Check about [38](#page-44-0) as you type [38](#page-44-1) document [38](#page-44-0) private spelling dictionary [39](#page-45-0) Spell Check Options [76](#page-82-1) spelling dictionary [39](#page-45-0) Split Screen view [32](#page-38-3), [35](#page-41-4) Start Writing [27](#page-33-6) starting Kurzweil 3000 [2](#page-8-2) Sticky Notes properties [19](#page-25-7) stopping Kurzweil 3000 [2](#page-8-2) Student Usage Reports Network [86](#page-92-0) Standalone [82](#page-88-2) Study Skills tools Bookmarks [17](#page-23-0)

Bubble Notes [16](#page-22-0), [17](#page-23-1) color Highlighters [15](#page-21-0) Column Notes [19](#page-25-3) Footnotes [15](#page-21-1) Notes [15](#page-21-1), [17](#page-23-2) Sticky and Text Notes [15](#page-21-1) Voice Notes [15](#page-21-1) study Skills tools Circle tools [15](#page-21-0) switching between Notes [16](#page-22-8)

# **T**

Tabbed pages [4](#page-10-1) Taskbar [78](#page-84-0) **Template** Brainstorm [30](#page-36-4) creating new document from [27](#page-33-2) Draft [36](#page-42-3) Test Taking features [42](#page-48-5) tests customizing [63](#page-69-0) preparing [63](#page-69-1) text editor [28](#page-34-1) Text Notes properties [19](#page-25-7) Text Options [75](#page-81-3) Text TXT file [7](#page-13-10) Thumbnail button [9](#page-15-5) Thumbnails navigating in documents [10](#page-16-0) toolbars Writing toolbar [26](#page-32-1) TXT file [7](#page-13-10) TXT file format [42](#page-48-3)

#### **U**

Universal Library

LAN [44](#page-50-9) open from [45](#page-51-1) save to [45](#page-51-2) setting up [81](#page-87-1) using [44](#page-50-8) Web [44](#page-50-9) Usage Reports Network [86](#page-92-0) Standalone [82](#page-88-2) user accounts network [84](#page-90-0)

# **V**

viewing documents [7](#page-13-1) Virtual Printer [8](#page-14-0)

# **W**

Web page hyperlink, adding [25](#page-31-2) Web Universal Library [44](#page-50-9) window, Kurzweil 3000 [3](#page-9-0) Word .DOC file [7](#page-13-3) Word Lists Floating [40](#page-46-0) setting up [65](#page-71-0) Word Prediction [39](#page-45-1) setting up [64](#page-70-0) Word Prediction Options [76](#page-82-2) working with Notes [15](#page-21-2) writing adding a picture [27](#page-33-0) Brainstorm [30](#page-36-1) Brainstorm Template [30](#page-36-4) create new Brainstorm [27](#page-33-1) create new document from Template [27](#page-33-2)

create new Outline [27](#page-33-3) create new text/Draft document [27](#page-33-4) Draft [36](#page-42-0) Draft Template [36](#page-42-3) Drafts [36](#page-42-6) dragging and dropping in text from image documents [28](#page-34-0) Floating Word Lists [40](#page-46-0) options [29](#page-35-1) Outline [33](#page-39-3) planning using Brainstorm [30](#page-36-2) planning using Outline [33](#page-39-1) Spell Check [38](#page-44-0) Start Writing [27](#page-33-6) starting points [27](#page-33-7) using text editor [28](#page-34-1) Word Lists Word Lists

about [39](#page-45-2) using [40](#page-46-1) Word Prediction [39](#page-45-1) Writing Ribbon [5](#page-11-3) Writing tools about [26](#page-32-0)

# **Z**

Zone Editor [55](#page-61-1) zoom Column Notes [22](#page-28-7)